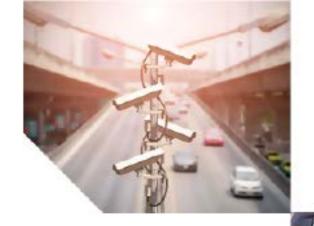

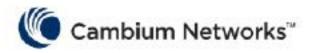

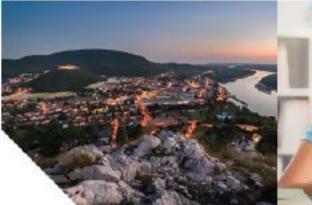

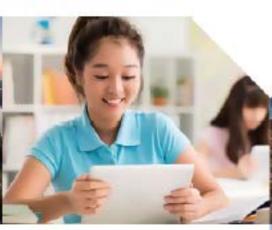

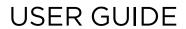

60 GHz cnWave™

System Release 1.0.1

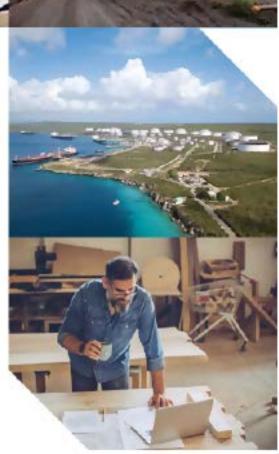

#### Accuracy

While reasonable efforts have been made to assure the accuracy of this document, Cambium Networks assumes no liability resulting from any inaccuracies or omissions in this document, or from use of the information obtained herein. Cambium reserves the right to make changes to any products described herein to improve reliability, function, or design, and reserves the right to revise this document and to make changes from time to time in content hereof with no obligation to notify any person of revisions or changes. Cambium does not assume any liability arising out of the application or use of any product, software, or circuit described herein; neither does it convey license under its patent rights or the rights of others. It is possible that this publication may contain references to, or information about Cambium products (machines and programs), programming, or services that are not announced in your country. Such references or information must not be construed to mean that Cambium intends to announce such Cambium products, programming, or services in your country.

#### Copyrights

This document, Cambium products, and 3<sup>rd</sup> Party software products described in this document may include or describe copyrighted Cambium and other 3<sup>rd</sup> Party supplied computer programs stored in semiconductor memories or other media. Laws in the United States and other countries preserve for Cambium, its licensors, and other 3<sup>rd</sup> Party supplied software certain exclusive rights for copyrighted material, including the exclusive right to copy, reproduce in any form, distribute and make derivative works of the copyrighted material. Accordingly, any copyrighted material of Cambium, its licensors, or the 3<sup>rd</sup> Party software supplied material contained in the Cambium products described in this document may not be copied, reproduced, reverse engineered, distributed, merged or modified in any manner without the express written permission of Cambium. Furthermore, the purchase of Cambium products shall not be deemed to grant either directly or by implication, estoppel, or otherwise, any license under the copyrights, patents or patent applications of Cambium or other 3rd Party supplied software, except for the normal non-exclusive, royalty free license to use that arises by operation of law in the sale of a product.

#### Restrictions

Software and documentation are copyrighted materials. Making unauthorized copies is prohibited by law. No part of the software or documentation may be reproduced, transmitted, transcribed, stored in a retrieval system, or translated into any language or computer language, in any form or by any means, without prior written permission of Cambium.

#### License Agreements

The software described in this document is the property of Cambium and its licensors. It is furnished by express license agreement only and may be used only in accordance with the terms of such an agreement.

#### **High Risk Materials**

Cambium and its supplier(s) specifically disclaim any express or implied warranty of fitness for any high-risk activities or uses of its products including, but not limited to, the operation of nuclear facilities, aircraft navigation or aircraft communication systems, air traffic control, life support, or weapons systems ("High Risk Use").

This product is not restricted in the EU. Any High Risk is unauthorized, is made at your own risk and you shall be responsible for any and all losses, damage or claims arising out of any High-Risk Use.

© 2021 Cambium Networks Limited. All rights reserved

# **Contents**

| Contents                                                    | 3  |
|-------------------------------------------------------------|----|
| Chapter 1: About This User Guide                            | 10 |
| Purpose                                                     | 10 |
| Cross-references                                            | 10 |
| Feedback                                                    | 10 |
| Important regulatory information                            | 10 |
| Complying with rules for the country of operation           | 10 |
| Application firmware                                        | 12 |
| Ethernet networking skills                                  | 12 |
| Lightning protection                                        |    |
| Specific expertise and training for professional installers | 12 |
| Legal and Open Source Software statements                   | 12 |
| Problems and warranty                                       | 12 |
| Reporting problems                                          | 12 |
| Repair and service                                          | 13 |
| Hardware warranty                                           | 13 |
| Security advice                                             |    |
| Warnings, cautions, and notes                               | 13 |
| Caring for the environment                                  | 14 |
| In EU countries                                             | 14 |
| In non-EU countries                                         | 14 |
| Chapter 2: Product Description                              | 15 |
| Purpose                                                     | 15 |
| Introduction to 60 GHz                                      | 15 |
| Understanding of 60 GHz                                     | 15 |
| Frequency bands                                             | 15 |
| Characteristics of 60 GHz                                   | 16 |
| Introduction to 802.11ay and advantages                     | 18 |

| Terragraph                               |    |
|------------------------------------------|----|
| cnWave family overview                   | 20 |
| Features                                 | 21 |
| Wireless operation                       | 22 |
| Wireless topology                        | 22 |
| Modulation                               | 24 |
| Synchronization                          | 25 |
| Time division duplexing access mechanism | 26 |
| Wireless encryption                      | 27 |
| Designing wireless networks              | 27 |
| TDD synchronization                      | 27 |
| System management                        | 27 |
| Management agent                         | 27 |
| Network management                       | 28 |
| IPv6                                     | 28 |
| System logging                           | 28 |
| Software upgrade                         | 28 |
| Chapter 3: System Hardware               | 29 |
| Wireless nodes                           | 29 |
| V1000 Client Node                        | 29 |
| V3000 Client Node (CN)                   | 30 |
| V5000 Distribution Node (DN)             | 31 |
| Radio mounting brackets                  | 31 |
| Radio accessories                        | 35 |
| Radio external interfaces                | 36 |
| Radio specifications                     | 39 |
| Theory of operation                      | 39 |
| Power supply units (PSU)                 | 40 |
| PSU options                              | 40 |
| V1000 power over Ethernet                | 41 |

| V3000, V5000 power over Ethernet    | 43 |
|-------------------------------------|----|
| PSU specifications                  | 47 |
| Ethernet and DC cables              | 47 |
| Maximum cable lengths               | 47 |
| Outdoor copper CAT6A Ethernet cable | 49 |
| Cable accessories                   | 49 |
| SFP module kits                     | 50 |
| Optical cable and connectors        | 51 |
| Chapter 4: System Planning          | 53 |
| Site planning                       | 53 |
| Grounding and lightning protection  | 53 |
| Lightning protection zones          | 53 |
| Site grounding system               | 54 |
| ODU location                        | 54 |
| Drop cable grounding points         | 54 |
| ODU wind loading                    | 55 |
| PSU DC power supply                 | 56 |
| PSU AC power supply                 | 56 |
| PSU location                        | 56 |
| Outdoor AC/DC PSU                   | 56 |
| Multiple LPUs                       | 56 |
| Drop cable grounding points         | 57 |
| LPU location                        | 57 |
| Network Design Consideration        | 58 |
| Golay Code assignment               | 58 |
| Angle separation                    | 58 |
| Avoid butterfly pattern             | 59 |
| Near-Far ratio                      | 59 |
| Y-Street avoidance                  | 60 |
| Radio spectrum planning             | 61 |

| General wireless specifications                  | 61 |
|--------------------------------------------------|----|
| Regulatory limits                                | 61 |
| Link planning                                    | 61 |
| LINKPlanner                                      | 61 |
| Range and obstacles                              | 62 |
| Path loss                                        | 62 |
| Data network planning                            | 63 |
| Point to Point based single link Ethernet bridge | 63 |
| IPv4/L2 based PMP and Mesh network planning      | 63 |
| Mixture of IPv4 and IPv6 support                 | 65 |
| IPv6 Mode network planning                       | 65 |
| IPv6 network design consideration                | 66 |
| Reserved IPv6 address space                      | 66 |
| E2E and cnMaestro deployment consideration       | 67 |
| Ethernet bridging/IP routing                     | 67 |
| Layer two control protocols                      | 68 |
| Ethernet port allocation                         | 68 |
| IP interface                                     | 68 |
| Daisy-chaining 60 GHz links                      | 69 |
| Chapter 5: Installation                          | 70 |
| Safety                                           | 70 |
| Power lines                                      | 70 |
| Working at heights                               | 70 |
| PSU                                              | 70 |
| Grounding and protective earth                   | 70 |
| AC supply                                        | 70 |
| Powering down before servicing                   | 70 |
| Primary disconnect device                        | 70 |
| External cables                                  | 71 |
| Drop cable tester                                | 71 |

| RF exposure near the antenna                                          | 71  |
|-----------------------------------------------------------------------|-----|
| Minimum separation distances                                          | 71  |
| Grounding and lightning protection requirements                       | 71  |
| Grounding cable installation methods                                  | 71  |
| Siting radios                                                         | 71  |
| 60 GHz cnWave™ radios and mounting bracket options                    | 72  |
| Mounting bracket options                                              | 72  |
| Installing the cnWave radio nodes                                     | 72  |
| ODU interface with LPU on the poll                                    | 76  |
| Attach ground cables to the radio                                     | 79  |
| Mounting the ODU on the mast or wall                                  | 79  |
| Connect to the PSU port of the radio                                  | 95  |
| Using power over Ethernet (PoE)                                       | 95  |
| Using AC/DC PSU                                                       | 97  |
| Install the PSU                                                       | 98  |
| Installing the 60W DC power injector                                  | 99  |
| Installing the AC/DC PSU                                              | 100 |
| Installing the V1000 power injector                                   | 100 |
| Connecting to the SFP+ optical module or SFP+ to copper module to ODU | 101 |
| Removing the cable and SFP module                                     | 106 |
| Chapter 6: Configuring 60 GHz cnWave™                                 | 108 |
| Nodes deployment                                                      | 108 |
| Connecting to the unit                                                | 108 |
| Configuring the management PC                                         | 109 |
| Connecting to the PC and powering up                                  | 110 |
| Using the web interface                                               | 110 |
| Logging into the web interface                                        | 110 |
| Enabling internal E2E Controller                                      | 116 |
| Topology                                                              | 119 |
| Configuration                                                         | 123 |

| Chapter 7: Operation                                  | 142 |
|-------------------------------------------------------|-----|
| Software upgrade                                      | 142 |
| Statistics                                            | 146 |
| Links                                                 | 146 |
| Ethernet                                              | 147 |
| GPS                                                   | 148 |
| Radio                                                 | 149 |
| Performance                                           | 150 |
| Prefix Zone Statistics                                | 154 |
| Engineering                                           | 155 |
| Border Gateway Protocol (BGP)                         | 155 |
| Maps                                                  | 156 |
| Tools                                                 | 156 |
| cnMaestro support for Onboard Controller              | 158 |
| Chapter 8: Regulatory Information                     | 162 |
| Compliance with safety standards                      | 162 |
| Electrical safety compliance                          | 162 |
| Human exposure to radio frequency energy              | 163 |
| Compliance with radio regulations                     | 165 |
| Type approvals                                        | 166 |
| FCC compliance                                        | 166 |
| ISEDC compliance                                      |     |
| 60 GHz cnWave™ example product labels                 | 167 |
| Chapter 9: Troubleshooting                            | 169 |
| Field diagnostics logs                                | 169 |
| Setup issues in IPv4 tunneling                        | 170 |
| Link is not established                               |     |
| PoP not online from E2E/cnMaetro GUI                  |     |
| Link not coming up                                    |     |
| Link does not come up after some configuration change |     |

| Ca | ambium Networks                                 | 179   |
|----|-------------------------------------------------|-------|
|    | Factory reset                                   | 178   |
|    | Link not having expected throughput performance | . 177 |

# Chapter 1: About This User Guide

This document explains how to deploy the 60 GHz products along with important safety measures. It is intended for use by the system designer, system installer and system administrator.

# **Purpose**

Cambium Networks 60 GHz products documents are intended to instruct and assist personnel in the operation, installation, and maintenance of the equipment and ancillary devices. It is recommended that all personnel engaged in such activities be properly trained.

Cambium Networks disclaims all liability whatsoever, implied or express, for any risk of damage, loss or reduction in system performance arising directly or indirectly out of the failure of the customer, or anyone acting on the customer's behalf, to abide by the instructions, system parameters, or recommendations made in this document.

### **Cross-references**

References to external publications are shown in italics. Other cross-references, emphasized in blue text in electronic versions, are active links to the references.

This document is divided into numbered chapters that are divided into sections. Sections are not numbered but are individually named at the top of each page, and are listed in the table of contents.

### **Feedback**

We appreciate feedback from the users of our documents. This includes feedback on the structure, content, accuracy, or completeness of our documents. To provide feedback, visit our support website: https://support.cambiumnetworks.com.

# Important regulatory information

# Complying with rules for the country of operation

### **USA** specific information

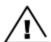

#### Caution

This device complies with Part 15 of the FCC Rules. Operation is subject to the following two conditions:

- · This device may not cause harmful interference, and
- This device must accept any interference received, including interference that may cause undesired operation.

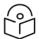

#### Note

This equipment has been tested and found to comply with the limits for a Class B digital device, pursuant to part 15 of the FCC Rules. These limits are designed to provide reasonable protection against harmful interference in a residential installation. This equipment generates, uses and can radiate radio frequency energy and, if not installed and used in accordance with the instructions, may cause harmful interference to radio communications. However, there is no guarantee that interference will not occur in a particular installation. If this equipment does cause harmful interference to radio or television reception, which can be determined by turning the equipment off and on, the user is encouraged to try to correct the interference by one or more of the following measures:

- Reorient or relocate the receiving antenna.
- Increase the separation between the equipment and receiver.
- Connect the equipment into an outlet on a circuit different from that to which the receiver is connected.
- Consult the dealer or an experienced radio/TV technician for help.

### Canada specific information

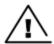

#### Caution

This device complies with ISEDC 's license-exempt RSSs. Operation is subject to the following two conditions:

- · This device may not cause interference; and
- This device must accept any interference, including interference that may cause undesired operation of the device.

### Renseignements specifiques au Canada

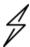

#### Attention

Le présent appareil est conforme aux CNR d'Industrie Canada applicables aux appareils radio exempts de licence. L'exploitation est autorisée aux deux conditions suivantes :

- l'appareil ne doit pas produire de brouillage, et
- l'utilisateur de l'appareil doit accepter tout brouillage radioélectrique subi, même si le brouillage est susceptible d'en compromettre le fonctionnement.

### **European specific information**

Cambium Networks 60 GHz cnWave™ products are compliant with applicable European Directives required for CE marking:

 2014/53/EU of the European Parliament and of the Council of 16 April 2014 on the harmonisation of the laws of the Member States relating to the making available on the market of radio equipment and repealing Directive 1999/5/EC; Radio Equipment Directive (RED) • 2011/65/EU of the European Parliament and of the Council of 8 June 2011 on the restriction of the use of certain hazardous substances in electrical and electronic equipment (RoHS Directive).

The 59-63.9 GHz frequency band is subject to specific exclusion zones. For more information, see Table 23.

### **EU Declaration of Conformity**

Hereby, Cambium Networks declares that the Cambium Networks 60 GHz cnWave™ Series of Wireless Ethernet Bridge complies with the essential requirements and other relevant provisions of Directive 2014/53/EU. The declaration of conformity may be consulted at: <a href="https://www.cambiumnetworks.com/eu\_dofc">https://www.cambiumnetworks.com/eu\_dofc</a>.

## **Application firmware**

Download the latest 60GHz products family software and install it in the Outdoor Units (ODUs) before deploying the equipment. Instructions for installing software are provided in this guide.

## Ethernet networking skills

The installer must have the ability to configure IP addressing on a PC and to set up and control products using a web browser interface.

# **Lightning protection**

To protect outdoor radio installations from the impact of lightning strikes, the installer must be familiar with the normal procedures for site selection, bonding and grounding. Installation guidelines for the 60 GHz cnWave™ Family can be found in Chapter 3: System hardware and Chapter 4: System planning.

# Specific expertise and training for professional installers

To ensure that the 60 GHz cnWave™ Series are installed and configured in compliance with the requirements of the EU, ISEDC and the FCC, installers must have the radio engineering skills and training described in this section.

The Cambium Networks technical training program details can be accessed from below link: <a href="https://www.cambiumnetworks.com/training/">https://www.cambiumnetworks.com/training/</a>

# **Legal and Open Source Software statements**

Refer to the 60 GHz cnWave™ Legal and Open Source Guide for:

- Cambium Networks end user license agreement
- Open source software notices

# **Problems and warranty**

# Reporting problems

If any problems are encountered when installing or operating this equipment, follow this procedure to investigate and report:

- 1. Search this document and the software release notes of supported releases.
- 2. Visit the support website (http://www.cambiumnetworks.com/support).

- 3. Ask for assistance from the Cambium product supplier.
- 4. Gather information from affected units, such as any available diagnostic downloads.
- 5. Escalate the problem by emailing or telephoning support.

# Repair and service

If unit failure is suspected, obtain details of the Return Material Authorization (RMA) process from the support website (http://www.cambiumnetworks.com/support).

## Hardware warranty

Cambium's standard hardware warranty is for one (1) year from date of shipment from Cambium Networks or a Cambium distributor. Cambium Networks warrants that hardware will conform to the relevant published specifications and will be free from material defects in material and workmanship under normal use and service. Cambium shall within this time, at its own option, either repair or replace the defective product within thirty (30) days of receipt of the defective product. Repaired or replaced product will be subject to the original warranty period but not less than thirty (30) days.

To register positioner products or activate warranties, visit the support website. For warranty assistance, contact the reseller or distributor. The removal of the tamper-evident seal will void the warranty.

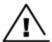

#### Caution

Using non-Cambium parts for repair could damage the equipment or void warranty. Contact Cambium for service and repair instructions.

Portions of Cambium equipment may be damaged from exposure to electrostatic discharge. Use precautions to prevent damage.

# Security advice

Cambium Networks systems and equipment provide security parameters that can be configured by the operator based on their particular operating environment. Cambium recommends setting and using these parameters following industry recognized security practices. Security aspects to be considered are protecting the confidentiality, integrity, and availability of information and assets. Assets include the ability to communicate, information about the nature of the communications, and information about the parties involved.

In certain instances, Cambium makes specific recommendations regarding security practices, however the implementation of these recommendations and final responsibility for the security of the system lies with the operator of the system.

# Warnings, cautions, and notes

The following describes how warnings and cautions are used in this document and all Cambium Networks document sets:

### Warnings

Warnings precede instructions that contain potentially hazardous situations. Warnings are used to alert the reader to possible hazards that could cause loss of life or physical injury. A warning has the following format:

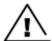

#### Warning

Warning text and consequence for not following the instructions in the warning.

#### **Cautions**

Cautions precede instructions and are used when there is a possibility of damage to systems, software, or individual items of equipment within a system. However, this damage presents no danger to personnel. A caution has the following format:

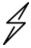

#### Caution

Caution text and consequence for not following the instructions in the caution.

#### **Notes**

A note means that there is a possibility of an undesirable situation or provides additional information to help the reader understand a topic or concept. A note has the following format:

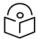

#### Note

Note text.

# Caring for the environment

The following information describes national or regional requirements for the disposal of Cambium Networks supplied equipment and for the approved disposal of surplus packaging.

### In EU countries

The following information is provided to enable regulatory compliance with the European Union (EU) directives identified and any amendments made to these directives when using Cambium equipment in EU countries.

### **Disposal of Cambium equipment**

European Union (EU) Directive 2002/96/EC Waste Electrical and Electronic Equipment (WEEE).

Do not dispose of Cambium equipment in landfill sites. For disposal instructions, refer to http://www.cambiumnetworks.com/support/weee-compliance

### Disposal of surplus packaging

Do not dispose of surplus packaging in landfill sites. In the EU, it is the individual recipient's responsibility to ensure that packaging materials are collected and recycled according to the requirements of EU environmental law.

### In non-EU countries

In non-EU countries, dispose of Cambium equipment and all surplus packaging in accordance with national and regional regulations.

# Chapter 2: Product Description

# **Purpose**

Cambium Networks 60 GHz cnWave<sup>™</sup> solution provides easy, fast and cost- effective wireless Gigabit connectivity for edge access and/or high-capacity backhaul for edge access solutions at a significantly lower cost than fiber infrastructure. Service providers and enterprises now have access to Gigabit for business and residential connectivity, backhaul for Wi-Fi access. Certified for Facebook Terragraph, 60 GHz cnWave<sup>™</sup> Mesh solutions are highly efficient at handling high-density deployments in cities and suburban areas.

## Introduction to 60 GHz

The 60 GHz band boasts a wide spectrum of up to 9 GHz that is typically divided into channels of roughly 2 GHz each. A global unlicensed band exists at 57-64 GHz. It is largely uncongested compared to the 2.5 GHz and 5 GHz public bands currently used for Wi-Fi. The 60 GHz band is an unlicensed millimeter wave band that can provide massive speeds and throughput with Line of Sight (LOS) applications.

# **Understanding of 60 GHz**

The 57-64 GHz band is located in the millimeter-wave (30 GHz to 300 GHz) portion of the electromagnetic spectrum.

The millimeter-wave portion of the RF spectrum has been largely unexploited for commercial wireless applications. 60 GHz Wireless has used its well-established expertise in millimeter-wave products and technologies to develop wireless products operating in that spectrum that enable two-way wireless communications at data rates that previously could only be accomplished with fiber optic cable.

In addition to the high-data rates that can be accomplished in this spectrum, energy propagation in the 60 GHz band has unique characteristics that make possible many other benefits such as excellent immunity to interference, high security, and frequency re-use.

# Frequency bands

60 GHz is divided into 11 channels each with bandwidth of 2.16 GHz starting from **57.24** to **70.2 GHz**. Channel 1 to 6 has 2.16 GHz bandwidth and are defined in 802.11ad, channel 9 to 13 has 4.32 GHz bandwidth and are added in 802.11ay.

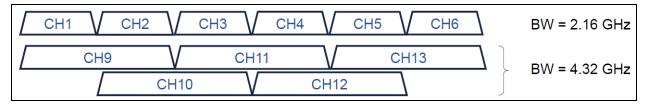

Figure 1: Frequency bands

The following table describes the channels and corresponding bandwidths:

| Channel | Bandwidth (GHz) | Center (GHz) | Min. (GHz) | Max. (GHz) |
|---------|-----------------|--------------|------------|------------|
| 1       | 2.16            | 58.32        | 57.24      | 59.40      |
| 2       | 2.16            | 60.48        | 59.40      | 61.56      |
| 3       | 2.16            | 62.64        | 61.56      | 63.72      |
| 4       | 2.16            | 64.80        | 63.72      | 65.88      |

### Characteristics of 60 GHz

The following are the important characteristics of 60 GHz cnWave™:

#### High Throughput capability

With multi-gigabit channel bandwidth, it is possible to gain multi-gigabit capacity, based on 802.11ad it is possible to get 5 Gbps PHY rate and with 802.11ay it is possible to get 10 Gbps PHY rate. cnWave products are capable to providing 15 Gbps Ethernet rates with channel bonding enabled.

#### Unlicensed and interference free

Typically, V Band is either unlicensed or lightly licensed band and since this band is relatively newly opening there will often be limited interference compared to 2.4 and 5 GHz bands.

#### · Line of Sight

60 GHz is affected by oxygen absorption, it varies throughout the band. The absorption gets reduced if the frequency gets increased. For example, the absorption is 15 dB/km in 60 GHz frequency, 5 dB/km in 64 GHz and 0.5 dB/km in 68 GHz. If the total channel is divided into 6 channels, then the mid channel that is channels 2 and 3 has more absorption loss. From channel 4, the absorption level starts to drop. So only Line of Sight links are available and Near LOS or non LOS does not work with 60 GHz.

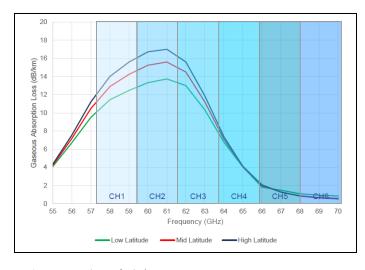

Figure 2: Line of Sight

#### Rain fade

Te user can expect to see significant rain fade for 60 GHz links, particularly those pushing the longer distances. Attenuation depends on the rain rate which must be factored in while planning the network. Rain attenuation depends on the level of the rain. The following table describes the rain level and absorption loss:

Table 1:Rain and attenuation

| Rain                     | Attenuation |
|--------------------------|-------------|
| Drizzle (0.25 mm/hr)     | 0.2 dB/km   |
| Light Rain (2.5 mm/hr)   | 1.8 dB/km   |
| Medium Rain (12.5 mm/hr) | 5.6 dB/km   |
| Heavy Rain (25 mm/hr)    | 9.5 dB/km   |
| Downpour (50 mm/hr)      | 17 dB/km    |
| Tropical (100 mm/hr)     | 28 dB/km    |
| Monsoon (200 mm/hr)      | 38 dB/km    |

The following figure shows the absorption loss due to the rain level (seasons):

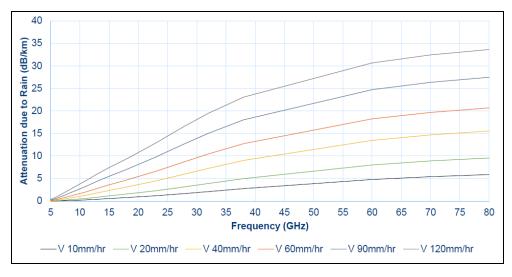

Figure 3: Variation in Loss/km with frequency and rain rate

Drizzle - 0.25 mm/hr; Light rain - 2.5 mm/hr; Medium rain - 12.5 mm/hr; Heavy rain - 25 mm/hr.

#### · Short range

The range of a 60 GHz link can be limited due to oxygen absorption and rain fade which needs to be factored in for link planning. One advantage of shorter range is frequency re-usability and security (since the signal does not travel long distances).

### Introduction to 802.11ay and advantages

#### 802.11ay product, Terragraph certified

The 60 GHz cnWave™ is 802.11ay product and Terragraph certified.

#### Highest capacity

It has highest capacity in industry, up to 7.2 Gbps per sector.

### · Low total cost ownership

- cnWave V5000 is 280 degree coverage with dual sector. Installation is simple, uses beam forming for installation. No need for site router.
- cnWave V1000 and cnWave V3000 meets various range challenges.
- Using beam forming V3000 has super long range.
- cnMaestro panel is used for device management.
- cnHeat and LINKPlanner helps for easy planning.

#### Unlicensed and interference free

This spectrum spans 57 GHz - 64 GHz and is widely available, especially when compared to the 2.4 and 5 GHz bands. This 7 GHz of spectrum can be divided up into channels ranging between 1 and 2 GHz wide.

#### Massive throughput

This band can allow for up to 15 Gbps of throughput from some products on the market today.

## Introduction to 802.11ay and advantages

IEEE 802.11ay is IEEE standard which covers 60 GHz, this is standard is an amendment of the IEEE 802.11ad standard. There are IEEE 802.11ay is designed with a higher throughput capacity of over 10 Gbps data rate over distances of 200 to 500 meters. 802.11ay includes features such as Channel Bonding and Synchronization. 802.11ay based 60 GHz solution really transforms fixed wireless access from a broadband option of last resort into a competitive alternative to fiber and cable-based solution.

This standard is designed with a throughput capacity of over 10 Gbps data rate over distances of 200 to 500 meters. 802.11ay includes features such as **Channel Bonding** and **Synchronization**. 802.11ay is WLAN type in the IEEE 802.11. It has frequency of 60 GHz. It has also been noted that it is likely to have mechanisms for channel bonding and MU-MIMO technologies. 802.11ad uses a maximum of 2.16 GHz bandwidth, whereas 802.11ay bonds four of those channels together for a maximum bandwidth of 8.64 GHz.

802.11ay standard has following advantages with Terragraph solution:

#### Channel Bonding

802.11ay standard has channel bonding capability to combines adjacent channels to form wider channels, in this case wider channel combine to form 4.32 GHz, there are additional wider channels created which provide double capacity throughput compared to 802.11ad standard.

#### Network Synchronization

Synchronization is used to control the transmit and receive signals to prevent self-interference. Radios assigned with the same polarity will be transmitting and receiving at the same time.

There are four types of polarity:

- Odd Polarity
- Even Polarity
- Hybrid odd Polarity
- Hybrid Even Polarity

#### Mesh Routing

Mesh is interconnection among devices which could have multiple paths between any two nodes, some advantages of using mesh are better connectivity, capacity sharing, Load balancing and rerouting in case of link failure.

#### · Increase in capacity

802.11ay supports Channel Bonding which allows two immediate channels to be merged into a single wide-band channel, thereby doubling the channel bandwidth to 4.32 GHz.

### • Supports more number of client nodes

802.11ay supports 15 client nodes per sector.

# **Terragraph**

Terragraph is a connectivity solution from Facebook. The mission of Terragraph is bringing more people online to a faster internet. It is freely licensed technology designed to deliver cost-effective, reliable, fiber-like connectivity over a wireless mesh network.

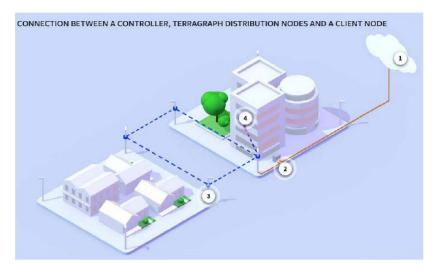

1- Controller; 2- PoP(Fiber, RF etc); 3- Distribution node; 4- Client node

### **Key components**

Terragraph contains the following key components:

- Distribution Node (DN) DN connect with other DN to form a mesh in distribution network.
- Client Node (CN) CN is a customer premise radio that connects with a DN node to provide high speed connectivity.
- **E2E Controller** The E2E controller allows for configuration, control and monitoring of the nodes and network. Cambium supports two methods to utilise the E2E controller:
  - OnPremise installed as a VM and can be used for small or large deployment.
  - OnBoard the PoP, for PTP, PMP and small Mesh Networks the PoP can be configured to host the controller (limited to 21 nodes).

### **Features**

The following are the features of Terragraph:

- 802.11ay Delivers multi-gigabit speeds over wide frequency bands
- Mesh Efficiently distributes capacity and improves availability, using Open/R
- Efficient MAC and PHY Scheduled MAC (TDD / TDMA) for scalability and dense deployments
- Cloud management Used for configuration, management, visualization, alarms and monitoring
- **Network planning** Automated design and optimization using imagery, population, and optionally other data sources.

### Responsibilities

Terragraph software initializes and configures radios (DN and CN). It tracks and optimizes meshed routing paths. It also monitors and maintains Syslog, alarm and Firmware upgrade.

# cnWave family overview

Cambium Networks 60 GHz cnWave<sup>™</sup> solution provides easy, fast and cost- effective wireless Gigabit connectivity for edge access and/or high-capacity backhaul for edge access solutions at a significantly lower cost than fiber infrastructure. Service providers and enterprises now have access to Gigabit for business and residential connectivity, backhaul for Wi-Fi access. Certified for Facebook Terragraph, 60 GHz cnWave<sup>™</sup> Mesh solutions are highly efficient at handling high-density deployments in cities and suburban areas.

Cambium Networks 60 GHz solution consists of Distribution Node (DN) which act as an Access Point (AP) and Client Node (CN) which acts as a cnWave client. cnWave consists of 3 variants, V5000 a dual sector Distribution Node, V3000 and V1000 are Client Nodes.

- 60 GHz cnWave<sup>™</sup> V1000 is featured with wide-range, 80 degrees beamforming for easy installation. It is powered by 802.3af PoE and supports up to 2 Gbps for both PTP and PMP configurations.
- 60 GHz cnWave<sup>™</sup> V3000 is featured with either a 44.5 dBi high-gain antenna or 40.5 dBi lower gain antenna both with beamforming. The client nodes can support up to 7.2 Gbps with channel bonding for PTP and PMP configurations.

• 60 GHz cnWave<sup>™</sup> V5000 is featured with two sectors covering up to 280 degrees with beamforming. A single V5000 can connect up to four other distribution nodes or up to 30 client nodes. V5000 can be used for PTP, PMP and Mesh configurations.

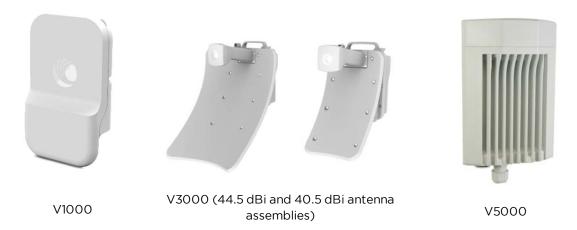

### **Features**

### V1000 Client Node (CN)

- Supports modulations BPSK to 16 QAM (MCS1 to MCS12)
- Integrated antenna with beam forming
- 38 dBm EIRP
- Gigabit Ethernet
- 1 Gbps UL/1 Gbps DL throughput
- Powered by passive PoE or 802.3af/at PoE
- IP 66/67

### V3000 Client Node (CN)

- Supports modulations BPSK to 16 QAM (MCS1 to MCS12)
- 44.5 dBi UltraGain antenna with beam forming 60.5 dBm EIRP
- 40.5 dBi UltraGain antenna with beam forming 54.5 dBm EIRP
- 10 Gigabit Ethernet
- Supports 10G SFP+ or 1G SFP
- 1.8 Gbps UL/1.8 Gbps DL and 3.6 Gbps UL/3.6 Gbps DL with channel bonding throughput
- Gigabit Ethernet Auxiliary Interface
- Powered by passive PoE

- Supports Aux PoE out (802.3af/at PoE)
- IP 66/67

### **V5000 Distribution Node (DN)**

- Supports modulations BPSK to 16QAM (MCS1 to MCS12)
- Dual sector 280 degree antenna with beam forming
- 38 dBm EIRP
- 10 Gigabit Ethernet
- Supports 10G SFP or 1G SFP
- 1.8 Gbps UL/1.8 Gbps DL and 3.6 Gbps UL/3.6 Gbps DL with channel bonding throughput per sector
- Gigabit Ethernet Auxiliary Interface
- Powered by passive PoE
- Supports Aux PoE out (802.3af/at PoE)
- IP 66/67

# Wireless operation

This section describes how the 60 GHz cnWave™ is operated, including topology, modulation modes, power control and security.

# Wireless topology

60 GHz cnWave™ supports operation in three topologies:

- Point to point (PTP)
- Point to Multipoint (PMP)
- Mesh

### **PTP**

The PTP topology provides Ethernet bridging over a point-to-point link using V1000, V3000 and V5000. PTP is supported using V5000 and V3000.

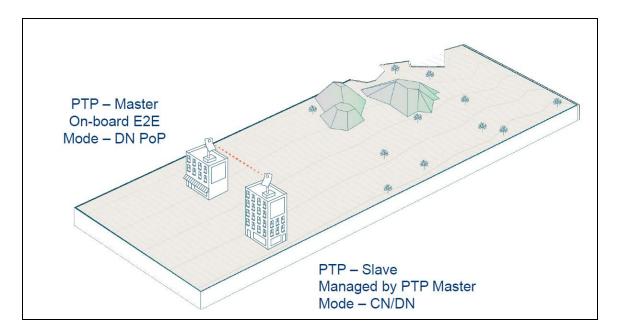

### **PMP**

The PMP topology provides bridging over point to multi point where V5000 acts as AP and V5000, V3000, V1000 acts as SM.

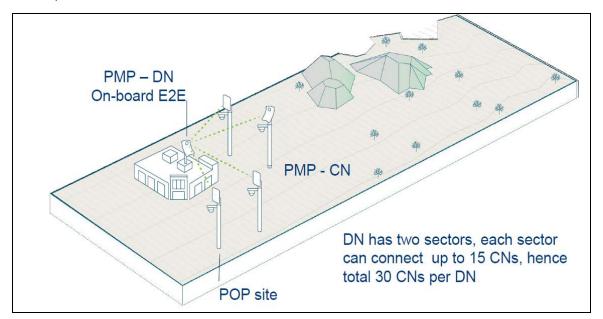

### Mesh

Mesh efficiently distributes capacity and improves availability, using Open/R based Layer3 IPv6 meshing. It allows for route diversity which provides high network availability and supports up to 15 hops away from a PoP node. Network bandwidth is reduced at each hop, and the total bandwidth available in the network is limited to a PoP node's network reappearance. Mesh is distributed network application platform that determines appropriate routes between the mesh nodes.

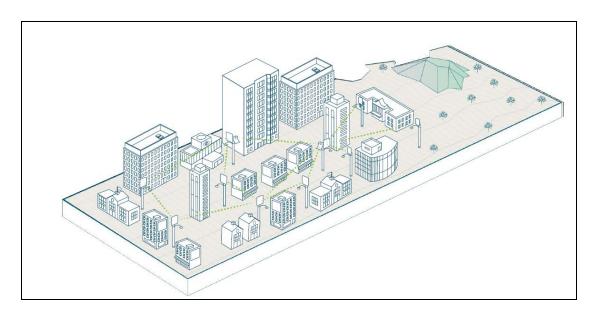

# **Modulation**

| MCS | Modulation | Coding Rate | L2 Throughput (Mb/s)<br>(2.16 GHz Channel) | L2 Throughput (Mb/s)<br>(4.32 GHz Channel) |
|-----|------------|-------------|--------------------------------------------|--------------------------------------------|
| 2   | BPSK       | 1/2         | 733.0                                      | 1466.0                                     |
| 3   | BPSK       | 5/8         | 914.0                                      | 1828.0                                     |
| 4   | BPSK       | 3/4         | 1085.0                                     | 2170.0                                     |
| 5   | BPSK       | 4/5         | 1175.0                                     | 2350.0                                     |
| 6   | QPSK       | 1/2         | 1421.0                                     | 2842.0                                     |
| 7   | QPSK       | 5/8         | 1748.0                                     | 3496.0                                     |
| 8   | QPSK       | 3/4         | 2059.0                                     | 4118.0                                     |
| 9   | QPSK       | 4/5         | 2221.0                                     | 4442.0                                     |
| 10  | 16-QAM     | 1/2         | 2673.0                                     | 5346.0                                     |
| 11  | 16-QAM     | 5/8         | 3245.0                                     | 6490.0                                     |
| 12  | 16-QAM     | 3/4         | 3737.0                                     | 7474.0                                     |

# **Link adaption**

Link adaptation is Performed independently for each link for data traffic and it is closed loop based. Adjusting the Tx modulation and coding scheme from MCS2 to MCS12 selected for transmission. Adjusted based on the following:

- Packet Error Ratio (PER)
- SNR from remote end

 local measurements of successful and unsuccessful frame transmissions (e.g. count of frames ACKed or Not ACKed)

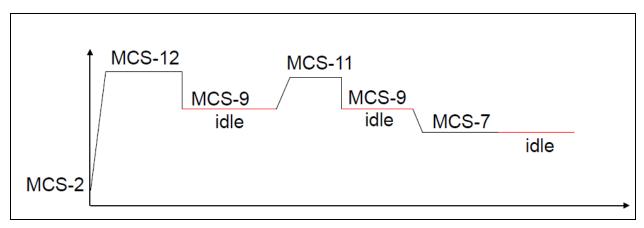

Start from MCS2, adjust based on signal quality, when the session is idle, fall back to MCS-9 or any highest MCS achieved below MCS-9.

# **Synchronization**

Synchronization is used to control the transmit and receive signals to prevent self-interference. Radios assigned with the same polarity will be transmitting and receiving at the same time. There are two types of polarity:

- Odd (if Odd nodes are Tx)
- Even (if Even nodes are Rx)

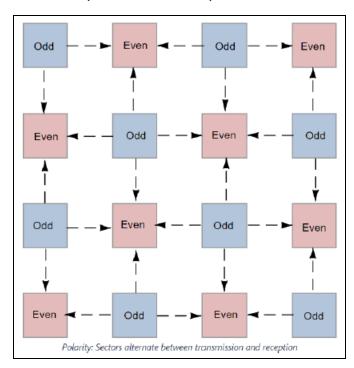

The MAC synchronizes its timers to an external, accurate time source, such as GPS or IEEE 1588. A timing pulse that resets the Timing Synchronization Function (TSF) on the DN is repeated once every second. This timing pulse occurs exactly at the turn of each second.

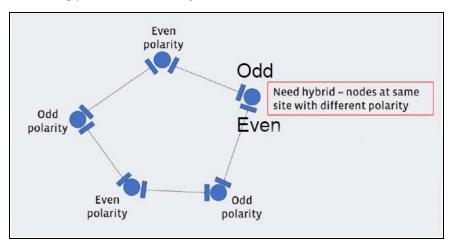

# Time division duplexing access mechanism

60 GHz cnWave™ uses a time division duplex (TDD) channel access mechanism. All cnWave nodes are time synchronized and this is achieved through internal GPS, IEEE 1588(roadmap) or Cambium Sync (roadmap) and each sector of a node is assigned specific times during which it can transmit or receive. A timing pulse that resets the Timing Synchronization Function (TSF) on the DN is repeated once every second (1PPS). This timing pulse occurs exactly on the turn of each second and Sub-Frames begins every 200 micro seconds.

# **General operation of MAC layer**

MAC is highly modified from that in IEEE 802.11-2016. Use TDD MAC by substituting TDD access for all other access. 60 GHz cnWave™ supports fixed 50-50 UP/Down Ratio.

60 GHz cnWave™ uses only the following frames:

- Data
- QoS-Null (frame does not carry any data)
- Management Action (e.g. beamforming, etc.)
- Block ACK (used for sending ACK to multiple nodes/packets at once)
- ACK

## Frame types

Below are the types of frames in 60 GHz cnWave™:

- Management frames A node sends all management frames using the DMG control mode PHY, MCS
   O.
- Control frames A node sends the ACK frame using the DMG control mode PHY, MCS 0. A node sends the Block ACK frame using the DMG single carrier PHY, MCS 1.

• Data frames - A node sends data frames using MCS 2 through MCS 12 of the DMG single carrier PHY, as determined by the link adaptation algorithm.

# Wireless encryption

The 60 GHz cnWave<sup>™</sup> supports optional encryption for data transmitted over the wireless link using a choice of three different encryption algorithms:

- TLS RSA: The ODUs exchange RSA certificates to authorize the remote unit and agree a randomlygenerated master secret. The TLS RSA option supports unencrypted operation of the wireless link, or encryption with 128-bit AES
- TLS PSK 128-bit: Both ends of the link are configured with the same 128-bit pre-shared key as a master secret. The wireless link is encrypted using 128-bit AES.

The Advanced Encryption Standard (AES) is a symmetric encryption algorithm approved by U.S. Government organizations (and others) to protect sensitive information. The AES implementation in 60 GHz cnWave™ is approved to FIPS 197.

The use of AES encryption in 60 GHz cnWave™ is controlled by the AES license and enabled through the purchase of a capability upgrade.

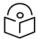

#### Note

Encryption Algorithm cannot be configured as TLS RSA when Access Method is Link Name Access. In this case, only the TLS PSK algorithms are supported.

## **Designing wireless networks**

For designing wireless networks, refer LINKPlanner.

# **TDD** synchronization

### **Built-in GPS receiver**

V3000 and V5000 have built in GPS receiver. E2E Controller manages the TDD synchronization.

# System management

This section introduces the 60 GHz cnWave™ management system, including the web interface, installation, configuration, alerts and upgrades.

# Management agent

60 GHz cnWave™ equipment is managed through an embedded management agent. Management workstations, network management systems or PCs can be connected to this agent using a choice of inband or out-of-band network management modes.

The management agent includes a IPv4/IPv6 interface at the management agent. The IP interface operates in the following modes:

- IPv4 only
- IPv6 only
- Dual IPv4/IPv6

# **Network management**

cnMaestro is a Cambium Network Management System (NMS). This is single plane to manage the complete Cambium Product Portfolio. It uses secure Websocket for management traffic that can be used to manage all Cambium products on the same system. Configurations can be pushed from the cnMaestro through E2E to the end devices.

cnMaestro NMS is used to:

- Manage cnWave network including E2E, CN, DN
- Show the connection topologies
- Collect KPIs/statistics, alarms, logs (via the E2E device agent)
- Performs software upgrade

### IPv<sub>6</sub>

IPv6 address is 128 bits (16 Bytes) address. The subnet ID in IPv4, is called prefix in IPv6. In IPv6 Neighbor Discovery Protocol (NDP) is used with ICMPv6 to resolve the MAC address. IPv6 does not have broadcast, but has only multicast.

cnWave products use SLAAC (Stateless Address Autoconfiguration) for dynamic IPv6 address assignment. System gets the IP address dynamically by listening Router Advertisement (RA), and forms the address in EUI-64 format. RA also publishes DNS information to the devices.

## **System logging**

Refer Logging into the web interface section for system logging.

# Software upgrade

Refer Software Upgrade section for more information.

# Chapter 3: System Hardware

# Wireless nodes

The 60 GHz cnWave™ solution includes three types of wireless nodes:

- V1000 Client Node
- V3000 (44.5 dBi and 40.5 dBi) Client Node
- V5000 Distribution Node

### V1000 Client Node

V1000 is an outdoor CN which can be connected to a distribution node wirelessly. V1000 supports Gigabit Ethernet interface and is powered by 802.3af/at PoE compliant power supply or a passive PoE.

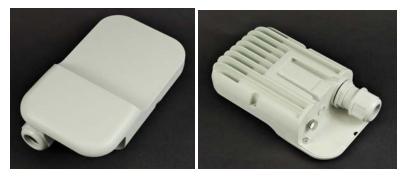

Figure 1: V1000 Client Node front and rear views

### V1000 part numbers

Order the V1000 Client Node (CN) from Cambium Networks (<u>V1000 CN part numbers</u>). Each V1000 CN is supplied with a mounting bracket for wall mount or pole mount, and an indoor power supply.

Table 2:V1000 CN part numbers

| Cambium description                                   | Cambium part number |
|-------------------------------------------------------|---------------------|
| 60GHz cnWave V1000 Client Node with US cord           | C600500C001A        |
| 60GHz cnWave V1000 Client Node with EU cord           | C600500C003A        |
| 60GHz cnWave V1000 Client Node with UK Cord           | C600500C004A        |
| 60GHz cnWave V1000 Client Node with ANZ Cord          | C600500C008A        |
| 60GHz cnWave V1000 Client Node with Brazil Cord       | C600500C009A        |
| 60GHz cnWave V1000 Client Node with Argentina Cord    | C600500C010A        |
| 60GHz cnWave V1000 Client Node with China Cord        | C600500C011A        |
| 60GHz cnWave V1000 Client Node with South Africa Cord | C600500C012A        |
| 60GHz cnWave V1000 Client Node with India Cord        | C600500C013A        |

| Cambium description                                           | Cambium part number |
|---------------------------------------------------------------|---------------------|
| 60GHz cnWave V1000 Client Node with no Cord                   | C600500C014A        |
| 60GHz cnWave V1000 Client Node with Israel cord - Israel Only | C600500C016A        |

# V3000 Client Node (CN)

V3000 is an outdoor CN which can be connected to a DN or another V3000 DN wirelessly. V3000 supports 10 Gigabit Ethernet interface, an 10G SFP+ interface port and a Gigabit Ethernet Aux interface.

V3000 can be powered using 60W passive POE or using a AC/DC PSU through mini adapter (for more information, refer power supply and cable lengths supported in <a href="Power supply units">Power supply units</a> section). V3000 DN can also power 802.3af/at compliant auxiliary device through Gigabit Aux interface.

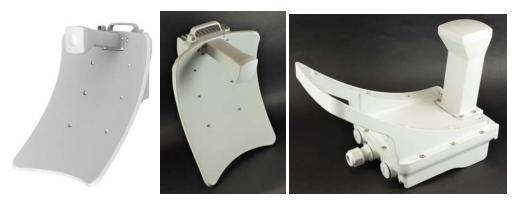

Figure 2: V3000 Client Node without antenna assembly and with 44.5 dBi and 40.5 dBi antenna assemblies

### **V3000 part numbers**

Order the V3000 Client Node (CN) from Cambium Networks (<u>V3000 CN part numbers</u>). The V3000 CN radio is supplied without an antenna assembly, bracket or power supply. See <u>Precision brackets</u> for details of suitable brackets and power supplies.

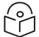

### Note

Use a dedicated antenna assembly for V3000 CN.

Order the antenna assembly required for each CN radio.

Table 3: V3000 CN part numbers

| Cambium description                                      | Cambium part number |
|----------------------------------------------------------|---------------------|
| 60GHz cnWave V3000 CN radio only                         | C600500C024A        |
| 60GHz cnWave V3000 CN antenna assembly, 44.5 dBi         | C600500D001A        |
| 60GHz cnWave V3000 CN antenna assembly, 40.5 dBi, 4 Pack | C600500D002A        |
| 60GHz cnWave V3000 CN antenna assembly, 44.5 dBi, 4 Pack | C600500D003A        |
| 60GHz cnWave V3000 CN Radio only - Israel Only           | C600500C025A        |

# V5000 Distribution Node (DN)

V5000 is an outdoor DN which can be connected to a multiple V1000 or V3000 CNs wirelessly. V5000 supports 10 Gigabit Ethernet interface, an 10G SFP+ interface port and a Gigabit Ethernet Aux interface.

V5000 can be powered using 60W passive POE or using a AC/DC PSU through mini adapter (for more information, refer power supply and cable lengths supported in <a href="Power supply units">Power supply units</a> section). V5000 DN can also power 802.3af/at compliant auxiliary device through Gigabit Aux interface.

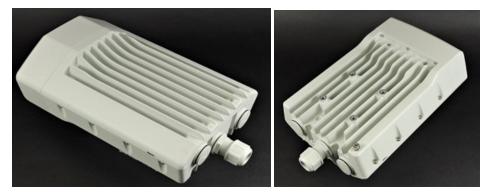

Figure 3: V5000 Distribution Node front and rear views

### V5000 part numbers

Order the V5000 Distribution Node (DN) from Cambium Networks (<u>V5000 DN part numbers</u>). The V5000 DN is supplied without a mounting bracket or power supply.

Table 4: V5000 DN part numbers

| Cambium description                                | Cambium part number |
|----------------------------------------------------|---------------------|
| 60GHz cnWave V5000 DN                              | C600500A004A        |
| 60GHz cnWave V5000 Distribution Node - Israel Only | C600500A005A        |

# Radio mounting brackets

### V1000 wall and pole mount (C000000L136A and C000000L137A)

The V1000 CN is supplied with a mounting plate and band clamp. The mounting plate can be used for mounting the V1000 on a wall, or it can be used with the band clamp to mount the V1000 on a pole with diameter in the range 40 mm to 77 mm (1.6 inches to 3.03 inches).

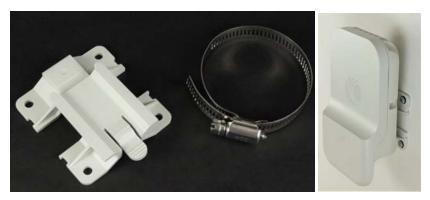

Figure 4: V1000 mounting plate and band clamp

# V1000 adjustable pole mount (N000900L022A)

The adjustable pole mount is used to provide elevation adjustment when a V1000 CN is mounted on a pole. The adjustable pole mount works with poles with diameter in the range 40 mm to 77 mm (1.6 inches to 3.03 inches).

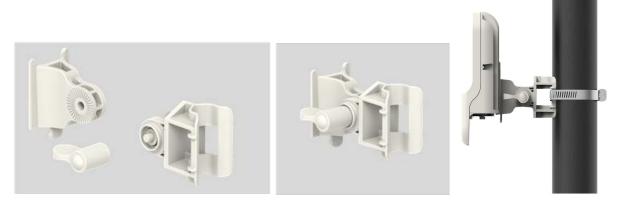

Figure 5: V1000 adjustable pole mount

### V3000 precision bracket (C00000L125A)

The Precision Bracket ( $\frac{\text{Precision bracket}}{\text{Precision bracket}}$  figure below) is used to mount the V3000 CN on a vertical pole with diameter in the range 25 mm to 80 mm (0.98 inches to 3.14 inches). The precision bracket provides fine adjustment of up to 18° in azimuth and  $\pm -30$ ° in elevation for accurate alignment of the V3000.

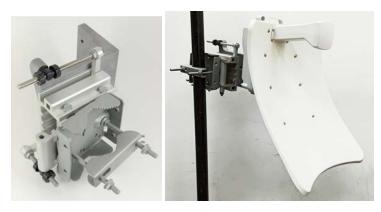

Figure 6: Precision bracket

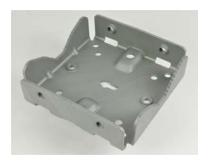

Bracket body

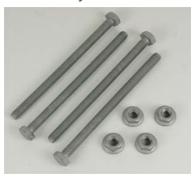

Long (120 mm) M8 screws and flange nuts

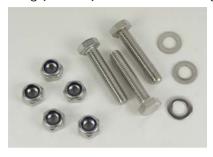

40 mm M8 screws, plain washers and Nyloc nuts

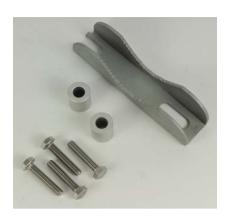

28 mm M6 screws, M8 spacers and pole mount clamp

Figure 7 : Precision bracket components

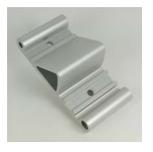

Azimuth arm

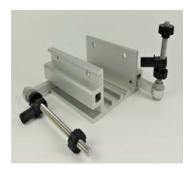

Bracket base

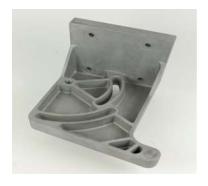

V3000 mount

### V3000 tilt bracket (N000045L002A)

The tilt bracket (<u>Tilt bracket assembly</u> figure below) is used to provide elevation adjustment when a V3000 CN or V5000 DN is mounted on a pole. The tilt bracket works with poles with diameter in the range 25 mm to 80 mm (0.98 inches to 3.14 inches). The tilt bracket Assembly may be used with third-party band clamps to mount the ODU on larger pole with diameter in the range 90 mm to 230 mm (3.54 inches to 9.05 inches).

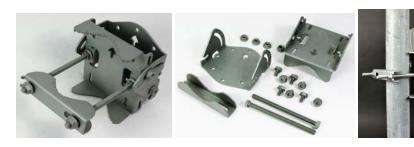

Figure 8: Tilt bracket assembly

### V5000 pole mount (C00000L137A)

The Pole Mount (<u>Pole mount</u> figure below) is used to mount a V5000 DN on a vertical pole with diameter in the range 25 mm to 80 mm (0.98 inches to 3.14 inches). It provides coarse azimuth (but not elevation) adjustment.

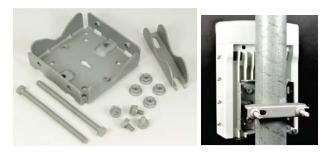

Figure 9: Pole mount

### V5000 wall mount (C00000L136A)

The Wall Mount (<u>Wall mount</u> figure below) is used to mount a V5000 DN on a vertical wall. It does not provide azimuth or elevation adjustment. The wall mount requires additional fixing hardware suitable for the type of wall.

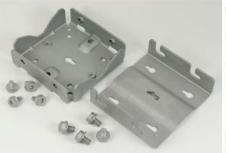

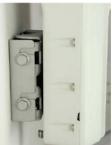

### **Bracket part numbers**

Order mounting brackets using the Cambium part number in <u>Radio mounting bracket part numbers</u> table below.

Table 5: Radio mounting bracket part numbers

| Bracket               | Radio nodes Cambium Part Number |              |
|-----------------------|---------------------------------|--------------|
| Adjustable pole mount | V1000                           | N000900L022A |
| Tilt bracket assembly | V3000                           | N000045L002A |
| Wall mount bracket    | V5000                           | C000000L136A |
| Pole mount bracket    | V5000                           | C00000L137A  |
| Precision bracket     | V3000                           | C00000L125A  |

### Radio accessories

### Telescope mounting kit for precision brackets

An alignment telescope provides the most accurate option for alignment of the precision bracket during installation. The telescope is temporarily mounted on the bracket using the telescope mounting kit for precision brackets.

The telescope mounting kit consists of a mounting plate, a knurled screw and two rubber O-rings.

Order the telescope mounting kit from Cambium Networks.

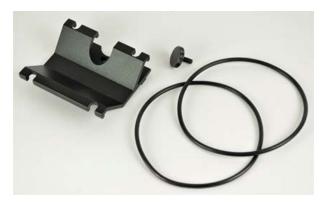

Figure 11: Telescope mounting kit

Order a suitable telescope from a specialist supplier specifying the following:

• Right angle, erecting, 9x50 mm alignment scope with 5° field of view

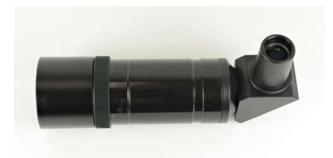

Figure 12: Typical alignment telescope

# **Accessory part numbers**

Order radio accessories using the Cambium Part Number in Radio accessory part numbers table below.

Table 6: Radio accessory part numbers

| Accessory              | Radio nodes | Cambium Part Number |
|------------------------|-------------|---------------------|
| Telescope mounting kit | V3000       | C00000L139A         |

# Radio external interfaces

### V1000 Client node

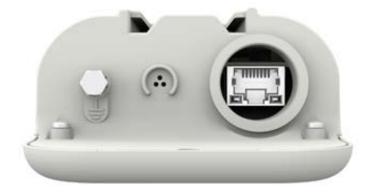

Figure 13: External interfaces for V1000 CN

Table 7: External interfaces V1000 CN

| Port name | Connector | Interface                | Description             |
|-----------|-----------|--------------------------|-------------------------|
| PSU       | RJ45      | PoE input                | Standard 802.3af/at PoE |
|           |           | 100/1000 BASE-T Ethernet | Data and management     |

## **V3000 Client node**

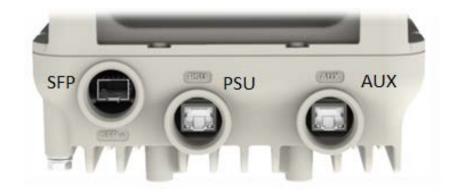

Figure 14: External interfaces for V3000 CN

Table 8 :External interfaces V3000 CN

| Port<br>name | Connector                                                                               | Interface                                                         | Description                 |
|--------------|-----------------------------------------------------------------------------------------|-------------------------------------------------------------------|-----------------------------|
| SFP+         | SFP 10G BASE-SR/10G BASE-LR/1G Base-SX using optional SFP+/SFP optical or copper module |                                                                   | Data and management         |
|              |                                                                                         | SFP-1G-SX / SFP-1G-LX using optional SFP optical or copper module |                             |
| PSU RJ45     |                                                                                         | PoE input                                                         | Passive PoE                 |
|              |                                                                                         | 100m/1000m/2.5G BASE-T/5G BASE-T/10G BASE-T<br>Ethernet           | Data and management         |
| AUX RJ45     |                                                                                         | PoE output                                                        | Standard IEEE<br>802.3af/at |
|              |                                                                                         | 100/1000 BASE-T Ethernet                                          | Data and management         |

## **V5000 Distribution node**

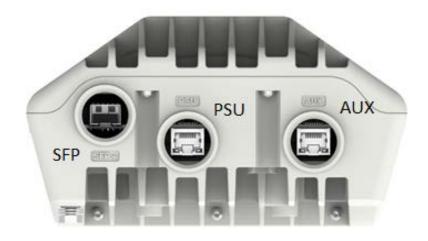

Figure 15: External interfaces for V5000 DN

Table 9 :External interfaces V5000 DN

| Port<br>name | Connector | Interface                                                                           | Description                 |
|--------------|-----------|-------------------------------------------------------------------------------------|-----------------------------|
| SFP+         | SFP       | 10G BASE-SR/10G BASE-LR/1G Base-SX using optional SFP+/SFP optical or copper module | Data and management         |
|              |           | SFP-1G-SX / SFP-1G-LX using optional SFP optical or copper module                   |                             |
| PSU          | RJ45      | PoE input                                                                           | Passive PoE                 |
|              |           | 100m/1000m/2.5G BASE-T/5G BASE-T/10G BASE-T<br>Ethernet                             | Data and management         |
| AUX RJ45     |           | PoE output                                                                          | Standard IEEE<br>802.3af/at |
|              |           | 100/1000 BASE-T Ethernet                                                            | Data and management         |

## **Radio specifications**

The 60 GHz cnWave™ Radios conform to the specifications listed in "Radio node specifications" below.

Table 10: Radio node specifications

| Category                    | Specification                  |                                                        |  |
|-----------------------------|--------------------------------|--------------------------------------------------------|--|
| Dimensions                  | V1000 Client Node              | 140 mm ×85 mm ×40 mm (5.5 in ×3.3 in ×1.6 in)          |  |
|                             | V3000 Client Node (44.5 dBi)   | 348 mm x 415 mm x 349 mm (13.7 in x 16.3 in x 13.7 in) |  |
|                             | V3000 Client Node (40.5 dBi)   | 198 mm x 340 mm x 251 mm (7.8 in x 13.3 in x 9.9 in)   |  |
|                             | V5000 Distribution Node        | 280 mm ×185 mm ×102 mm (11.0 in ×7.3 in ×4.0 in)       |  |
| Weight                      | V1000 Client Node              | 0.25 kg (0.55 lbs)                                     |  |
|                             | V3000 Client Node (44.5        | 4.7 kg (10.3 lbs) including antenna                    |  |
|                             | dBi)                           | 3.9 kg (8.6 lbs) including antenna                     |  |
|                             | V3000 Client Node (40.5 dBi)   |                                                        |  |
|                             | V5000 Distribution Node        | 4.0 kg (8.8 lbs) including antenna                     |  |
| Temperature                 | -40°C (-40°F) to +60°C (140°F) |                                                        |  |
| Wind survival               | 200 kph (124 mph) maximum      | n.                                                     |  |
| Humidity                    | 100% condensing                |                                                        |  |
| Liquid and particle ingress | IP66, IP67                     |                                                        |  |
| Power consumption           | V1000 Client Node              | 10 W                                                   |  |
|                             | V3000 Client Node              | 30 W, up to 55 W with PoE out enabled                  |  |
|                             | V5000 Distribution Node        | 35 W, up to 60 W with PoE out enabled                  |  |
| Power input interface       | V1000 Client Node              | IEEE 802.3af                                           |  |
|                             | V3000 Client Node              | Passive PoE                                            |  |
|                             | V5000 Distribution Node        | Passive PoE                                            |  |
| Power output interface      | V3000 Client Node              | IEEE802.3af/at, 25 W maximum                           |  |
|                             | V5000 Distribution Node        | IEEE 802.3af/at, 25 W maximum                          |  |

## Theory of operation

60 GHz cnWave<sup>™</sup> devices support Facebook connectivity Technology called **Terragraph**. cnWave devices implement IEEE 802.11ay WLAN standard and use 60GHz frequency band for wider spectrum and higher capacity. cnWave devices can provide multi gigabit throughput from 100M to 1.5KM.

Deployment of the devices use Open/R based layer3/IPv6 Mesh for efficient distribution of traffic between the nodes and higher availability of the traffic. This will also overcome non-Line of sight issues.

Devices use TDMA/TDD technology in order to achieve density deployment efficiency.

Network and the nodes are configured, controlled and monitored by cloud based E2E controller.

Following terminologies are used for the network deployment:

- Distribution Node (DN) DN connects with other DN for mesh network
- Client Node (CN) CN connects to DN to provide high speed connectivity
- PoP DN connected to the backhaul
- CPE Customer premises devices like WiFi Router

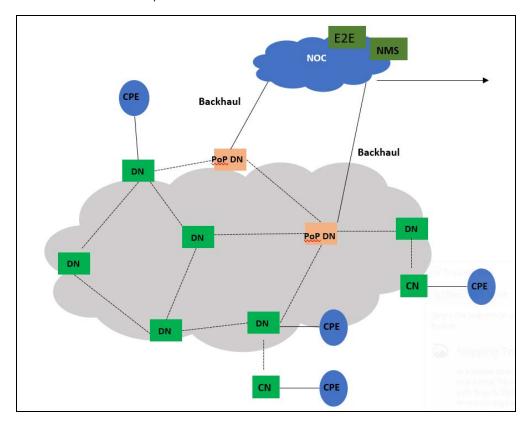

Figure 16: Deployment scenario

## Power supply units (PSU)

## **PSU options**

Order PSUs from Cambium Networks (Power supply component part numbers).

Table 11: Power supply component part numbers

| Cambium description                                                   | Radio node             | Cambium part number |
|-----------------------------------------------------------------------|------------------------|---------------------|
| Outdoor AC/DC PSU, 60W, 54 VDC                                        | V3000, V5000           | N000000L178A        |
| Outdoor AC/DC PSU, 100W, 54 VDC                                       | V3000, V5000           | N000000L179A        |
| Waterproof PSU Cable Joiner 14-16 AWG                                 | V3000, V5000           | N000000L180A        |
| DC to RJ45 Plug Power Adaptor                                         | V3000, V5000           | C000000L184A        |
| Cable Gland, Long, M25, Qty 5                                         | V3000, V5000           | C000000L124A        |
| PoE, 60W, 56V, 5GbE DC Injector, Indoor, Energy Level 6 Supply        | V3000, V5000           | N000000L142A        |
| PoE Gigabit DC Injector, 15W Output at 56V, Energy Level 6, 0C to 50C | V1000                  | N000900L017A        |
| AC power Injector 56V, 60W                                            | V3000, V5000           | N000065L001C        |
| CABLE, UL POWER SUPPLY CORD SET, 720mm, AUS/NZ                        | V1000, V3000,<br>V5000 | N000900L011A        |
| CABLE, UL POWER SUPPLY CORD SET, INDIA                                | V1000, V3000,<br>V5000 | N000900L012A        |
| CABLE, UL POWER SUPPLY CORD SET, ARGENTINA                            | V1000, V3000,<br>V5000 | N000900L013A        |
| CABLE, UL POWER SUPPLY CORD SET, CHINA                                | V1000, V3000,<br>V5000 | N000900L015A        |
| CABLE, UL POWER SUPPLY CORD SET, 720mm, US                            | V1000, V3000,<br>V5000 | N000900L031A        |
| CABLE, UL POWER SUPPLY CORD SET, 720mm, EU                            | V1000, V3000,<br>V5000 | N000900L032A        |
| CABLE, UL POWER SUPPLY CORD SET, 720mm, UK                            | V1000, V3000,<br>V5000 | N000900L033A        |
| CABLE, UL POWER SUPPLY CORD SET, 720mm, Brazil                        | V1000, V3000,<br>V5000 | N000900L034A        |
| CABLE, UL POWER SUPPLY CORD SET, 720mm, Israel                        | V1000, V3000,<br>V5000 | N000900L037A        |

Refer <u>Maximum cable lengths</u> for details of the maximum cable lengths and the maximum PoE output power for different powering options.

## V1000 power over Ethernet

The V1000 CN is always powered using power over Ethernet (PoE) at a nominal 56 V, as shown in <a href="PoE">PoE</a> <a href="PoE">Power supply to V1000</a> figure using the Gigabit power injector supplied with the radio, or using an IEEE 802.3af PoE output from an Ethernet switch.

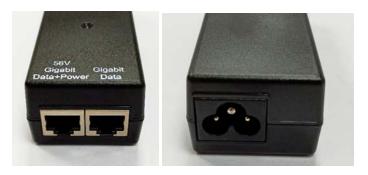

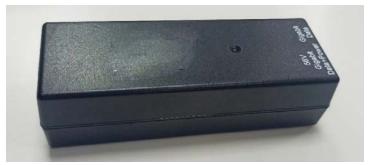

Figure 17: PoE power supply to V1000

Table 12:PoE, 15W 56 V, 1 Gigabit DC Injector (N000900L017A)

| Category                | Specification                                                        |
|-------------------------|----------------------------------------------------------------------|
| Dimensions              | 118 mm (4.64 in) x 43mm (1.69 in) x 32.4 mm (1.27 in)                |
| Weight                  | 0.18 Kg (0.39 lbs)                                                   |
| Temperature             | 0°C (32°F) to +50°C (140°F)                                          |
| Humidity                | 10% to 95 % non-condensing                                           |
| AC Input                | 90-264 V AC, 47-63 Hz                                                |
| DC Output Voltage       | 56 V                                                                 |
| DC Output current       | 0.25A                                                                |
|                         | 0.5A (120 VDC)                                                       |
|                         | 1.07 A                                                               |
| Efficiency              | Better than 84% at full load                                         |
| Over Current Protection | Hiccup mode, recovers automatically after fault condition is removed |
| Hold up time            | At least 10 milliseconds                                             |
| RJ45 POE Port           | 7,8 DC V-                                                            |
|                         | 5,6 DC V+                                                            |

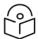

#### Note

The Gigabit Power Injector is supplied with the cnWave V1000 CN. Order part N000900L017A to obtain spares.

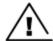

#### Warning

Always use an appropriately rated and approved AC supply cord-set in accordance with the regulations of the country of use.

## V3000, V5000 power over Ethernet

The V3000 CN and V5000 DN can be powered using DC power at a nominal 54 V, using 14 AWG or 16 AWG cable, as shown in  $\underline{DC}$  power supply to V3000 or V5000 figure.

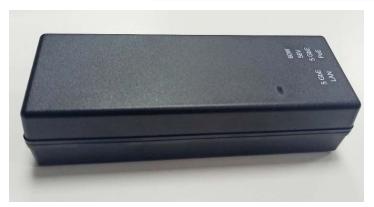

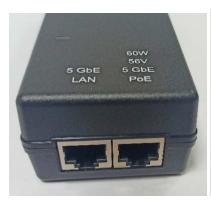

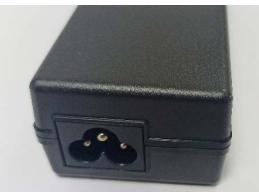

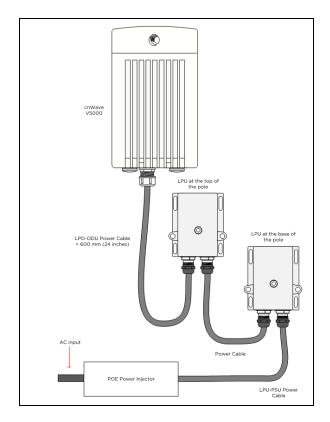

Table 13: PoE, 60W, 56V, 5GbE DC Injector (N000000L142A)

| Category                | Specification                                                        |
|-------------------------|----------------------------------------------------------------------|
| Dimensions              | 140 mm (5.5 in) x 53mm (2.08 in) x 35 mm (1.37 in)                   |
| Weight                  | 0.24 Kg (0.5 lbs)                                                    |
| Temperature             | 0°C (32°F) to +50°C (140°F)                                          |
| Humidity                | 10% to 95 % non-condensing                                           |
| AC Input                | 90-264 V AC, 47-63 Hz                                                |
| DC Output voltage       | 56 V                                                                 |
| DC Output current       | 1.07 A                                                               |
| Efficiency              | Better than 88% at full load                                         |
| Over Current Protection | Hiccup mode, recovers automatically after fault condition is removed |
| Hold up time            | At least 10 milliseconds                                             |
| RJ45 POE Port           | 1,2,7,8 DC V-                                                        |
|                         | 3,4,5,6 DC V+                                                        |

## V3000, V5000 outdoor AC/DC power supply unit

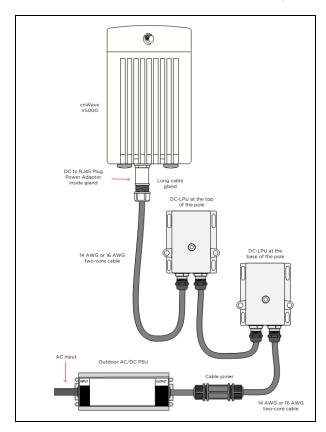

Figure 18: DC power supply to V3000 or V5000

The Outdoor PSU can be installed indoors, in an outdoor cabinet, or inside street furniture.

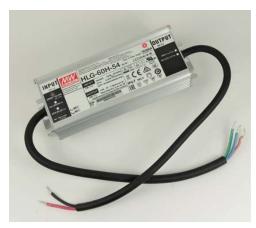

Figure 19: Outdoor AC/DC PSU, 60W, 54 VDC

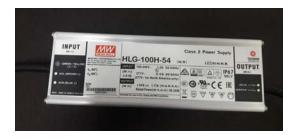

Figure 20 : Outdoor AC/DC PSU, 100W, 54 VDC

Table 14 : Outdoor AC/DC PSU, 54 VDC

| Category                     | PSU                                                                  | Specification                                     |  |  |
|------------------------------|----------------------------------------------------------------------|---------------------------------------------------|--|--|
| Partnumber and<br>Dimensions | N000000L178A (60 W)                                                  | 171 mm (6.7 in) x 62 mm (2.4 in) x 37 mm (1.5 in) |  |  |
|                              | N000000L179A(100 W)                                                  | 220 mm (8.7 in) x 68 mm (2.7 in) x 39 mm (1.5 in) |  |  |
| Power                        | 60 W                                                                 |                                                   |  |  |
|                              | 100 W                                                                |                                                   |  |  |
| Temperature                  | -40°C (-40°F) to +60°C (140°F)                                       |                                                   |  |  |
| Humidity                     | 20 to 95 % non-condensing                                            |                                                   |  |  |
| Waterproofing                | IP65/IP67                                                            |                                                   |  |  |
| AC Input                     | 90-305 V AC, 47-63 Hz                                                |                                                   |  |  |
| DC Output Voltage            | 54 V                                                                 |                                                   |  |  |
| DC Output current            | 60 W                                                                 | 1.15 A                                            |  |  |
|                              | 100 W                                                                | 1.77 A                                            |  |  |
| Efficiency                   | Better than 90% at full load                                         |                                                   |  |  |
| Over Current Protection      | Hiccup mode, recovers automatically after fault condition is removed |                                                   |  |  |
| Hold up time                 | At least 16 milliseconds                                             |                                                   |  |  |
| Power factor                 | Better than 0.95                                                     |                                                   |  |  |

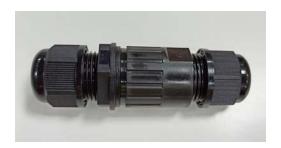

Figure 21: Cable joiner

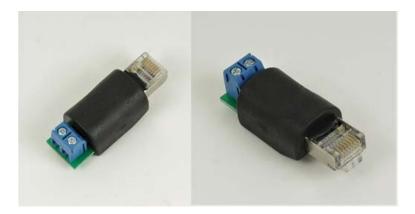

Figure 22 : DC to RJ45 plug power adaptor

These cable joiners and DC to RJ45 cable adapters are used to connect to outdoor AC/DC PSU. Refer Maximum cable lengths for details of the maximum cable lengths and the maximum PoE output power for different powering options.

## **PSU** specifications

The PSUs conform to the specifications listed in Outdoor AC/DC PSU, 54VDC.

### Ethernet and DC cables

## Maximum cable lengths

#### **Ethernet**

For all cnWave radios, the maximum cable length for data transmission over copper Ethernet (100BASE-TX, 1000BASE-T, 2.5GBASE-T, 5GBASE-T, 10GBASE-T) is 100 m (328 ft) from the radio to the connected equipment.

It is recommended to use outdoor braided **CAT6A** cable for V3000, V5000 and outdoor braided **CAT5e** cable for V1000.

For installations where auxiliary device is powered using ODU Aux POE port, refer <u>Maximum cable lengths</u> supported table.

The maximum cable length for fiber Ethernet (10GBASE-SR, 10GBASE-LR) connections depends on the fiber used. See SFP module kits on page 19 for details of the Ethernet standards supported and maximum permitted cable lengths.

#### **Power over Ethernet**

The maximum length for supplying power from a 60 W DC injector over a CAT6A Ethernet cable is shown in <u>Maximum cable length for power over Ethernet</u> table. 60W DC injector is used to power ON V3000 or V5000.

Table 15: Maximum cable length for power over Ethernet supported on V3000 and V5000

| Radio | PoE enabled | Maximum cable length |
|-------|-------------|----------------------|
| V3000 | -           | 390 m                |
|       | 25 W        | 72 m                 |
| V5000 | -           | 330 m                |
|       | 25 W        | Not supported        |

The available output power for auxiliary Power over Ethernet output in V3000 and V5000 is reduced at longer PoE cable lengths, as shown in Maximum cable length for power over Ethernet table.

Table 16: Maximum PoE output power

| Radio | Cable length | Maximum Aux PoE output |  |
|-------|--------------|------------------------|--|
| V3000 | 0 m to 72 m  | 25.0 W                 |  |
|       | 25 m         | 24.6 W                 |  |
|       | 100 m        | 23.6 W                 |  |
| V5000 | 10 m         | 23.1 W                 |  |
|       | 20 m         | 22.6 W                 |  |
|       | 30 m         | 22.1 W                 |  |
|       | 40 m         | 21.6 W                 |  |
|       | 60 m         | 20.6 W                 |  |
|       | 80 m         | 19.6 W                 |  |
|       | 100 m        | 18.6 W                 |  |

## Using AC/DC PSU with a DC power feed

The maximum length for supplying power over a CAT6A Ethernet cable is shown in <u>Maximum cable length</u> for DC power table.

Table 17: Maximum cable length for DC power

| Radio | PSU   | PoE enabled | Maximum cable length 14 AWG | Maximum cable length 16 AWG |
|-------|-------|-------------|-----------------------------|-----------------------------|
| V3000 | 60 W  | -           | 780 m                       | 490 m                       |
|       |       | 25 W        | 140 m                       | 90 m                        |
|       | 100 W | -           | 780 m                       | 490 m                       |
|       |       | 25 W        | 390 m                       | 250 m                       |

| Radio              | PSU   | PoE enabled   | Maximum cable length 14 AWG | Maximum cable length 16 AWG |
|--------------------|-------|---------------|-----------------------------|-----------------------------|
| V5000              | 60 W  | -             | 660 m                       | 410 m                       |
| 25 W Not supported |       | Not supported |                             |                             |
|                    | 100 W | -             | 660 m                       | 410 m                       |
|                    |       | 25 W          | 360 m                       | 220 m                       |

## **Outdoor copper CAT6A Ethernet cable**

Select an outdoor rated CAT6A cable, ready terminated with RJ45 connectors in the one of the following lengths:

- 25 m
- 50 m
- 100 m

Alternatively, terminate bulk CAT6A cable with RJ45 connectors at a length to suit each installation.

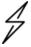

#### Attention

Always use CAT6A or better cable that has an overall copper braid shield, outdoor rated, with UV-resistant sheath

Table 18: Terminated Ethernet cable part numbers

| Cambium description                      | Cambium part number |
|------------------------------------------|---------------------|
| CAT6A outdoor cable, 305 m               | N000082L172B        |
| RJ45 connector for CAT6A cable           | N000082L174B        |
| CAT6A outdoor cable, 100m                | N000000L155A        |
| Cable gland for 4-6mm cable, M25, Qty 10 | C000000L176A        |
| Cable gland for 6-9mm cable, M25, Qty 10 | C000000L123A        |
| CAT5E Outdoor Cable, 100m drum           | N000082L016A        |

#### Cable accessories

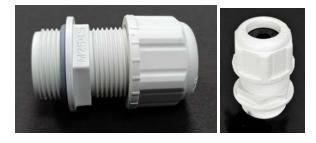

Figure 23 : Standard cable gland

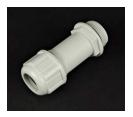

Figure 24: Long cable gland

Cable accessories available from Cambium Networks are listed in <u>Cable accessory part numbers</u> table below.

Table 19: Cable accessory part numbers

| Cambium description                           | Cambium part number |
|-----------------------------------------------|---------------------|
| Cable gland for 6-9mm cable, M25, Qty 10      | C000000L123A        |
| Cable gland Long, M25, Qty 5                  | C000000L124A        |
| Grounding cable, 0.6m with M6 ring to M6 ring | C000000L138A        |
| Cable gland for 4-6mm cable, M25, Qty 10      | C000000L176A        |
| DC to RJ45 Plug power adaptor                 | C000000L184A        |
| Grounding Cable, 1 m with M6 ring to M6 ring  | N000082L116A        |

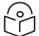

#### Note

One cable gland for 6-9 mm cable size is included with each cnWave radio. Order additional cable glands as spares, where smaller cable size is to be used, or where the V3000 or V5000 Aux port is to be used.

#### SFP module kits

SFP module kits allow connection of a V3000 CN or V5000 DN radio to a network over a 10 Gigabit optical Ethernet interface in one of the following full-duplex modes:

- 10GBASE-SR
- 10GBASE-LR

Order SFP+ module kits from Cambium Networks (SFP module part numbers).

The SFP+ module must be used with the long cable gland.

Table 20: SFP module part numbers

| Cambium description                           | Cambium part number |  |
|-----------------------------------------------|---------------------|--|
| 10G SFP+ MMF SR Transceiver, 850nm40C to 85C  | SFP-10G-SR          |  |
| 10G SFP+ SMF LR Transceiver, 1310nm40C to 85C | SFP-10G-LR          |  |

| Cambium description                         | Cambium part number |
|---------------------------------------------|---------------------|
| 1G SFP MMF SX Transceiver, 850nm40C to 85C  | SFP-1G-SX           |
| 1G SFP SMF LX Transceiver, 1310nm40C to 85C | SFP-1G-LX           |
| 10G SFP+ BaseT (RJ45), -40C to 85C          | SFP-10G-Cu-EXT      |
| 1000Base-T (RJ45) SFP Transceiver40C to 85C | SFP-1G-Copper       |

## Optical cable and connectors

Order an optical cable with LC connectors from a specialist fabricator, quoting the specification shown in Optical optic cable and connector specification. It must be the correct length to connect the ODU to the other device. LC connectors should be supplied with dust caps to prevent dust build up.

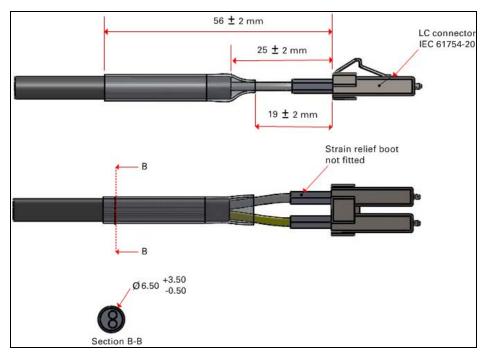

Figure 25: Optical optic cable and connector specification

Table 21: Optical cable part numbers

| Cambium description    | Cambium part number |
|------------------------|---------------------|
| Optical CABLE,MM, 1m   | N000082L215A        |
| Optical CABLE,MM, 2.2m | N000082L191A        |
| Optical CABLE,MM, 10m  | N000082L192A        |
| Optical CABLE,MM, 20m  | N000082L193A        |
| Optical CABLE,MM, 30m  | N000082L194A        |

| Cambium description    | Cambium part number |
|------------------------|---------------------|
| Optical CABLE,MM, 50m  | N000082L195A        |
| Optical CABLE,MM, 80m  | N000082L196A        |
| Optical CABLE,MM, 100m | N000082L197A        |
| Optical CABLE,MM, 150m | N000082L198A        |
| Optical CABLE,MM, 200m | N000082L199A        |
| Optical CABLE,MM, 300m | N000082L200A        |
| Optical CABLE,SM, 2.2m | N000082L186A        |
| Optical CABLE,SM, 10m  | N000082L187A        |
| Optical CABLE,SM, 20m  | N000082L188A        |
| Optical CABLE,SM, 30m  | N000082L139A        |
| Optical CABLE,SM, 50m  | N000082L140A        |
| Optical CABLE,SM, 80m  | N000082L141A        |
| Optical CABLE,SM, 100m | N000082L142A        |
| Optical CABLE,SM, 150m | N000082L143A        |
| Optical CABLE,SM, 200m | N000082L189A        |
| Optical CABLE,SM, 300m | N000082L190A        |

# Chapter 4: System Planning

## Site planning

This section describes factors to be considered when planning the proposed link end sites, including grounding, lightning protection, and equipment location for the ODU and PSU.

## **Grounding and lightning protection**

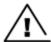

#### Warning

Electro-magnetic discharge (lightning) damage is not covered under warranty. The recommendations in this guide, when followed correctly, give the user the best protection from the harmful effects of EMD. However, 100% protection is neither implied nor possible.

Structures, equipment and people must be protected against power surges (typically caused by lightning) by conducting the surge current to ground via a separate preferential solid path. The actual degree of protection required depends on local conditions and applicable local regulations. To adequately protect a 60 GHz cnWave™ installation, both ground bonding and transient voltage surge suppression are required.

Full details of lightning protection methods and requirements can be found in the International Standards **IEC 61024-1** and **IEC 61312-1**, the U.S. National Electric Code ANSI/NFPA No. 70-1984 or section 54 of the Canadian Electric Code.

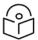

#### Note

International and national standards take precedence over the requirements in this guide.

## **Lightning protection zones**

Use the rolling sphere method (Rolling sphere method to determine the lightning protection zones) to determine where it is safe to mount equipment. An imaginary sphere, typically 50 meters in radius, is rolled over the structure. Where the sphere rests against the ground and a strike termination device (such as a finial or ground bar), all the space under the sphere is in the zone of protection (Zone B). Similarly, where the sphere rests on two finials, the space under the sphere is in the zone of protection.

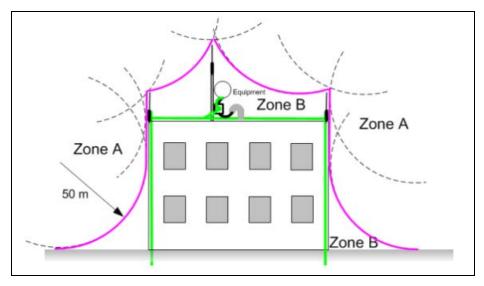

Figure 1: Rolling sphere method to determine the lightning protection zones

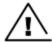

#### Warning

Never mount equipment in Zone A. Mounting in Zone A may put equipment, structures and life at risk.

### Site grounding system

Confirm that the site has a correctly installed grounding system on a common ground ring with access points for grounding ODU.

If the outdoor equipment is to be installed on the roof of a high building, refer to **Installation** section.

Ensure that the system meets the following additional requirements:

- A grounding conductor is installed around the roof perimeter to form the main roof perimeter lightning protection ring.
- Air terminals are installed along the length of the main roof perimeter lightning protection ring, typically every 6.1m (20ft).
- The main roof perimeter lightning protection ring contains at least two down conductors connected to the grounding electrode system. The down conductors should be physically separated from one another, as far as practical.

#### **ODU location**

Find a location for the ODU (and external antenna for connectorized units) that meets the following requirements:

- The equipment is high enough to achieve the best radio path.
- People can be kept a safe distance away from the equipment when it is radiating.
- The equipment is lower than the top of the supporting structure (tower, mast or building) or its lightning air terminal.
- If the ODU is connectorized, select a mounting position that gives it maximum protection from the elements, but still allows easy access for connecting and weatherproofing the cables. To minimize cable losses, select a position where the antenna cable lengths can be minimized. If diverse or two external antennas are being deployed, it is not necessary to mount the ODU at the midpoint of the antennas.

## Drop cable grounding points

To estimate how many grounding kits are required for each drop cable, refer to site installation and use the following criteria:

- The drop cable shield must be grounded near the ODU at the first point of contact between the drop cable and the mast installation, tower or building.
- The drop cable shield must be grounded at the building entry point.

For mast or tower installations installation, use the following additional criteria:

• The drop cable shield must be grounded at the bottom of the tower, near the vertical to horizontal transition point. This ground cable must be bonded to the tower or tower ground bus bar (TGB), if installed.

- If the tower is greater than 61 m (200 ft) in height, the drop cable shield must be grounded at the tower midpoint, and at additional points as necessary to reduce the distance between ground cables to 61 m (200 ft) or less.
- In high lightning-prone geographical areas, the drop cable shield must be grounded at spacing between 15 to 22 m (50 to 75 ft). This is especially important on towers taller than 45 m (150 ft).

For roof installations, use the following additional criteria:

- The drop cable shield must be bonded to the building grounding system at its top entry point (usually on the roof).
- The drop cable shield must be bonded to the building grounding system at the entry point to the equipment room.

### **ODU** wind loading

Ensure that the ODU and the structure on which it is mounted are capable of withstanding the prevalent wind speeds at a proposed site. Wind speed statistics should be available from national meteorological offices.

The ODU and its mounting bracket are capable of withstanding wind speeds of up to 325 kph (200 mph).

Wind blowing on the ODU will subject the mounting structure to significant lateral force. The magnitude of the force depends on both wind strength and surface area of the ODU. Wind loading is estimated using the following formulae:

- Force (in newtons) =  $0.5 \times p \times V^2 \times A \times C_d$ 
  - " $\rho$ " is the density of air (1.225 kg/m<sup>3</sup>),
  - "V" is the wind speed in meters per second,
  - "A" is the projected surface area of the ODU in square meters, and
  - " $C_d$ " is the drag coefficient = 1.385.

The drag coefficient has been measured when the cover plate or antenna is perpendicular to the air flow.

Applying these formulae to the cnWave ODU at different wind speeds, the resulting wind loadings are shown in following <u>ODU wind loading (newtons)</u> table.

Table 22:ODU wind loading (newtons)

| Type of ODU | Max surface area (square meters) | Wind speed - km/h Newtons |     |     |     |      |      |
|-------------|----------------------------------|---------------------------|-----|-----|-----|------|------|
|             |                                  | 200*                      | 225 | 250 | 275 | 300  | 325  |
| V1000       | 0.017544                         | 67                        | 85  | 105 | 127 | 151  | 177  |
| v3000**     | 0.1764                           | 462                       | 583 | 719 | 871 | 1036 | 1216 |
| V5000       | 0.052597188                      | 118                       | 148 | 185 | 224 | 266  | 312  |

Equivalent results in US customary units are shown in following ODU wind loading (pounds force) table.

Table 23: ODU wind loading (pounds force)

| Type of ODU | Max surface area (square meters) | Wind speed - km/h lbf |     |     |     |     |     |
|-------------|----------------------------------|-----------------------|-----|-----|-----|-----|-----|
|             |                                  | 200*                  | 225 | 250 | 275 | 300 | 325 |
| V1000       | 0.017544                         | 15                    | 19  | 24  | 28  | 34  | 40  |
| v3000**     | 0.1764                           | 104                   | 131 | 162 | 196 | 233 | 273 |
| V5000       | 0.052597188                      | 27                    | 33  | 42  | 50  | 60  | 70  |

<sup>\* 200</sup> km/h is from measured data and used to calculate the remaining figures.

### **PSU DC power supply**

Use Cambium recommended DC PSU for Wireless nodes and ensure Power cords and cables are appropriately rated and in accordance with the regulations of the country of use.

### **PSU AC power supply**

Use Cambium recommended AC power supply for Wireless nodes and ensure Power cords and cables are appropriately rated and in accordance with the regulations of the country of use.

#### **PSU location**

Find a location for the PSU that meets the following requirements:

#### DC POE Power Injector

- DC Power Injector can be mounted on a flat surface.
- PSU is installed in a dry location where no condensation, flooding or rising damp is possible.
- The PSU is located in an environment where it is not likely to exceed its operational temperature rating, allowing for natural convection cooling and placed not close to any fire source.
- PSU can be connected to the ODU drop cable and network terminating equipment.
- PSU can be connected to a compatible power supply.

## Outdoor AC/DC PSU

Find a location for the PSU that meets the following requirements:

- The PSU is installed in a dry location where no flooding or rising damp is possible.
- The PSU is located in an environment where it is not likely to exceed its operational temperature rating, allowing for natural convection cooling and placed not close to any fire source.
- The PSU is not stacked and placed on the adjacent to the heat generating equipment.
- The PSU shall be connected to protective Earth.
- The PSU shall be connected to ODU drop cable using cable joiner and appropriate rated cables shall be used.

## **Multiple LPUs**

If two or three drop cables are connected to the ODU, the PSU and AUX drop cables each requires their own top LPU or Surge Suppressor, and the copper SFP drop cable requires a top surge protector, this is

<sup>\*\*</sup> Worst case setup with the product in -30° tilt position.

not a 60 GHz cnwave LPU. Optical Cables do not requires LPUs or ground cables.

### **Drop cable grounding points**

To estimate how many grounding kits are required for each drop cable, use the following criteria:

- The drop cable shield must be grounded near the ODU at the first point of contact between the drop cable and the mast, tower or building.
- The drop cable shield must be grounded at the building entry point

For mast or tower installations, use the following additional criteria:

- The drop cable shield must be grounded at the bottom of the tower, near the vertical to horizontal transition point. This ground cable must be bonded to the tower or tower ground bus bar (TGB), if installed.
- If the tower is greater than 61 m (200 ft) in height, the drop cable shield must be grounded at the tower midpoint, and at additional points as necessary to reduce the distance between ground cables to 61 m (200 ft) or less.
- In high lightning-prone geographical areas, the drop cable shield must be grounded at spacing between 15 to 22 m (50 to 75 ft). This is especially important on towers taller than 45 m (150 ft).

For roof installations, use the following additional criteria:

- The drop cable shield must be bonded to the building grounding system at its top entry point (usually on the roof).
- The drop cable shield must be bonded to the building grounding system at the entry point to the equipment room.

#### LPU location

Find a location for the top LPU that meets the following requirements:

- There is room to mount the LPU, either on the ODU mounting bracket or on the mounting pole below the ODU.
- The drop cable length between the ODU and top LPU must not exceed 600 mm
- There is access to a metal grounding point to allow the ODU and top LPU to be bonded in the following ways: top LPU to ODU; ODU to grounding system.

Find a location for the bottom LPU that meets the following requirements:

- The bottom LPU can be connected to the drop cable from the ODU
- The bottom LPU is within 600 mm (24 in) of the point at which the drop cable enters the building, enclosure or equipment room within a larger building
- The bottom LPU can be bonded to the grounding system.

## **Network Design Consideration**

### **Golay Code assignment**

Golay Code is used to prevent self-interference caused by early weak interference. For example, without Golay Code, a very weak signal can be picked up and processed by unwanted device. Golay Code, encoded with frame preamble, makes the signal undecodable by the unwanted target device, thus prevent the unwanted target device from processing the frame. The following diagram shows how Golay Code may help with preventing early weak interference.

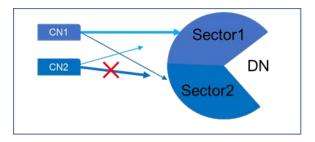

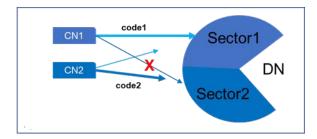

Figure 2: Signal from CN1 without Golay Code

The first figure shows that without Golay Code, signal from CN1, although value weak when received by sector2 of the DN, will be processed, even though the signal is targeting only Sector1. Meanwhile, Sector2 will ignore signal from CN2 because it sends the data a little bit later than CN1 because Sector2 is busy processing signal from CN1.

The second figure shows that because Sector1 and Sector2 use different Golay Code, the weak signal from CN1 (unwanted source for Sector2) will be rejected by Sector2 so signal from CN2 will be processed because Sector2 would not be busy processing CN1's signal.

The following are best practice for Golay code using in system design:

- 1. Use different Golay codes for each sector at the DN same location.
- 2. Use different Golay codes for nodes that are within short distance (usually two hops from each other) with opposite polarity.

There are three Golay code to choose from in the radio configuration. The following diagram shows one example of proper Golay code configuration.

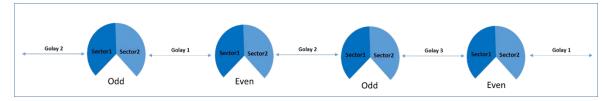

## **Angle separation**

Suppose two CNs are connected to two different sectors of a DN. CN1 connects to Sector1 and CN2 connects to Sector2. If the angle separation of the CNs to the DN is smaller than 20 degree, it is very possible that the side lobe beam from Sector1 to CN1 will be received by CN2 which may cause high level of noise when CN2 is receiving data from sector2. The solution to resolve this issue is to either have a higher angle separation, or have both CNs connect to the same sector.

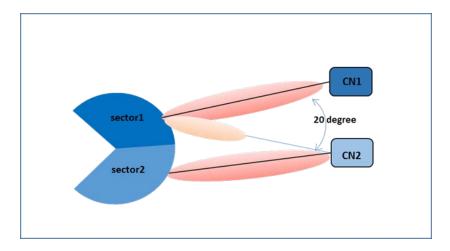

## Avoid butterfly pattern

Consider two DNs next to each other, one in Odd Polarity and one in Even Polarity. When the ODD DN is transmitting, to CN1, CN2 could also be transmitting to the Even DN. If the angle separation is two small (e.g. within +/- 10 degree), the side lobe for signal for CN1 could spill into the Even DN, thus coursing very high level of noise, when the Even DN is receiving data from CN2, which is in the same transmission cycle as the ODD DN. This is called Butterfly Patter and it should be avoided.

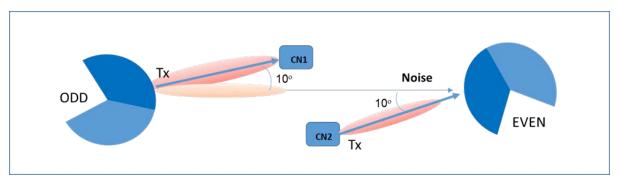

#### **Near-Far ratio**

cnWave supports adaptive transmission power control. When two radios are close to each other, the transmission power is adapted lower and when two radios are far from each other, the transmission power is adapted higher to accommodate optimal signal quality.

When two CNs are connected to two different sectors of a DN, if they don't have an angle separation of greater than 45 degree while the distance ratio between near-end CN to the DN and the far-end CN to the DN is less than 1/3, the side-lobe signal from sector1 to CN1 will be too strong for CN2, thus causing very high noise level on CN2 when it is receiving data from Sector2.

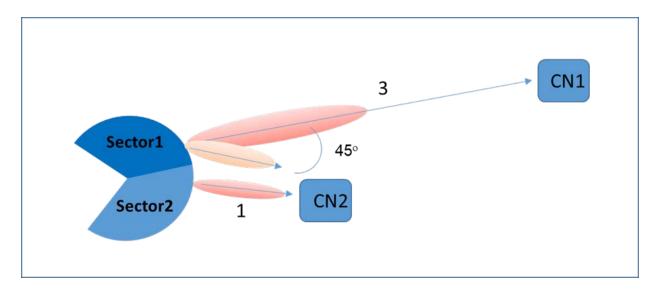

## Y-Street avoidance

A DN with two peer DNs should be avoided in links that require high wireless capacity. The first few hops away from a PoP node should avoid the Y-street configuration. The following diagram shows two examples. On the top example, which is a bad one, the first hop DN from the PoP node is relayed by the same sector, which cut the end-to-end capacity by 50%.

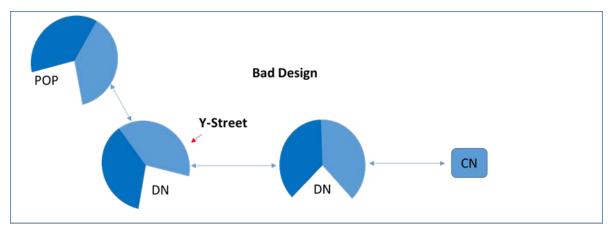

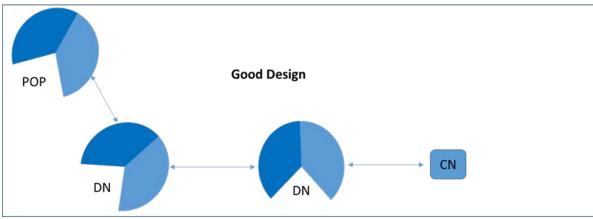

## Radio spectrum planning

## **General wireless specifications**

The following 60 GHz cnWave™ wireless specifications (all variants) table lists the wireless specifications that apply to all 60 GHz cnWave™ frequency bands:

Table 24:60 GHz cnWave™ wireless specifications (all variants)

| Item                    | Specification                                                                                                  |
|-------------------------|----------------------------------------------------------------------------------------------------|
| Channel selection       | Manual selection (fixed frequency).                                                                            |
| Manual power control    | To avoid interference to other users of the band, maximum power can be set lower than the default power limit. |
| Integrated antenna type | 23 dBi Flat plate antenna (60 GHz cnWave™ Integrated)                                                          |
| Duplex schemes          | Symmetric fixed, asymmetric fixed and adaptive TDD.                                                            |
| Range                   | Line-of-Sight: 250 km (156 miles).                                                                             |
|                         | Non-Line-of-Sight: 10 km (6 miles).                                                                            |
| Over-the-air encryption | AES 128-bit or 256-bit.                                                                                        |
| Weather sensitivity     | Sensitivity at higher modes may be reduced by adjusting the Adaptive Modulation Threshold.                     |
| Error Correction        | FEC                                                                                                    |

## **Regulatory limits**

Many countries impose EIRP limits (Allowed EIRP) on products operating in the bands used by the 60 GHz cnWave™. For example, in the 5.4 GHz and 5.8 GHz bands, these limits are calculated as follows:

- In the 5.4 GHz band (5470 MHz to 5725 MHz), the EIRP must not exceed the lesser of 30 dBm or (17 + 10 x Log Channel width in MHz) dBm.
- In the 5.8 GHz band (5725 MHz to 5875 MHz), the EIRP must not exceed the lesser of 36 dBm or (23 + 10 x Log Channel width in MHz) dBm.

Some countries (for example the USA) impose conducted power limits on products operating in the 5.8 GHz band.

## Link planning

This section describes factors to be taken into account when planning links, such as range, obstacles path loss and throughput. LINKPlanner is recommended.

#### **LINKPlanner**

The Cambium LINKPlanner software and user guide may be downloaded from the support website (see https://support.cambiumnetworks.com/files/linkplanner/).

LINKPlanner imports path profiles and predicts data rates and reliability over the path. It allows the system designer to try different antenna heights and RF power settings. It outputs an installation report that defines the parameters to be used for configuration, alignment and operation. Use the installation report to compare predicted and actual link performance.

#### Exclusion zones for the 59 - 63.9 GHz band

In the three geographical areas outlined in  $\underline{59 - 63.9}$  GHz Transmission Exclusion Zones no transmissions are permitted.

Table 25:59 - 63.9 GHz Transmission Exclusion Zones (UK IR 2078 Section 4 and IR 2030 IR2030/7/4 (2018/316/UK))

| Site Name | Site Location                   | Radius of exclusion zone from the centre of site location |
|-----------|---------------------------------|-----------------------------------------------------------|
| Site 1    | 07° 23′ 36.6″ W, 57° 21′ 3.6″ N | 6 Km                                                      |
| Site 2    | 04° 58' 21" W, 51° 37' 16.8" N  | 6 Km                                                      |
| Site 3    | 00° 36′ 22.8″ W, 52° 38′ 1.8″ N | 6 Km                                                      |

## Range and obstacles

Calculate the range of the link and identify any obstacles that may affect radio performance.

Perform a survey to identify all the obstructions (such as trees or buildings) in the path and to assess the risk of interference. This information is necessary in order to achieve an accurate link feasibility assessment.

The 60 GHz radios are designed to operate in Line-of-Sight (LoS) environments.

The 60 GHz radios will operate at ranges from 15 m (49 ft) to 2000 m (1.2 miles). Operation of the system will depend on the frequency channel chosen.

#### Path loss

Path loss is the amount of attenuation the radio signal undergoes between the two ends of the link. The path loss is the sum of the attenuation of the path if there were no obstacles in the way (Free Space Path Loss), the attenuation caused by obstacles (Excess Path Loss) and a margin to allow for possible fading of the radio signal (Fade Margin). The following calculation needs to be performed to judge whether a particular link can be installed:

$$L_{free\_space} + L_{excess} + L_{fade} + L_{seasonal} < L_{capability}$$

| Where:                  | ls:                       |  |
|-------------------------|---------------------------|--|
| L <sub>free_space</sub> | Free Space Path Loss (dB) |  |
| L <sub>excess</sub>     | Excess Path Loss (dB)     |  |
| L <sub>fade</sub>       | Fade Margin Required (dB) |  |
| L <sub>seasonal</sub>   | Seasonal Fading (dB)      |  |
| L <sub>capability</sub> | Equipment Capability (dB) |  |

At 60 GHz the oxygen absorption is a key component of the Free Space Path Loss and varies substantially depending on the frequency channel selected. Use LINKPlanner to calculate the oxygen absorption component for the required path and frequency channel.

## Data network planning

This section describes factors to be considered when planning 60 GHz cnWave™ data networks

The cnWave network can be deployed as point-to-point backhaul-bridge, Point-to-Multipoint coverage network and mesh network that provide network rebound. Regardless of the network topology, the underlining routing protocol between cnWave™ radios is always IPv6 with OpenR routing protocol.

By default, the cnWave™ operates in IPv6 layer3 network mode, requiring IPv6 based routing gears and etc.

While underlying routing in the cnWave<sup>™</sup> network relies on IPv6 OpenR routing, the network can be designed to operate in pure IPv4 network mode, transporting layer two traffic (VLAN tagged and untagged) with GRE tunnels built-in by the system.

There is no fundamental difference between configurations of PTP vs. PMP vs. Mesh, because underlying routing mechanism of the cnWave™ network is always IPv6 based OpenR routing.

In a PTP network, you have one POP DN and a CN to form a link. In a PMP network, you have one POP DN and multiple CNs (up to 30 CNs if V5000 is used) to form a PMP cluster. You can have multiple PMP clusters to form a coverage area network.

User can have one PoP node with multiple DNs or CNs. If DNs are connected with each other, user gets a mesh network. User can them have multiple PoPs and DNs and if the link with each other and form a complex mesh network.

## Point to Point based single link Ethernet bridge

A Point to Point cnWave™ link can be configured to work like an Ethernet bridge. The operator needs to configure one end as PoP DN, and the other end as CN.

Enable Layer 2 Bridge. While the radios still runs on IPv6, the Layer 2 Bridge configuration allows user Layer 2 data (VLAN tagged and untagged) to be transmitted transparently through the link.

IPv6 address of the PoP and CN can be automatically generated and they do not need to be routable through the external network as long as the E2E is collocated with the PoP DN or within the same VLAN of the PoP DN. The operator can assign IPv4 address to the radios for management purpose.

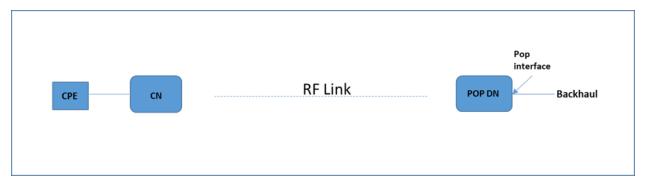

## IPv4/L2 based PMP and Mesh network planning

The operator can build a complete IPv4 based network without the need of any IPv6 routers. The following shows the network.

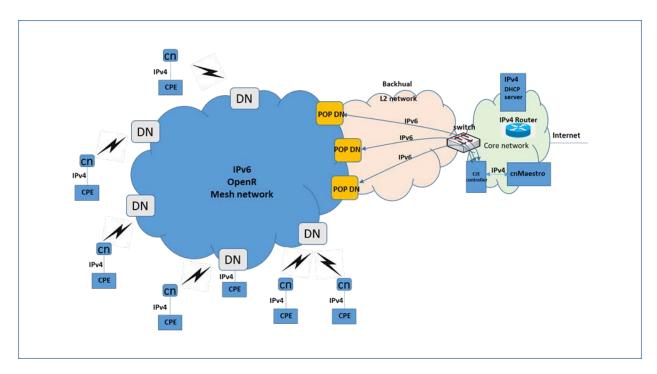

The cnWave™ IPv6 IP address is generated automatically by the system.

1. Single PoP, E2E resides in the PoP DN

When configuring the PoP E2E, the operator can configure the IPv6 address to be generated automatically.

2. Multiple PoPs, E2E controls all the PoPs

The cnMaestro generates the IPv6 configuration for all the PoPs. The user can download the config file from cnMaestro. This config file contains all the PoPs IPv6 configuration. The IPv6 configuration is associated with the MAC address of each PoP DN. When loading the config file to the PoP DN during initial configuration, the PoP DN chooses the IPv6 address by matching its MAC address, so there will not be IPv6 address conflict.

The PoP DNs automatically uses the E2E controller as the default gateway of IPv6 traffic. Since IPv6 traffic is used only for management purpose, there may be no concern of overloading the E2E. (IPv6 payload traffic should be disabled in the radio configuration).

The E2E chooses any one of the active PoP DN as IPv6 default gateway. If the E2E detects that the default gateway PoP DN is down, it selects another PoP DN as default gateway.

Control traffic from E2E to all  $cnWave^{t}$  radios will be sent to the default gatway PoP, which relies on OpenR to route through correlated POP to the target radio.

Select the **Relay Port Interface** for the PoP DN's Ethernet interface for inter-PoPs OpenR routing to work.

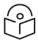

#### Note

IPv6 routers in the network are not required. Ensure that the PoP DNs and the E2E be in the same VLAN.

Configure IPv4 address of the Radios manually. The CPE IPv4 address can be manually configured or use DHCP server sitting in the core network. Depending on complexity of the network, IPv4 based router may be required to route the IPv4 traffic from the CPEs.

### Mixture of IPv4 and IPv6 support

The operator can design the network so that both IPv4 and IPv6 user data are supported. In this case, IPv6 router is required at the core network. Note that if Layer 2 Bridge is enabled, by default all the user traffic including IPv6 is encapsulated in the GRE tunnel. The IPv6 user traffic is passed through the cnWave™ network in the GRE tunnel, so that it does not be routed by the cnWave™ radios, but rather by an external IPv6 router.

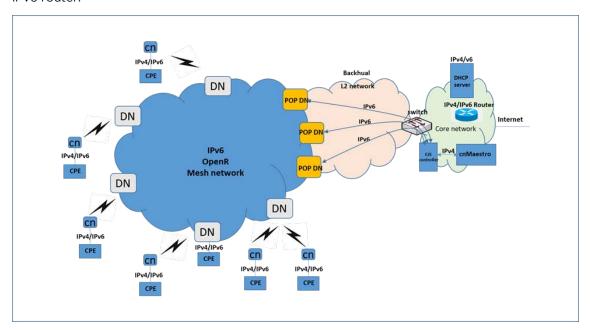

The operator can choose certain of the Radio Ethernet port to be SLAAC based port or (CPE interface), user traffic from this port is only IPv6 based and does not be encapsulated into the GRE layer two bridge when transmitted over the wireless network. Although this reduces overhead, it is not recommended since this adds complexity to the network design (the operator may need to add a BGP router to the network).

## IPv6 Mode network planning

If the operator choose to have the network completely run on IPv6 mode, then GRE Layer 2 Bridge is NOT required and a BGP router is usually required to route traffic between the wireless network and the external network.

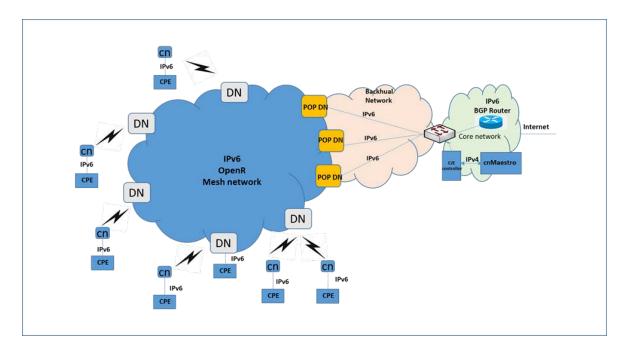

## IPv6 network design consideration

There are two sets of the networks while designing the IPv6 network. one set is for the OpenR subnets (e.g prefix of 56 bits and partition into multiple 64bits subnet). Each cnWave™ node is assigned with a subnet.

Each PoP node, on the other hand, besides being part of the OpenR Mesh network and has a subnet assigned to it, and also have an IPv6 address assigned to it, as PoP Interface IPv6 address.

If the operator let the system automatically generates IP address configuration, the IP address always be in the format of FD00:xxxxxxxx, which is standard routable private IPv6 address.

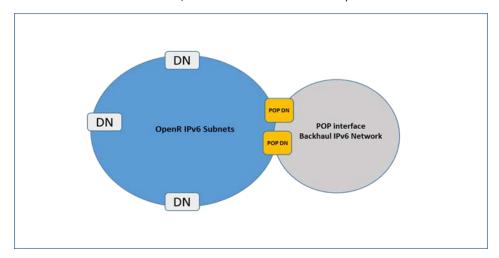

## Reserved IPv6 address space

If the operator let the system automatically generate the IPv6 addresses for the network, the following private IPv6 address spaces are reserved:

- FD00:CEED::0/32 for Seed Prefix of the mesh network
- FD00:BA5E::0/32 for all the POP nodes and the E2E controller

### E2E and cnMaestro deployment consideration

While the E2E and cnMaestro are two separate entities, they can be hosted on separate computers or same computer. While the E2E communicates with the cnMaestro using IPv4, the E2E communicates with the cnWave radios using IPv6.

## Ethernet bridging/IP routing

#### **Layer2 Bridging**

L2 Bridge employs Ethernet over GRE (EoGRE) to carry the customer traffic across the Terragraph network. when L2 Bridge is enabled, all CNs and DNs automatically creates a EoGRE tunnel with their PoP node and the PoP node creates a tunnel back to each of those CNs/DNs. The tunnel is capable of carrying both IPv4 and IPv6 customer traffic between CN and PoP. The IPv6 over tunnel can be optionally disabled from the UI.

### **Broadcast/Multicast control**

Downstream broadcast can be controlled by explicitly disabling it from the UI. Disabling IPv6 over tunnel also reduces the downstream multicast traffic.

#### Limitation

• In bridge mode, a V5000 PoP node can forward 2.6 Gbps of TCP traffic and 1.5 Gbps UDP traffic in the downlink direction.

## Layer 2 Bridge support in Multi PoP deployments

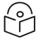

#### Note

Multi PoP deployment is not recommended if on board E2E is enabled.

This feature is applicable to Layer 2 bridging and Deterministic Prefix Allocation (DPA) are configured to be used in the network.

In Terragraph network, CNs and DNs are allocated prefixes from a seed prefix. There are various ways for allocating prefix. In DPA, controller assigns prefix zones to PoPs based on the network topology to allow PoP nodes to take advantage of route summarization and helps in load balancing ingress traffic.

CNs and DNs gets prefixes from the respective PoP zone which is allocated by the controller. CNs and DNs see multiple PoP nodes in mesh, they select PoP to form GRE tunnel, by matching their lo IPv6 address with PoPs lo IPv6 address. The longest prefix match is selected as best PoP for L2 GRE Tunnel establishment. Multi PoP setup gives the advantage that user data traffic can take alternate routes if the best route is unavailable for some reason. Open/R make this selection to route the traffic. If PoP is unavailable, CNs and DNs switch to next best PoP. They however keep track of their primary PoP availability and switch to it once it becomes online.

#### **External Layer 2 Concentrator support**

Adding and removing Layer2 GRE headers puts processing overhead on the PoP radio. In large mesh, it is advisable to use an external device as a L2GRE concentrator. Concentrator could be a Linux sever or any

router or switch supporting IPv6 L2GRE tunnels. Eg: Cisco AR100. It can also be a PoP node in the mesh.

Select **Static** Tunnel Concentrator option and provide IPv6 address to configure external concentrator IPv6 address.

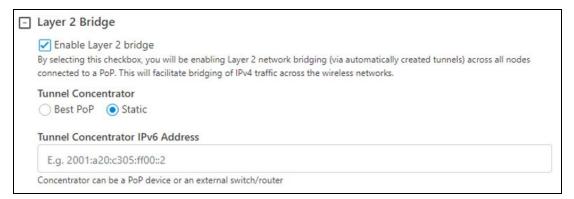

## Layer two control protocols

60 GHz cnWave™ identifies layer two control protocols (L2CPs) from the Ethernet destination address or Ethertype of bridged frames. The QoS classification can be separately configured for these protocols.

## Ethernet port allocation

Decide how the three ODU Ethernet ports will be allocated to the Data Service, Management Service and Local Management Service based on the following rules:

- Map the Data Service to at least one of the available wired Ethernet ports
- Map the Management Service to In-Band, or to any combination of the remaining unused Ethernet
  ports. If the Management Service is mapped to In-Band, it shares all of the ports selected for the
  Data Service. The Management Service can be disabled by mapping to None
- Map the Local Management Service to any combination of the remaining unused Ethernet ports. The Local Management Service can be disabled by mapping to None.

The LAN Configuration page ensures that the Management Agent can always be reached using either the Management Service or the Local Management Service

#### IP interface

Select the IP version for the IP interface of the ODU management agent. 60 GHz cnWave™ can operate in IPv4 mode (via L2 tunneling), IPv6 mode. Choose one IPv4 address and/or one IPv6 address for the IP interface of the ODU management agent. The IP address or addresses must be unique and valid for the connected network segment and VLAN.

Find out the correct subnet mask (IPv4) or prefix length (IPv6) and gateway IP address for this network segment and VLAN.

Ensure that the design of the data network permits bidirectional routing of IP datagrams between network management systems and the ODUs. For example, ensure that the gateway IP address identifies a router or other gateway that provides access to the rest of the data network

## Daisy-chaining 60 GHz links

When connecting two or more 60 GHz cnWave™ links together in a network (daisy-chaining), do not install direct copper CAT5e connections between the PSUs. Each PSU must be connected to the network terminating equipment using the LAN port. To daisy-chain 60 GHz cnWave™ links, install each ODU-to-ODU link using one of the following solutions:

- A copper CAT5e connection between the Aux ports of two ODUs.
- A copper CAT5e connection between the Aux port of one ODU and the SFP port of the next ODU (using a copper SFP module).
- Optical connections between the ODUs (SFP ports) using optical SFP modules at each ODU.

# Chapter 5: Installation

## Safety

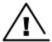

#### Warning

To prevent loss of life or physical injury, observe the following safety guidelines. In no event shall Cambium Networks be liable for any injury or damage caused during the installation of the Cambium 60 GHz cnWave™ radio nodes. Ensure that only qualified personnel install 60 GHz cnWave™ radios.

#### **Power lines**

Exercise extreme care when working near power lines.

### Working at heights

Exercise extreme care when working at heights.

#### **PSU**

Always use one of the approved power supply options. Failure to use the Cambium supplied PSUs could result in equipment damage and will invalidate the safety certification and may cause a safety hazard.

### Grounding and protective earth

The cnWave radios must be properly grounded to protect against lightning. It is the user's responsibility to install the equipment in accordance with national regulations. In the USA follow the requirements of the National Electrical code NFPA 70-2005 and 780-2004 Installation of Lightning Protection Systems. In Canada, follow Section 54 of the Canadian Electrical Code. These codes describe correct installation procedures for grounding the outdoor unit, mast, lead-in wire and discharge unit, size of grounding conductors and connection requirements for grounding electrodes. Other regulations may apply in different countries and therefore it is recommended that installation of the outdoor unit be contracted to a professional installer.

## **AC supply**

Always use an appropriately rated and approved AC supply cord-set in accordance with the regulations of the country of use.

## Powering down before servicing

Before servicing 60 GHz cnWave™ equipment, always switch off the power supply and unplug it from the PSU.

Do not disconnect the RJ45 drop cable connectors from the radio while the PSU is connected to the power supply. Always remove the AC or DC input power from the PSU.

## Primary disconnect device

The main power supply is the primary disconnect device.

#### External cables

Safety may be compromised if outdoor rated cables are not used for connections that will be exposed to the outdoor environment.

### Drop cable tester

The PSU output voltage may be hazardous in some conditions, for example in wet weather.

Do not connect a drop cable tester to the PSU, either directly or via LPUs.

### RF exposure near the antenna

Strong radio frequency (RF) fields will be present close to the antenna when the transmitter is on. Always turn off the power to the radio before undertaking maintenance activities in front of the antenna.

### Minimum separation distances

Ensure that personnel are not exposed to unsafe levels of RF energy. The units start to radiate RF energy as soon as they are powered up. Never work in front of the antenna when the radio is powered. Install the radios so as to provide and maintain the minimum separation distances from all persons. For minimum separation distances, see Calculated distances and power compliance margins.

## Grounding and lightning protection requirements

Ensure that the installation meets the requirements defined in Installation section.

## **Grounding cable installation methods**

To provide effective protection against lightning induced surges, observe these requirements:

- Grounding conductor runs are as short, straight and smooth as possible, with bends and curves kept to a minimum.
- Grounding cables must not be installed with drip loops.
- All bends must have a minimum radius of 200 mm (8 in) and a minimum angle of 90°. A diagonal run
  is preferable to a bend, even though it does not follow the contour or run parallel to the supporting
  structure.
- All bends, curves and connections must be routed towards the grounding electrode system, ground rod, or ground bar.
- Grounding conductors must be securely fastened.
- Braided grounding conductors must not be used.
- Approved bonding techniques must be used for the connection of dissimilar metals.

## Siting radios

Radios are not designed to survive direct lightning strikes. For this reason they must be installed in Zone B as defined in *Lightning protection zones*. Mounting in Zone A may put equipment, structures and life at risk.

## 60 GHz cnWave™ radios and mounting bracket options

## Mounting bracket options

The 60 GHz cnWave<sup>™</sup> series supports eight mounting bracket options. Select the optimum mounting bracket arrangement based on the ODU type and the choice of wall or pole mounting. The wall mount plate for V1000 is included with the ODU. Order the remaining brackets separately.

Table 26: ODU mounting bracket part numbers

| Bracket                                | Pole diameter                              | ODU<br>variants | Bracket part number                        |
|----------------------------------------|--------------------------------------------|-----------------|--------------------------------------------|
| V1000 Wall Mount                       | Wall mount                                 | V1000           | Included with V1000                        |
| V1000 Pole Mount                       | 40 mm to 77 mm (1.6 inches to 3.0 inches)  | V1000           | Included with V1000                        |
| Adjustable Pole Mount                  | 40 mm to 77 mm (1.6 inches to 3.0 inches)  | V1000           | N000900L022A                               |
| Tilt Bracket Assembly                  | 40 mm to 77 mm (1.6 inches to 3.0 inches)  | V3000,<br>V5000 | N000045L002A                               |
| Tilt Bracket Assembly with band clamps | 90 mm to 230 mm (3.6 inches to 9.0 inches) | V3000,<br>V5000 | N000045L002A + third-<br>party band clamps |
| Wall Mount Bracket                     | Wall mount                                 | V5000           | C000000L136A                               |
| Pole Mount Bracket                     | 25 mm to 77 mm (1.0 inches to 3.0 inches)  | V5000           | C000000L137A                               |
| Precision Bracket                      | 25 mm to 77 mm (1.0 inches to 3.0 inches)  | V3000           | C000000L125A                               |

## Installing the cnWave radio nodes

To install the radio, use the following procedure and guidelines:

- 1. Typical installation
- 2. ODU interface with LPU on the poll
- 3. SFP and Aux Ethernet interfaces
- 4. Attach ground cables to the radio
- 5. Mounting the ODU on the mast or wall

# **Typical installation**

#### V1000

<u>V1000 typical installation</u> figure shows typical installation of cnWave CN on a mast and powered through PoE Power Injector.

- 1. Use recommended grounding and Surge Suppressor connections.
- 2. Use recommended cables for interfacing ODU (refer <u>Power supply and cable lengths supported</u> section).
- 3. Always install ODU 0.5 meters below the tip of the pole.

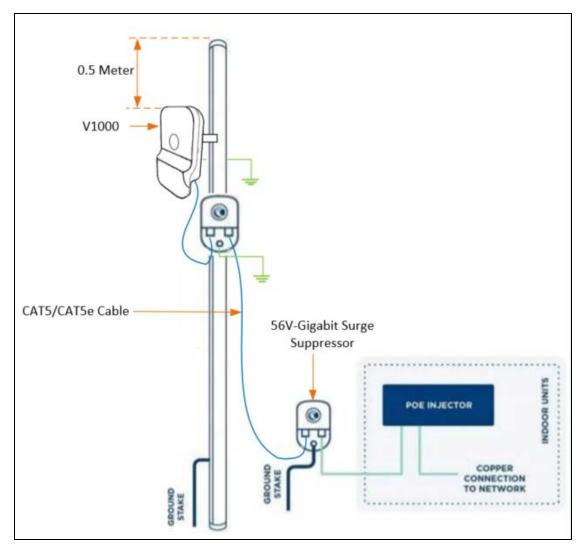

Figure 1: V1000 typical installation

#### V3000

<u>V3000 typical installation</u> figure shows typical installation of cnWave DN on a mast and powered through outdoor AC/DC PSU.

- 1. Use recommended grounding and LPU connections.
- 2. Use recommended cables for interfacing ODU (refer <u>Power supply and cable lengths supported</u> section).
- 3. Always install ODU 0.5 meters below the tip of the pole.

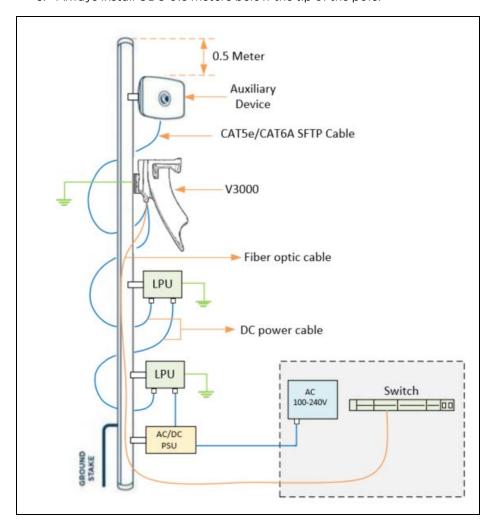

Figure 2: V3000 typical installation

#### **V5000**

 $\underline{\text{V5000 typical installation}}$  figure shows typical installation of cnWave DN on a mast and powered through outdoor AC/DC PSU.

- 1. Use recommended grounding and LPU connections.
- 2. Use recommended cables for interfacing ODU (refer <u>Power supply and cable lengths supported</u> section).
- 3. Always install ODU 0.5 meters below the tip of the pole.

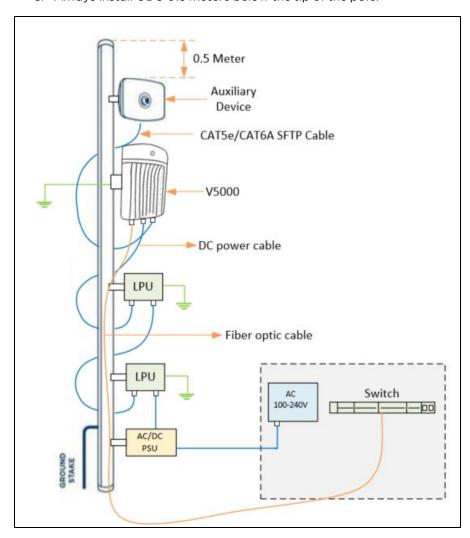

Figure 3: V5000 typical installation

# ODU interface with LPU on the poll

<u>Installing V1000 on the pole</u> below shows steps show installation of V1000 CN on pole. Use 56V Gigabit Surge Suppressor for lightning protection. Ensure that the cable glands and grounding connections are made as per the diagram.

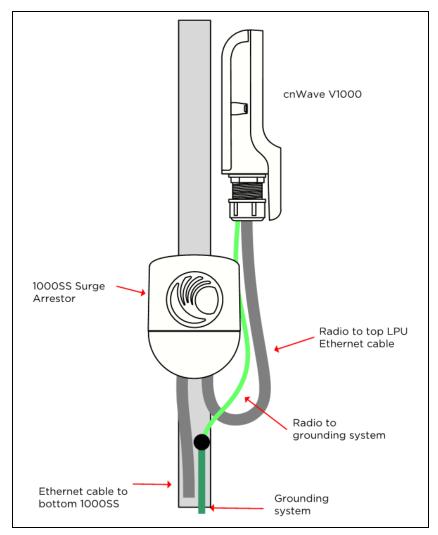

Figure 4: Installing V1000 on the pole

<u>Installing V3000 on the pole</u> shows installation of V3000 CN on a pole using a precision bracket. Use a recommended LPU for Surge protection. Ensure glands and grounding connections are made as per the diagram below.

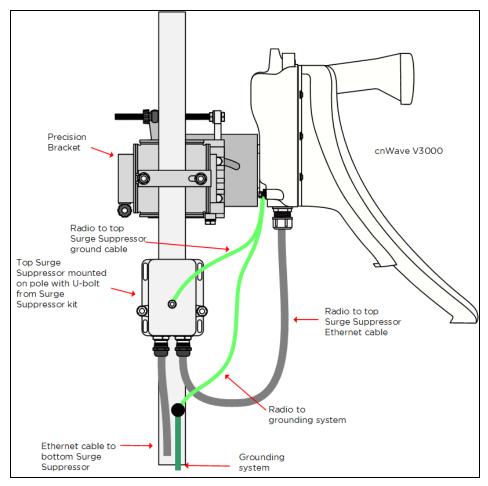

Figure 5: Installing V3000 on the pole

<u>Installing V5000 on the pole</u> shows installation of V5000 DN on a pole using a tilt bracket. Use a recommended LPU for surge protection. Ensure glands and grounding connections are made as per the diagram below.

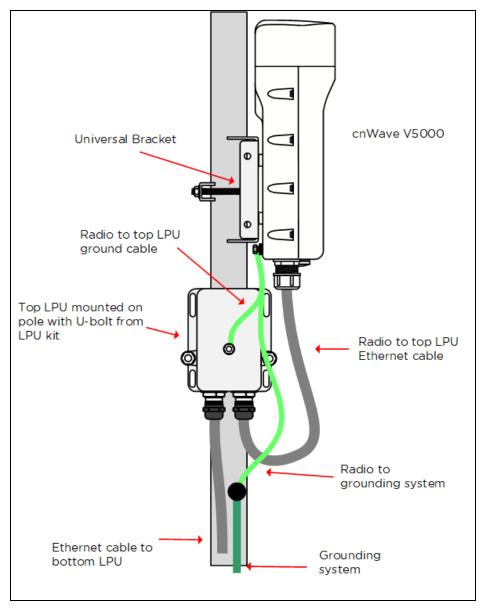

Figure 6: Installing V5000 on the pole

# Attach ground cables to the radio

1. Fasten the ground cable to the radio grounding point using the M6 lug.

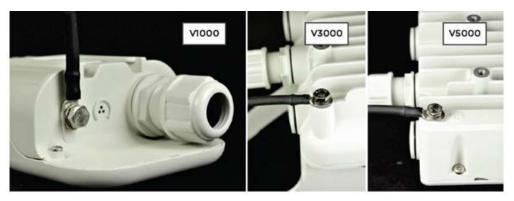

2. Tighten the ODU grounding bolt to a torque of 5 Nm (3.9 lb ft).

# Mounting the ODU on the mast or wall

Select the most appropriate bracket mounting arrangement from the options listed in Mounting bracket options on page 5-5. Refer to individual procedures below for each of the options:

- V1000 pole mount
- V1000 wall mount
- V1000 adjustable pole mount
- V3000 precision bracket
- V3000 tilt bracket assembly
- V3000 tilt bracket assembly with band clamps
- V5000 pole mount bracket
- V5000 wall mount bracket

# V1000 pole mount

The V1000 CN can be installed to a pole using the supplied mounting plate and jubilee clip. Follow the below instructions to mount V1000 to the pole:

1. Insert the hose clamps through mounting plate and clamp to the pole by applying 3.0 Nm torque.

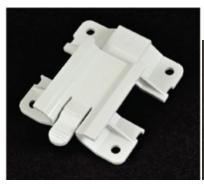

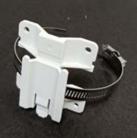

2. Insert the radio into the mounting plate on the pole.

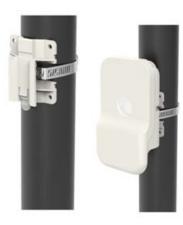

# V1000 wall mount

Follow the below instructions to mount V1000 to the wall:

1. Fix the mounting plate (supplied with the V1000 ODU) securely to a vertical wall, using suitable fixings.

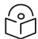

#### Note

Fixing hardware is not supplied with the V1000.

2. Slide the V1000 ODU onto the mounting plate from above, ensuring that the spring clip in the mounting plate clicks into place on the radio.

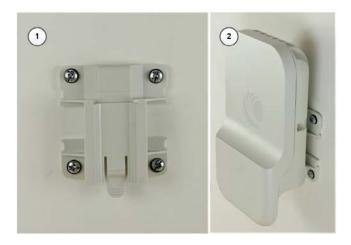

#### V1000 adjustable pole mount

Follow the below instructions to mount V1000 to the adjustable pole:

1. Insert the hose clamps through adjustable pole mount bracket and clamp to the pole by applying 3.0 Nm torque.

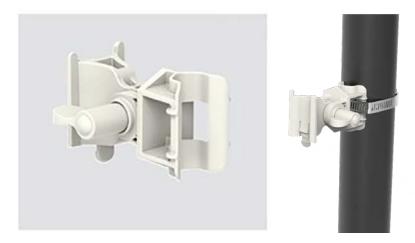

2. Insert the radio into the adjustable pole mount bracket on the pole.

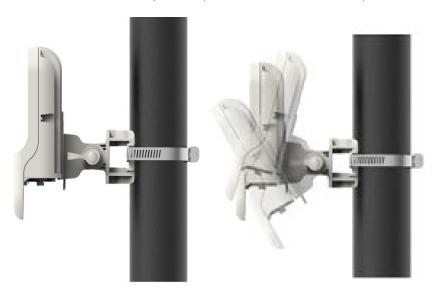

#### V1000 alignment

The V1000 CN requires minimal effort to align as the internal antenna can beam steer +/- 45 degrees in azimuth and +/- 20 degrees in elevation from boresight. As long as the unit is installed with the remote node visible within this range, no further adjustment is required.

#### V3000 precision bracket

The precision bracket is used to mount the cnWave V3000 CN on a vertical pole, providing fine adjustment up to 18° in azimuth and +/-30° in elevation for accurate alignment of the V3000. The precision bracket is compatible with pole diameters in the range 25 mm to 80 mm (1.0 inches to 3.1 inches).

These instructions illustrate the procedure for assembling and using the precision bracket. We also illustrate the mounting of the optional alignment telescope.

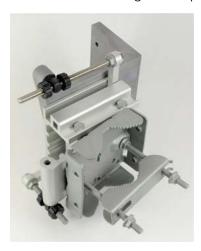

1. Insert two of the long (120 mm) screws through the azimuth arm and the bracket body. The screws locate in the slots in the azimuth arm.

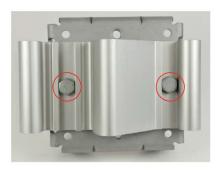

2. Fit two flanged M8 nuts to the long screws on the back of the bracket. Tighten using a 13 mm spanner.

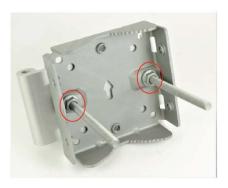

3. Insert the three medium length (40 mm) M8 screws through the bracket base and the V3000 mount. The screws locate in the slots in the bracket base.

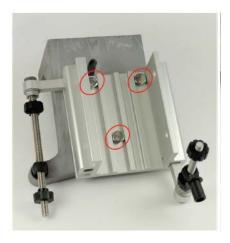

Ensure that the pivot pin in the elevation adjuster is located in the circular hole in the V3000 mount.

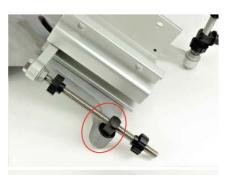

4. Fit plain washers and M8 Nyloc nuts to the screws on the back of the bracket base. Tighten using a 13 mm spanner.

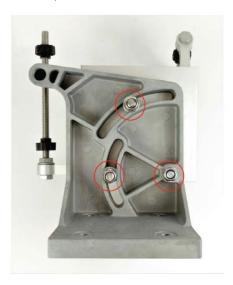

5. Insert the two remaining long (120 mm) M8 screws through the bracket body and the azimuth arm. The screws locate in the slots in the bracket body.

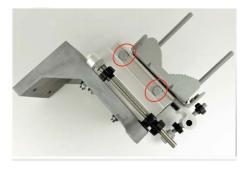

Ensure that the pivot pin in the azimuth adjuster is located in the circular hole in the bracket body.

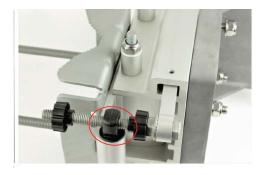

6. Fit three sets of spacers, plain washers and M8 Nyloc nuts to the screws on the underside of the bracket base. Tighten using a 13 mm spanner.

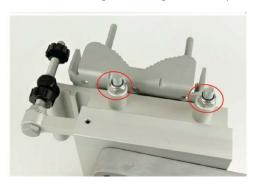

7. Attach the V3000 mount to the radio using the four short M6 bolts. Tighten the four bolts to a torque setting of 5.0 Nm (3.7 lb ft) using a 13 mm spanner or socket.

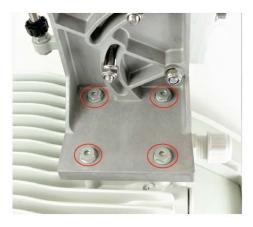

8. Attach the precision bracket to the pole using the clamp and the remaining flanged nuts. Adjust azimuth approximately and tighten the nuts to 10 Nm (7.4 lbft) using a 13 mm spanner.

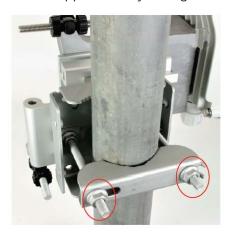

9. Lock the antenna alignment by tightening the five nyloc nuts (see <a href="step 5">step 5</a> and <a href="step 8">step 8</a>) to 10 Nm (7.4 lbft) using a 13 mm spanner or socket.

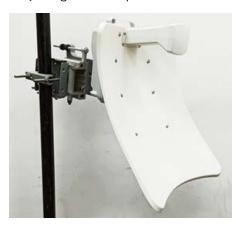

#### **Precision bracket alignment**

1. Ensure that the three Nyloc screws for securing the bracket in elevation are loose and the fine elevation adjuster is holding the weight of the unit.

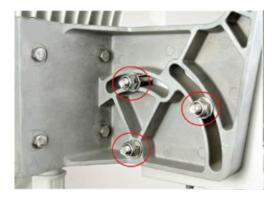

2. Ensure the two Nyloc screws for securing the bracket in azimuth are loose.

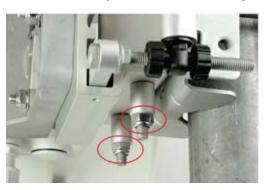

3. Before starting the mechanical alignment, move the fine elevation adjuster 2/3 of the way across the screw until the unit is sitting at approximately 0 degrees in elevation.

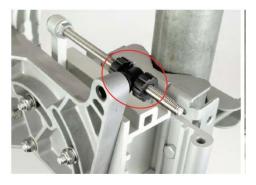

4. Move the fine azimuth adjuster to approximately the centre of the available range and lock in position.

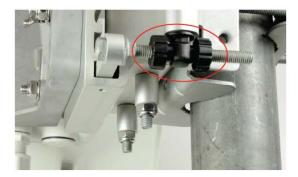

- 5. Loosen the clamp which attaches the bracket to the pole until there is enough freedom to rotate the unit in azimuth.
- 6. From behind the unit, using the sight to aim towards the remote node, rotate the unit until it is approximately aligned in azimuth. Tighten the clamp.
- 7. While looking for the far node though the site, rotate the fine elevation adjuster until the alignment is complete in the elevation plane. One turn of the adjustment wheel is equivalent to approximately one degree of elevation. Lock the fine elevation adjuster screws in place.

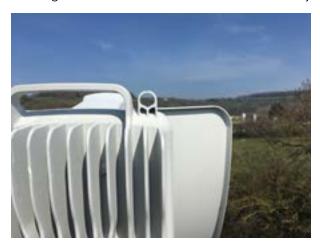

- 8. While looking for the far node through the site, rotate the fine azimuth adjuster until the alignment is complete in the azimuth plane. One turn of the adjustment wheel is equivalent to approximately one degree of azimuth. Lock the fine azimuth adjuster screws in place.
- 9. Make any remaining adjustments to the elevation and azimuth as required. Once complete, tighten the three Nyloc screws in place to fix the elevation alignment and do the same for the two Nyloc screws for azimuth alignment to 10 Nm (7.4 lbft) using a 13 mm spanner or socket.

#### Precision bracket alignment - optional telescope

- 1. Attach the telescope mount to the V3000 radio using the knurled screw.
- 2. Attach the telescope by looping the two elastic O-rings over the ears of the mount, ensuring that the telescope is located securely in the mount.

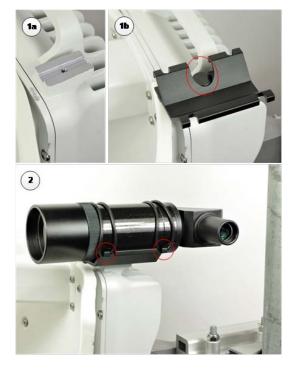

- 3. If a telescope with a smaller body is used, shorten the O-rings by twisting.
- 4. Follow the previously described precision bracket alignment method, align the radio starting with the site and later fine tune using the scope for increased accuracy.

#### V3000 tilt bracket assembly

1. Fix the mounting plate of the tilt bracket to the back of the radio using four of the short bolts, ensuring that the arrow in the plate points towards the top of the radio. Tighten the four bolts to a torque setting of 5.0 Nm (3.7 lb ft) using a 13 mm spanner or socket.

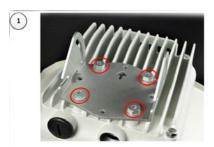

2. Fit the two long bolts through the bracket body so that the bolt heads engage in the slots as shown. Fit two of the short bolts into the side of the bracket body but do not tighten.

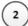

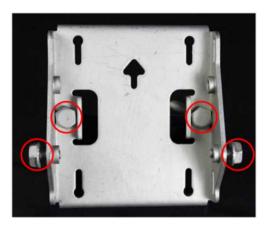

3. Thread two of the nuts to the long bolts and tighten against the bracket body using a 13 mm spanner. Fit the bracket strap and thread the remaining nuts onto the long bolts.

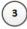

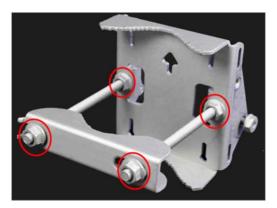

4. Fix the assembled bracket body to the pole, adjust the azimuth angle, and tighten the nuts to a torque setting of 10.0 Nm (7.4 lb ft) using a 13 mm spanner, ensuring that the arrow in the body is pointing upwards.

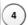

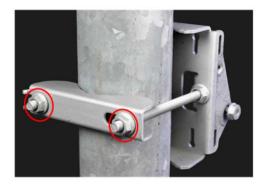

5. Fit the mounting plate to the bracket body by positioning the open- ended slots over the short bolts. Insert the remaining short bolts through the longer curved slots into the threaded holes in the bracket body. Adjust the elevation angle and tighten the bolts to a torque setting of 5.0 Nm (3.7 lb ft) using a 13 mm spanner or socket.

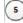

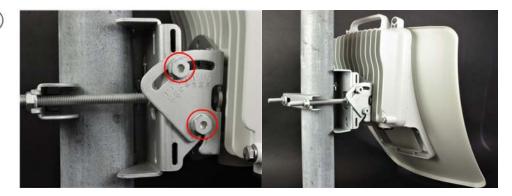

#### V3000 tilt bracket assembly with band clamps

Follow the below instructions to assemble the Tile bracket with band clamps:

- 1. Follow step 1 of the V3000 tilt bracket assembly procedure.
- 2. Feed the band clamps through the slots in the bracket body. Secure the bracket body to the pole using band clamps (not supplied by Cambium), ensuring that the arrow in the body is pointing upwards. Adjust the azimuth angle, and tighten the band clamps to a torque setting of 6.0 Nm (4.5 lb ft).
- 3. Fix the mounting plate to the bracket body with four of the short bolts, using a 13 mm spanner or

socket. Adjust the elevation angle, and tighten the bolts to a torque setting of 5.0 Nm (3.7 lb ft).

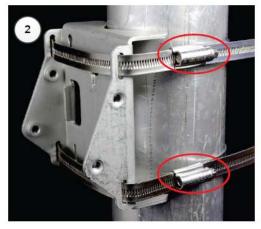

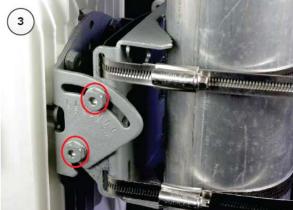

# V5000 pole mount bracket

- 1. Pass the long screws through the bracket body. The screws locate in the recess in the bracket.
- 2. Fit two flanged nuts to the long screws on the back of the bracket. Tighten using a 13 mm spanner.
- 3. Fix the bracket to the back of the radio using the four short M6 bolts, ensuring that the arrow in the plate points towards the top of the radio. Tighten the four bolts to a torque setting of 5.0 Nm (3.7 lb ft) using a 13 mm spanner or socket.
- 4. Attach the pole-mount bracket to the pole using the clamp and the remaining flanged nuts. Adjust

azimuth and tighten the nuts to 10 Nm (7.4 lbft) using a 13 mm spanner.

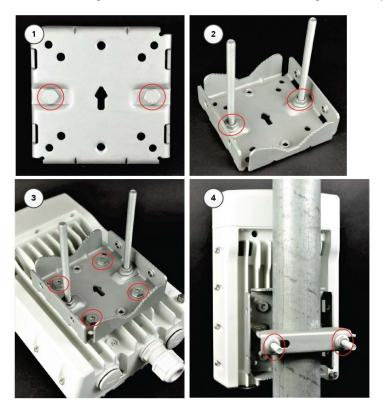

#### V5000 alignment

The V5000 distribution node has two sectors, situated side by side, each covering 140 degree range in azimuth, giving a combined coverage of 280 degrees. In elevation, the antenna can beam steer in a  $\pm$ -20 degree range. The boundary between where Sector 1 ends and Sector 2 begins is the centreline/boresight from the unit.

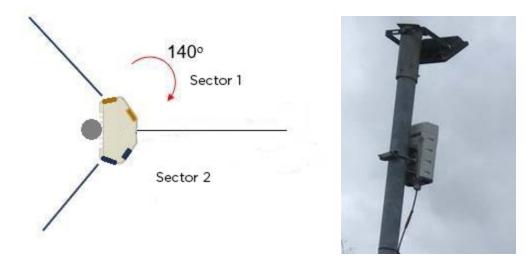

Chapter 5: Installation 93

#### V5000 wall mount bracket

1. Install the mounting plate of the wall mount bracket securely on a vertical wall, using suitable fixings.

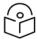

#### Note

Fixing hardware is not supplied with the wall mount bracket.

- 2. Fix the bracket body to the back of the radio using the four short M6 bolts, ensuring that the arrow in the plate points towards the top of the radio. Tighten the four bolts to a torque setting of 5.0 Nm (3.7 lb ft) using a 13 mm spanner or socket.
- 3. Insert the four short M8 bolts into the sides of the bracket body.
- 4. Fit the bracket body to the mounting plate by positioning the short bolts into the open-ended slots.

  Tighten the bolts to a torque setting of 5.0 Nm (3.7 lb ft) using a 13 mm spanner or socket.

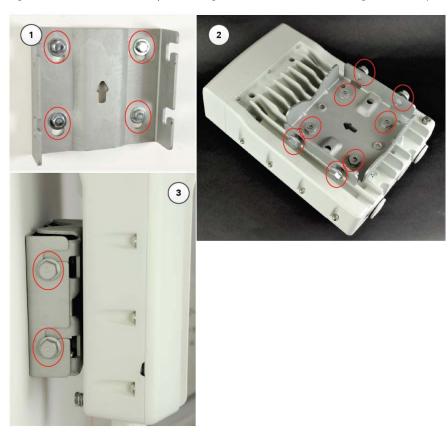

# Connect to the PSU port of the radio

# Using power over Ethernet (PoE)

1. Disassemble the gland and thread each part onto the cable (the rubber bung is split). Assemble the spring clip and the rubber bung.

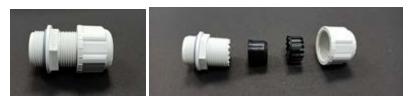

2. Fit the parts into the body and lightly screw on the gland nut (do not tighten it).

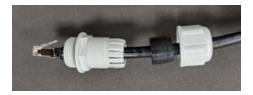

3. Connect the RJ45 plug into the main PSU port of the ODU.

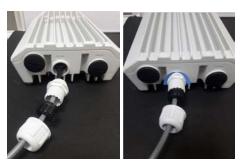

4. Rotate the gland clock wise to tightly fit the gland on the PSU port.

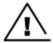

#### Warning

Ensure the cable clamp is not attached/tightened at this stage, this could cause damage to the RJ45 or PCB.

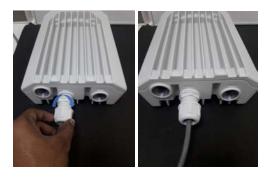

5. Tighten the gland (cap or nut), this must be done last. Otherwise it may damage the RJ45 or PCB.

# Disconnecting drop cable from the radio

1. Loosen and remove cable clamp by rotating anti-clockwise from the PSU port.

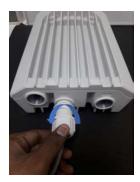

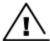

#### Warning

Loosen the cable clamp completely and then unscrew the gland. Not releasing the cable may cause damage to the RJ45 socket and/or PCB.

2. Remove the gland.

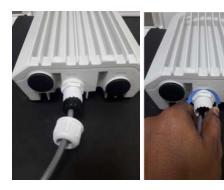

- 3. Press tab on RJ45 plug to remove the cable from PSU port.
- 4. Remove the latch of the RJ45 plug to remove the cable from PSU port.

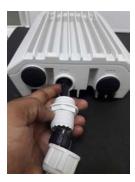

# Using AC/DC PSU

# Cable joiner

Insert the wires into the cable joiner by loosening the screws on the joiner.

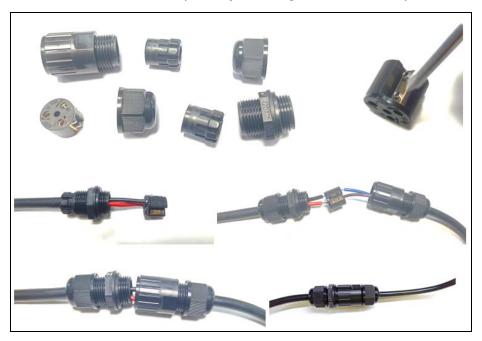

# Mini adapter connections

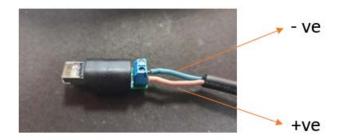

# Fitting the long cable gland

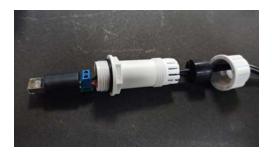

97

# Connecting mini adapter to ODU

1. Plug and connect input side of the AC/DC PSU to AC power line and tighten the gland. Tighten the cable clamp cap.

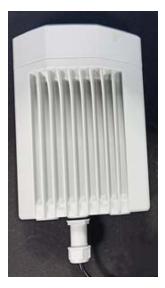

2. Connect output side of DC PSU to ODU through cable joiner and DC mini adapter.

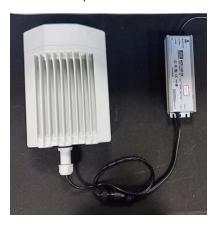

# Install the PSU

Install one of the following types of PSU:

- Installing the 60W DC power injector
- Installing the AC/DC PSU
- Installing the V1000 power injector

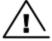

#### Warning

Always use an appropriately rated and approved AC supply cord-set in accordance with the regulations of the country of use.

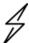

#### Attention

As the 60W DC Power Injector and V1000 power injector are not water proof, locate it away from sources of moisture, either in the equipment building or in a ventilated moisture-proof enclosure. Do not locate the PSU in a position where it may exceed its temperature rating.

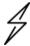

#### Attention

Do not plug any device other than a 60 GHz cnWave<sup>™</sup> ODU into the ODU port of the PSU. Other devices may be damaged due to the non-standard techniques employed to inject DC power into the Ethernet connection between the PSU and the ODU.

Do not plug any device other than a Cambium 60 GHz cnWave™ PSU into the PSU port of the ODU. Plugging any other device into the PSU port of the ODU may damage the ODU and device.

# Installing the 60W DC power injector

1. Connect the Input side of DC power Injector to AC power line.

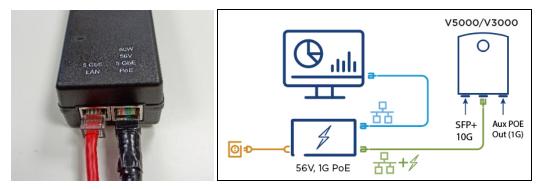

Figure 7: 60W DC power injector

- 2. Connect 5 Gbe LAN port of the power injector to network equipment.
- 3. Connect 60 W 56V 5 GbE PoE port of the power injector to ODU drop cable.

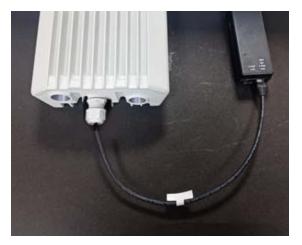

# Installing the AC/DC PSU

- 1. Connect input side of the AC/DC PSU to AC power line.
- 2. Connect output side of DC PSU to ODU through cable joiner and DC mini adapter. Refer 60 GHz cnWave™ User Guide for connecting, installing Cable joiner and Mini adapter.

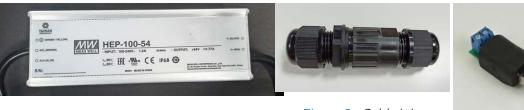

Figure 8: AC/DC PSU

Figure 9 : Cable joiner

Figure 10 : DC to RJ45 plug, Mini adaptor

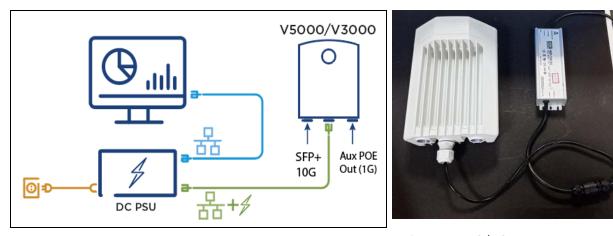

Figure 11: AC/DC powering diagram

Figure 12: AC/DC PSU

For detailed assembly of cable joiner and mini adapter to ODU PSU port, refer Cable joiner section.

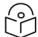

#### Note

Both short and long glands can be used to connect to outdoor PSU.

# Installing the V1000 power injector

1. Connect the 56V Gigabit Data + power port to ODU and Gigabit Data port to the network equipment.

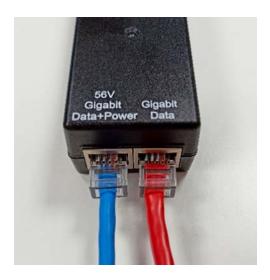

Figure 13: V1000 power injector

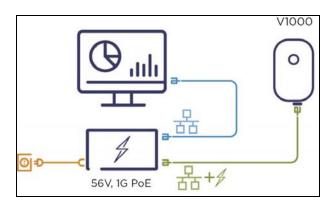

Figure 14: V1000 powering diagram

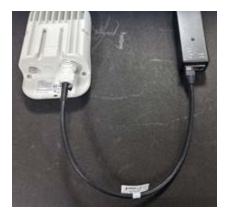

# Connecting to the SFP+ optical module or SFP+ to copper module to ODU

When ODU is powered through AC/DC PSU, an optical or copper Cat6A Ethernet interface can be connected to the SFP port of the ODU for data interface.

Adapt the installation procedures in this section as appropriate for SFP interfaces, noting the following differences from a PSU interface.

#### Fitting the long cable gland

**Optical SFP interface**: Disassemble the long cable gland and thread its components over the LC connector at the ODU end as shown below.

**Copper Cat6a SFP interface**: Disassemble the cable gland and thread its components over the RJ45 connector at the ODU end.

1. Disassemble the long cable gland used for optical SFP interface.

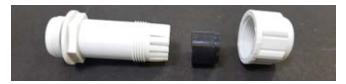

Disassemble the long cable gland used for copper SFP interface.

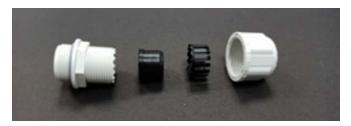

2. Thread each part onto the cable (the rubber bung is split).

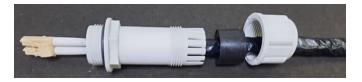

3. Fit the parts into the body and lightly screw on the gland nut (do not tighten it).

#### Optical

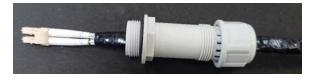

#### Copper

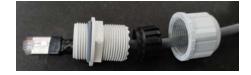

# Inserting the SFP module

To insert the SFP module into the ODU, follow the below steps:

1. Remove the blanking plug from the SFP port of the ODU.

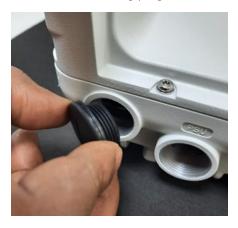

Optical SFP+ module

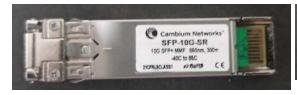

Copper SFP module

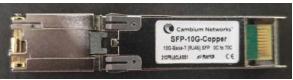

2. Insert the SFP module into the SFP receptacle with the label on bottom.

Optical

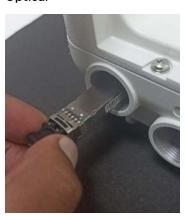

Copper

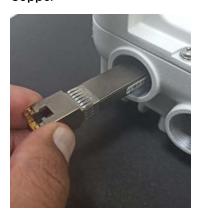

3. Push the module home until it clicks into place.

Optical

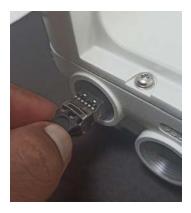

Copper

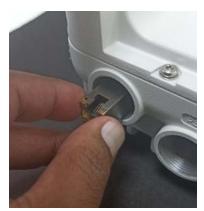

4. Rotate the latch to the locked position.

Optical

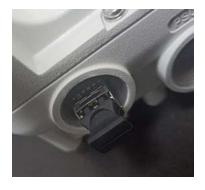

Copper

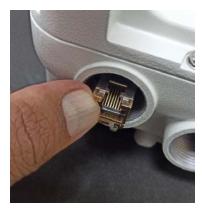

# Connecting the cable

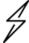

#### Attention

The Fiber optic cable assembly is very delicate. To avoid damage, handle it with extreme care. Ensure that the fiber optic cable does not twist during assembly, especially when fitting and tightening the weatherproofing gland. Do not insert the power over Ethernet drop cable from the PSU into the copper SFP module, as this will damage the module.

1. Remove the LC connector dust caps from the ODU end (optical cable only).

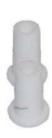

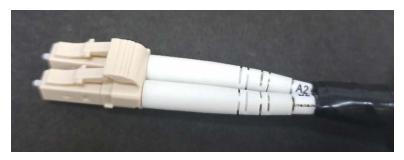

2. Plug the connector into the SFP module, ensuring that it snaps home.

Optical

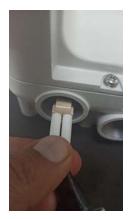

Copper

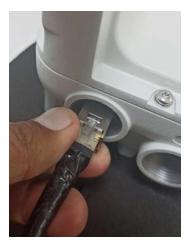

# Fitting the gland

1. Fit the gland body to the SFP port and tighten it to a torque of 5.5 Nm (4.3 lb ft).

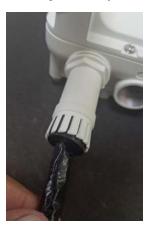

2. Fit the gland nut and tighten until the rubber seal closes on the cable. Do not over-tighten the gland nut, as there is a risk of damage to its internal components.

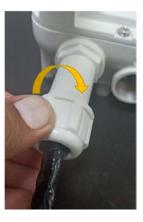

3. Fit the gland nut to the rubble seal on the gland body and tighten it to a torque of 5.5 Nm (4.3 lb ft).

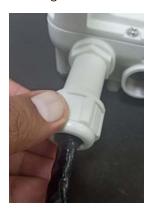

# Removing the cable and SFP module

Do not attempt to remove the module without disconnecting the cable, otherwise the locking mechanism in the ODU will be damaged.

1. Remove the cable connector by pressing its release tab before pulling it out.

Optical

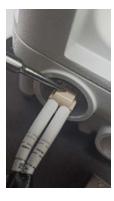

Copper

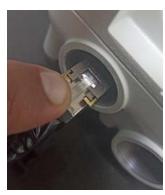

2. Pull the bale clasp (latch) to the unlocked position. Extract the module by using a screwdriver.

# Optical

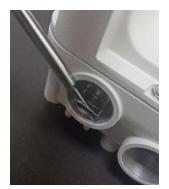

Copper

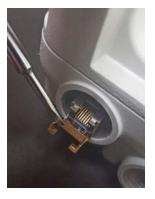

# Chapter 6: Configuring 60 GHz cnWave™

# **Nodes deployment**

The configuration of cnWave nodes is handled automatically by the E2E service. However, the first PoP node must be configured manually since connectivity to the E2E controller has not yet been established. After establishing communication with the E2E controller, the nodes report a hash of their local configuration file and the controller automatically pushes configuration changes to the nodes upon seeing any mismatches. Centralized configuration management architecture implemented in which the E2E controller, serves as the single point of truth for configurations in the network.

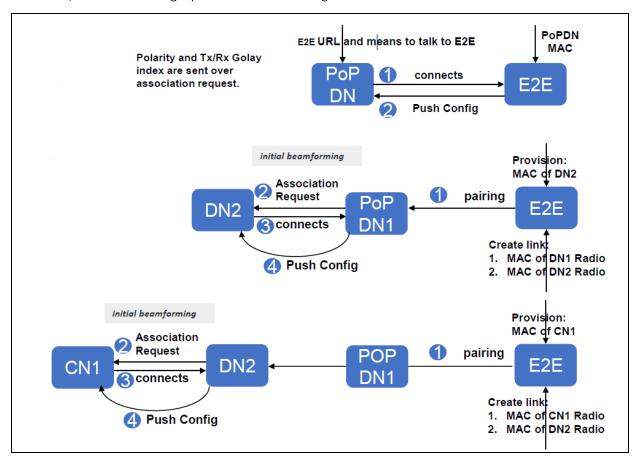

Figure 1: Nodes deployment

# Connecting to the unit

This section describes how to connect the unit to a management PC and power it up.

# Configuring the management PC

Use this procedure to configure the local management PC to communicate with the 60 GHz cnWave™ devices.

#### Procedure:

- 1. Select **Properties** for the Ethernet port. In Windows 7 this is found in **Control Panel > Network and Internet > Network Connections > Local Area Connection**.
- 2. Select Internet Protocol (TCP/IP).

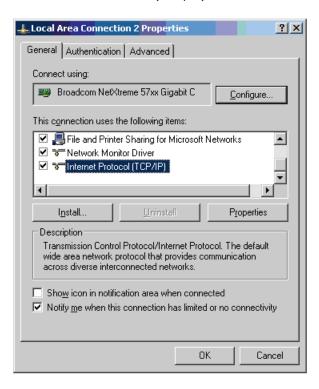

- 3. Click Properties.
- 4. Enter an IP address that is valid for the 169.254.X.X network, avoiding 169.254.0.0 and 169.254.1.1 (Eg: 169.254.1.3).

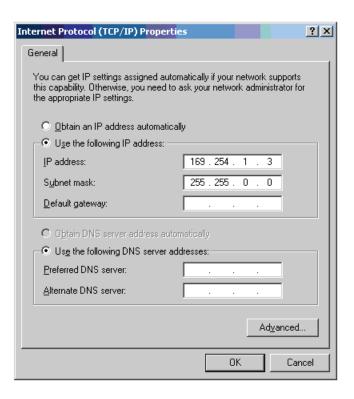

5. Enter a subnet mask of 255.255.0.0. Leave the default gateway blank.

# Connecting to the PC and powering up

Use this procedure to connect a management PC and power up the 60 GHz cnWave™ devices.

#### Procedure:

- 1. Check that the ODU is connected to the power supply (AC/DC according to the configuration).
- 2. Connect the PC Ethernet port to the LAN port of the PSU or AUX port (according to device configuration).
- 3. Open a web browser and type: 169.254.1.1.
- 4. When prompted, enter admin/admin to login to the GUI and complete the configuration.

# Using the web interface

This section describes how to log into the 60 GHz cnWave™ web interface and use its menus.

# Logging into the web interface

Use this procedure to log into the web interface as a system administrator.

#### Procedure:

- 1. Start the web browser from the management PC.
- 2. Type the IP address of the unit into the address bar. The factory default IP address is **169.254.1.1** and press **Enter**.

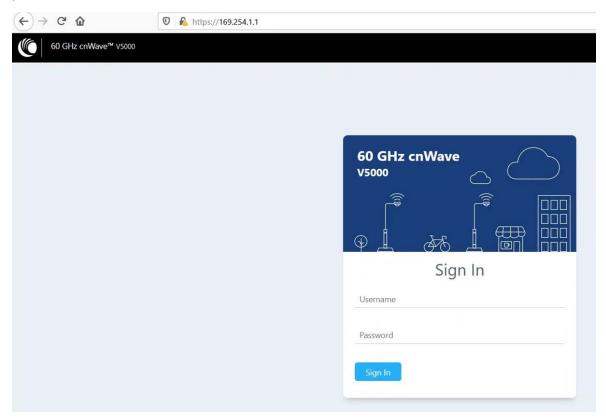

3. Type Username and Password as admin and admin. Click Sign In.

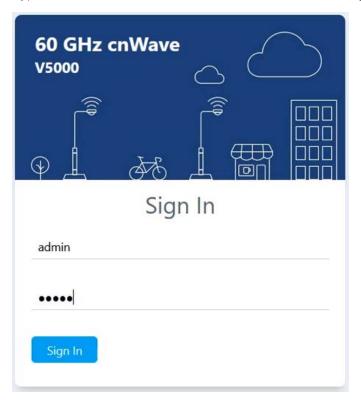

The **Dashboard** page appears.

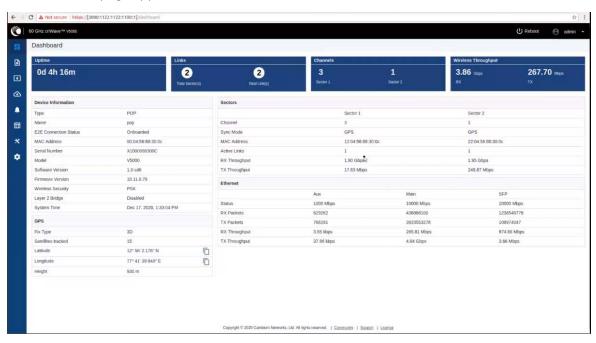

User can select the refresh time interval. Click **admin** at the top-right and select the **Refresh Interval** from the drop-down.

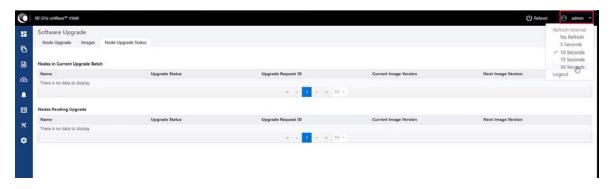

The Dashboard contains the following options at the top:

- Uptime
- Links
- Channels
- Wireless Throughput

#### **Uptime**

Displays the total running time of the device.

#### Links

Displays the total number of active links which are connected to the 60 GHz cnWave™ device.

#### Channels

Displays the total number of channels (Sector 1, Sector 2 etc.,) which are connected to the 60 GHz  $cnWave^{TM}$  device.

#### Wireless Throughput

Displays the transmitting and receiving throughput values.

## **Dashboard elements**

Dashboard home page consist of the below elements:

- Device Information
- GPS
- Sectors
- Ethernet

## **Device Information**

| Device Information    |                          |
|-----------------------|--------------------------|
| Туре                  | DN                       |
| Name                  | -                        |
| E2E Connection Status | Not Onboarded            |
| MAC Address           | 00:04:56:88:31:21        |
| Serial Number         | V5WH004ZNX7V             |
| Model                 | V5000                    |
| Software Version      | 1.0-dev12                |
| Firmware Version      | 10.11.0.70               |
| Wireless Security     | None                     |
| Layer 2 Bridge        | Disabled                 |
| System Time           | Nov 5, 2020, 12:12:57 PM |

Figure 2 : Dashboard - Device Information

| Element               | Description                                                      |
|-----------------------|------------------------------------------------------------------|
| Туре                  | Displays type of the device. The device types are:               |
|                       | • DN                                                             |
|                       | PoP DN                                                           |
|                       | • CN                                                             |
| Name                  | Displays name of the device                                      |
| E2E Connection Status | Displays the connection status of the E2E controller             |
| MAC address           | Displays the MAC address of the 60 GHz cnWave™ device            |
| Serial Number         | Displays the serial number of the 60 GHz cnWave™ device          |
| Model                 | Displays the model of the 60 GHz cnWave™ device. The models are: |
|                       | • V1000                                                          |
|                       | • V3000                                                          |
|                       | • V5000                                                          |
| Software version      | Displays the software version used in 60 GHz cnWave™ device      |
| Firmware version      | Displays the Firmware version used in 60 GHz cnWave™ device      |
| Wireless security     | Displays the security type. The types are:                       |
|                       | Disabled                                                         |

| Element        | Description            |
|----------------|------------------------|
|                | • PSK<br>• 802.1X      |
| Layer 2 Bridge | Displays bridge status |
| System Time    | Displays current time  |

#### **GPS**

GPS table displays the positioning information of the site.

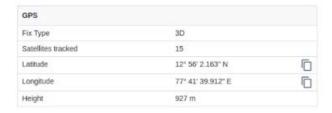

Figure 3 : Dashboard - GPS

| Element            | Description                     |
|--------------------|---------------------------------|
| Fix Type           | Fix Type                        |
| Satellites tracked | Number of registered satellites |
| Latitude           | Displays latitude of the site   |
| Longitude          | Displays longitude of the site  |
| Height             | Displays height of the device   |

#### **Sectors**

Sectors table displays the number of nodes added to the device and its information.

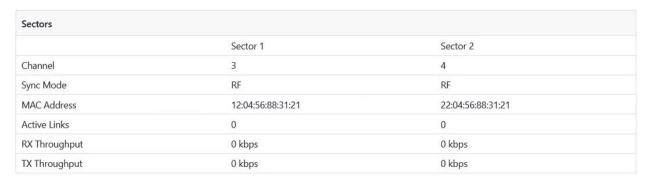

Figure 4 : Dashboard - Sectors

| Element       | Description                                              |
|---------------|----------------------------------------------------------|
| Channel       | Displays the channel information used by the sector      |
| Sync mode     | Displays the sync mode of the sectors                    |
| MAC address   | Displays the MAC address of the sectors                  |
| Active links  | Displays the number of active links in connected sectors |
| RX Throughput | Displays RX Throughput of the individual sectors         |
| TX Throughput | Displays TX Throughput of the individual sectors         |

#### **Ethernet**

Ethernet table displays the information about Aux, Main and SFP ports.

| Ethernet      |            |             |             |
|---------------|------------|-------------|-------------|
|               | Aux        | Main        | SFP         |
| Status        | 1000 Mbps  | 10000 Mbps  | 10000 Mbps  |
| RX Packets    | 637166     | 445648283   | 1250718835  |
| TX Packets    | 777923     | 3983518625  | 109768893   |
| RX Throughput | 14.46 kbps | 348.40 Mbps | 974.40 Mbps |
| TX Throughput | 28.78 kbps | 4.84 Gbps   | 3.65 Mbps   |

Figure 5: Dashboard - Ethernet

| Element       | Description                                |
|---------------|--------------------------------------------|
| Status        | Displays the speed of Ethernet ports       |
| RX Packets    | Number of packets received                 |
| TX Packets    | Number of packets transmitted              |
| RX Throughput | Displays the RX Throughput of the Ethernet |
| TX Throughput | Displays the TX Throughput of the Ethernet |

# **Enabling internal E2E Controller**

E2E Controller handles important management functions such as link bring-up, software upgrades and configuration management, etc. Enable E2E Controller to configure and establish the connection. To enable E2E Controller, perform the following steps:

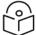

#### Note

The internal E2E controller is not required if you intend to tun the E2E controller onPremise (refer E2E User Guide).

The internal E2E controller is restricted to 21 node.

1. Click **E2E Controller** option on left pane of the Dashboard.

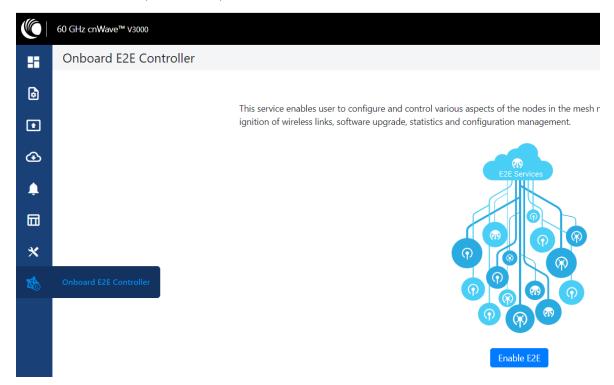

#### 2. Click Enable E2E.

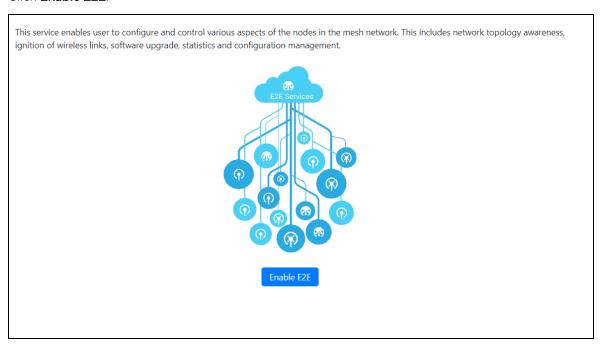

The **Enable Onboard E2E** dialog box appears.

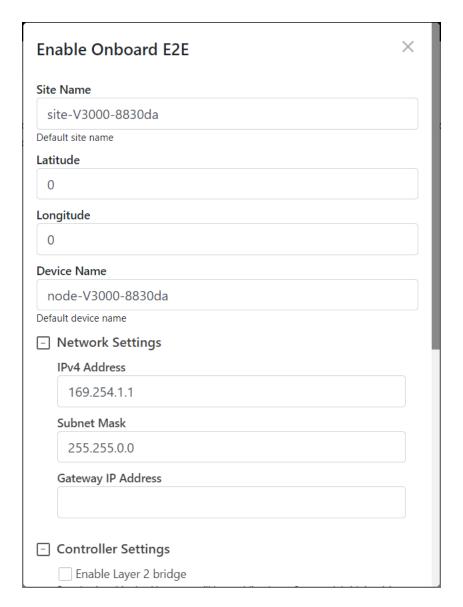

- 3. Enter the required details and click **Enable**.
- 4. After enabling E2E Controller, dashboard displays the links which are connected to the device.

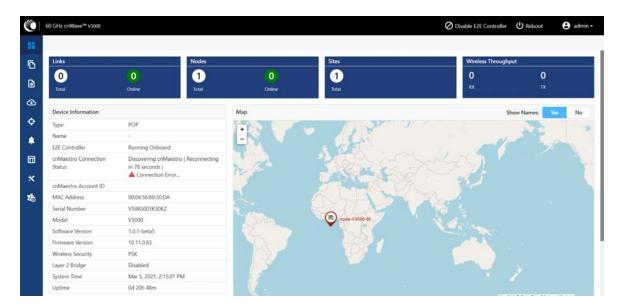

Figure 6: Dashboard

Right-click on the site pin to see more information about the site.

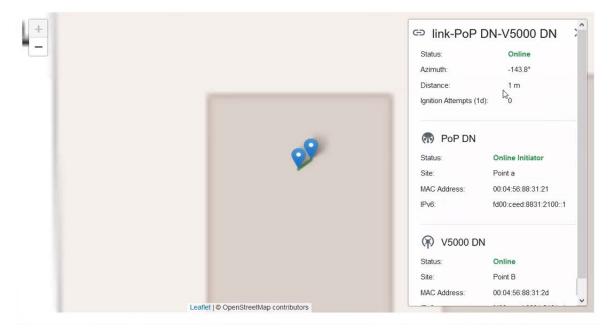

# **Topology**

After enabling E2E Controller, add Sites, Nodes and Links to establish the connection. Click **Topology** at the left pane.

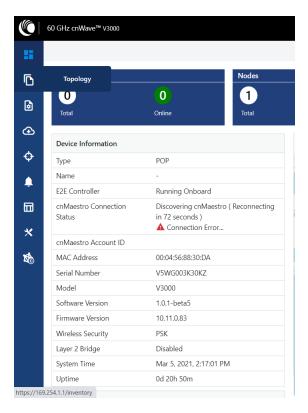

Figure 7: Topology menu

To add Sites, Nodes and Links perform the below steps:

1. Click **Sites** on the top and click **Add New** to add new site.

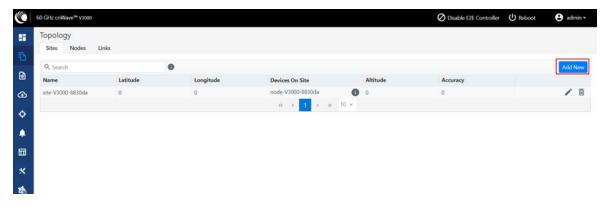

2. Enter the Name, Latitude, Longitude, Altitude, Accuracy information and click Save.

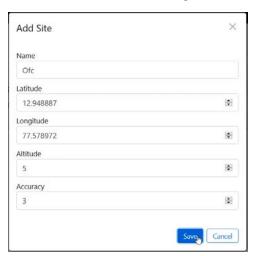

A new site is added to the topology.

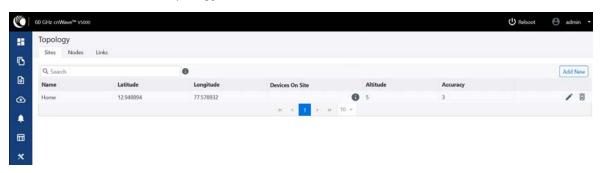

3. Click **Nodes** at the top and click **Add new**.

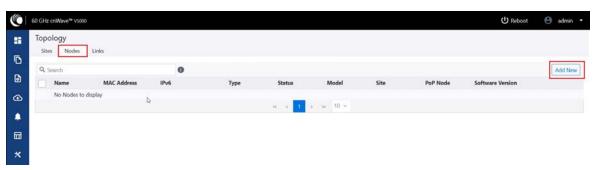

4. Enter the required information and click Save.

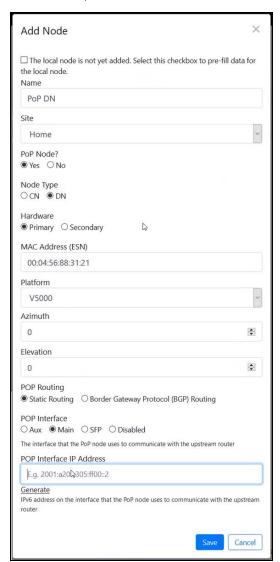

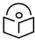

#### Note

For the first node, select **Yes** under **PoP Node** and select **Primary** under **Hardware** for primary node that is added after PoP node.

5. Click Link on the top and click Add New.

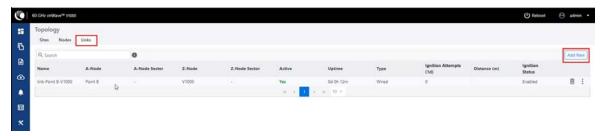

6. Select nodes of the links, which forms the sectors and click Save.

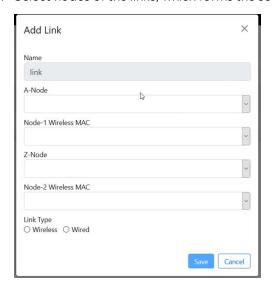

## Node rename support

Node can be renamed in the topology. To rename the node, perform the following steps:

- 1. Navigate to **Topology > Nodes**.
- 2. Select the required node, click , and select **Edit Node**.
- 3. Rename the node and click Save.

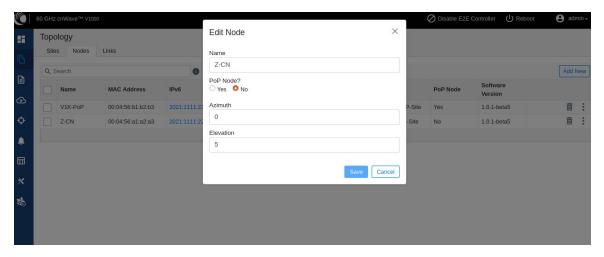

# Configuration

Configuration page contains two configuration options:

- Network configuration
- Node configuration

## **Network configuration**

Network configuration is used to configure the network. User can modify the network settings. It has **Basic, Management, Security** and **Advanced** options for the configuration. Settings under **Network** applies to all the nodes in the network. Some apply to the **E2E Controller**. Enter the required information and click **Submit** to configure the network. Network configuration contains the following tabs:

- Basic tab
- Management tab
- Security tab
- Advanced tab

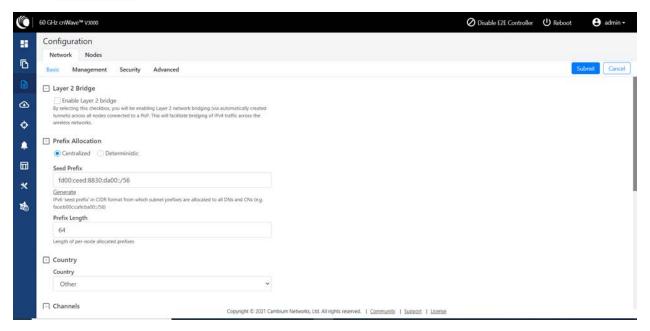

Figure 8: Configuration menu

#### **Basic tab**

1. By default, cnWave is a IPv6 only network. By selecting this checkbox, Layer 2 network bridging is enabled (via automatically created tunnels) across all nodes connected to a PoP. This facilitates bridging of IPv4 traffic across the wireless networks.

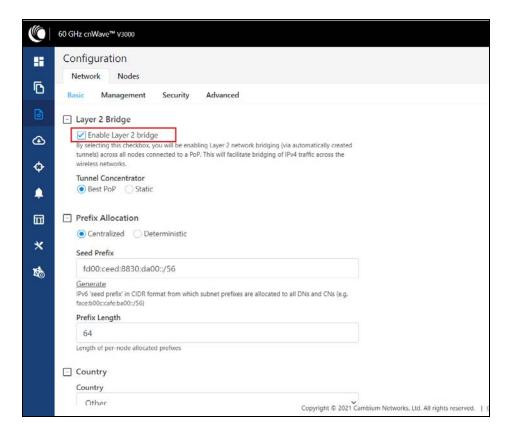

2. Click Generate under Prefix Allocation to generate unique local seed prefix automatically.

CnWave networks are given an IPv6 **seed prefix** (e.g. face:b00c:cafe:ba00::/56 ) from which subnet prefixes are allocated to all DNs and CNs. There are two methods for allocating node prefixes with Open/R

- Centralized (default) Centralized prefix allocation is handled by the E2E controller. The controller performs all prefix allocations, which prevents collisions and enables more sophisticated allocation algorithms. This is recommended for single PoP networks
- **Deterministic** Deterministic prefix allocation is also handled by the E2E controller. The controller assigns prefixes to nodes based on the network topology to allow PoP nodes to take advantage of route summarization and help load balance ingress traffic. This is recommended for multi PoP networks.

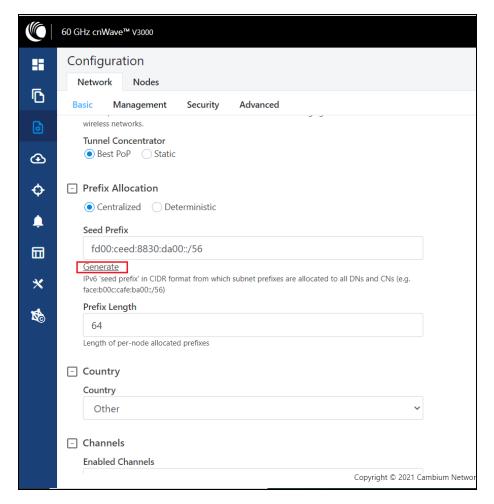

#### Seed Prefix

The prefix of the entire CnWave network, is given in CIDR notation.

3. Select Prefix Length, Country, Channels, DNS Servers, and Time zone from the drop-down.

#### Prefix Length

Specifies the bit-length of prefixes allocated to each node.

#### Country

Country for regulatory settings like EIRP limit, allowed channels.

#### Channels

The comma separate list of channels given to the controller for auto configuration. Manual settings in **Node >Radio** page do not depend on this setting. This setting is useful especially for PTP and small meshes that use single channel for the entire network. In such cases, set the required channel here and do not override in the **node > Radio** page. Changing this setting alone does the channel change, .

#### **DNS Servers**

DNS server list used for:

- Resolution of NTP Sever host name (can be IPv4 when Layer 2 bridge is enabled)
- Given to IPv6 CPE as part of router advertisement

#### Time Zone

Time zone for all the nodes. System time in the dashboard, time field in the Events section, Log files use this timezone.

#### **NTP Servers**

This is NTP Sever FQDN or IP Address. All nodes use this NTP Sever to set the time. Node time is important when 802.1X radius authentication is used as it requires certificate validation. The time is reflected in the dashboard, time field in the Events section, and Log files.

#### 4. Enable E2E Manged Config.

**E2E Managed Config** determines whether the controller manages the node's configuration. It is highly recommended to keep it **enabled**.

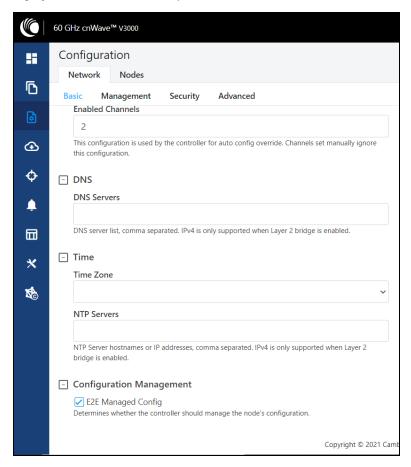

#### Management tab

Click Management and select SNMP, SNMPv2 Settings, SNMP v3 Settings, GUI User name and password.

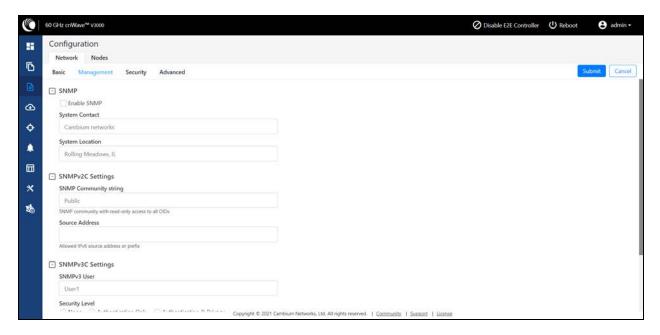

Figure 9: Management tab

- Enable SNMP Statistics can be read from the nodes using SNMP. This setting enables SNMP.
- System Contact Sets the contact name as the System.sysContact.0 MIB-II variable.
- System Location Sets the location name as the System.sysLocation.0 MIB-II variable.
- SNMP Community string Read only SNMP community string
- Source address When specified, SNMP queries are allowed from the hosts belonging to this IPv6 prefix.
- User Passwords Password for the GUI users can be configured here. Monitor is a read only user.

#### Security tab

Security tab contains **Disabled**, **PSK**, and **RADIUS Server** options for Wireless Security. Select the required option.

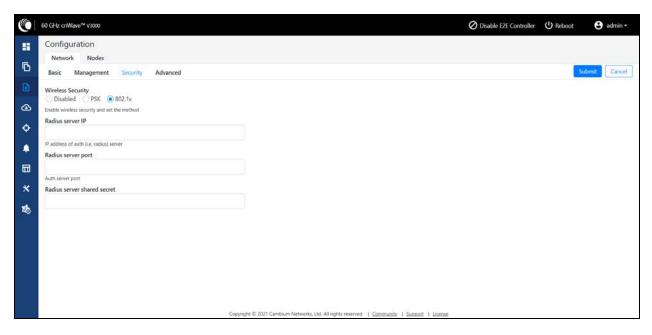

Figure 10: Security tab

#### Wireless Security

- Disabled there will be no wireless security
- **PSK** WPA2 Pre shared key. Wireless security is enabled using the internal pre shared key. AES 128 bit encryption is used.

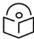

#### Note

In this release, the PSK keys configuration is not supported.

• **802.1X** – Nodes are authenticated using radius server adn uses EAP-TLS. Encryption is based on the negotiated scheme in EAP TLS.

RADIUS Server IP - IPv6 address of radius authentication server.

**RADIUS Server port** - Radius authentication server port.

RADIUS server shared secret - Shared secret of radius server.

#### **Configurable wireless PSK**

The user can configure WPA pre-shared key. Configuring PSK enables the wireless security and set the password. This password is used to onboard the new node. To configure the pre-shared key, navigate to **Configuration > Network > Security** page, and select **PSK**.

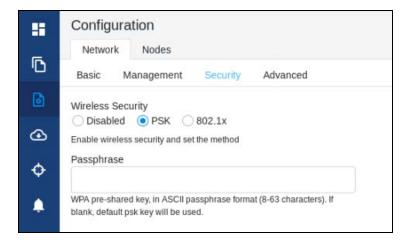

#### Advanced tab

These settings are for the advanced users only. Displays the merged configuration off all layers for a particular node.

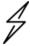

#### Caution

Users are not recommended to do these settings.

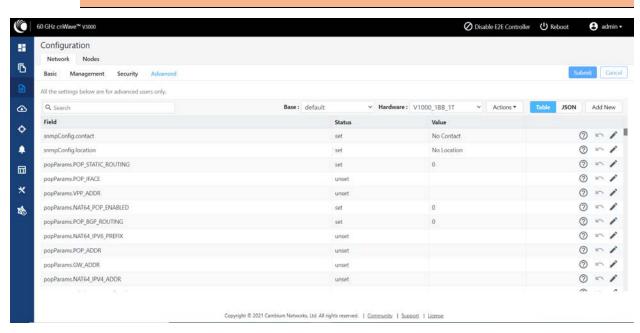

Figure 11: Advanced tab

## **Node configuration**

Node configuration is used to configure the nodes via E2E Controller. E2E Controller can modify the node settings. Select the node(Radio) on left pane to modify the settings. Node configuration contains the following tabs:

- Radio tab
- · Networking tab

- Security tab
- Advanced tab

#### Radio tab

These settings apply to individual nodes selected in the left side panel. Select the required options for Transmit Power, Adaptive Modulation, Sector 1, Sector 2 from the drop-down. Enable Force GPS Disable to establish the link between indoor nodes.

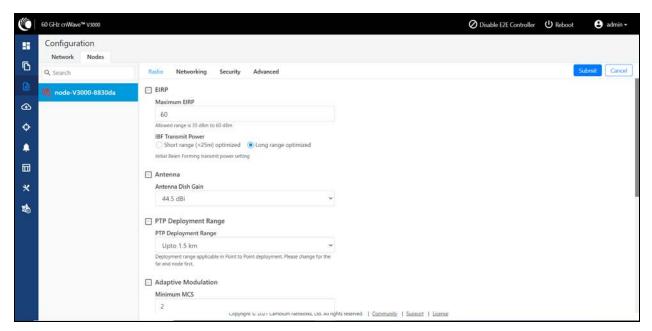

Figure 12: Radio tab

Radio tab contains the following elements:

| Elements               | Description                                                                                                    |
|------------------------|----------------------------------------------------------------------------------------------------|
| Transmit               | Transmit Power of the Radio                                                                                                    |
| Power                  | Maximum EIRP - The maximum EIRP transmitted by the radio. Range differs based on the platform and country selected (in Network page).                                                                                                    |
|                        | <ul> <li>IBF Transmit power - Transmit power using during initial beam forming. When all the links are in short range, high transmit power can cause interference. Selecting short range optimized will prevent this. Post beam forming, automatic power control will make sure the radio transmits at optimal power.</li> </ul>        |
| Adaptive<br>Modulation | Select minimum and maximum coding scheme ranging from 2 to 12                                                                                                    |
| Sector 1               | Select the frequency channel and polarity                                                                                                    |
|                        | Channel and Polarity - When link is created in topology, controller automatically sets the sector's channel and polarity. To manually override, click check box and select the channel in the node config. Note that changing channel/polarity breaks the link. Its important to change for leaf nodes first and then higher up on DNs. |

| Elements                   | Description                                                                                                    |  |
|----------------------------|----------------------------------------------------------------------------------------------------|--|
| Sector 1 Link<br>(s) Golay | Golay codes help in avoiding inter sector interference. In rare scenarios, individual links might requires separate golay codes. Most scenarios, all the link belonging to a sector are configured same golay code. Controller automatically sets the golay code. To manually override, select the check box and set the golay from the drop down. Override All button helps in setting the same goaly code for all the links.  Note |  |
|                            | Golay codes and frequency on the both ends of the link should match.                                                                                                    |  |
| Sector 2                   | Select the frequency channel and polarity                                                                                                    |  |
| Sector 2 Link<br>(s) Golay | Golay code                                                                                                    |  |
| GPS                        | If enabled then, the radio uses internal sync rather than the GPS sync. In some scenarios like lab setups, it may be necessary to disable GPS.                                                                                                    |  |

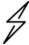

#### Caution

60GHz cnWave V1000 and V3000 devices has only Sector 1.

#### V3000 Small dish support

Software allows selection of smaller 40.5 dBi antenna dish. To select V3000 small dish, navigate to Configuration > Nodes > Radio > Antenna.

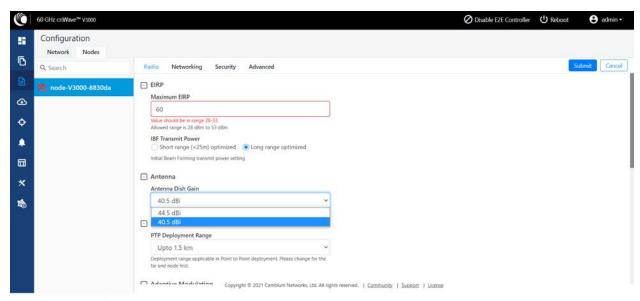

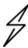

#### Caution

Small dish is supported only for 60GHz cnWave V3000.

## **Networking tab**

In Networking tab, perform the following step:

1. Enter the local IPv4 address.

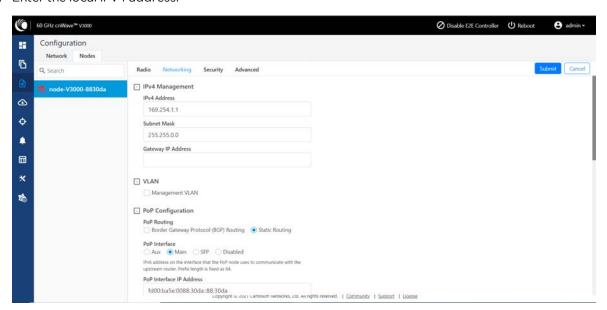

| Elements              | Description                                                                                                    |
|-----------------------|----------------------------------------------------------------------------------------------------|
| IPv4<br>Address       | Static IPV4 address of the individual node. Node's GUI /CLI can be opened using this IP address when directly connected over Ethernet. For Over the Air access, L2 Bridge should be enabled. Its predominantly used on PoP nodes with onboard controller. |
| Subnet<br>Mask        | Subnet mask for the IPv4 address                                                                                                    |
| Gateway<br>IP Address | IPv4 Gateway address                                                                                                    |

2. Under PoP Configuration, select the options for POP Routing, POP Interface and click Generate to generate POP Interface IP IP Address.

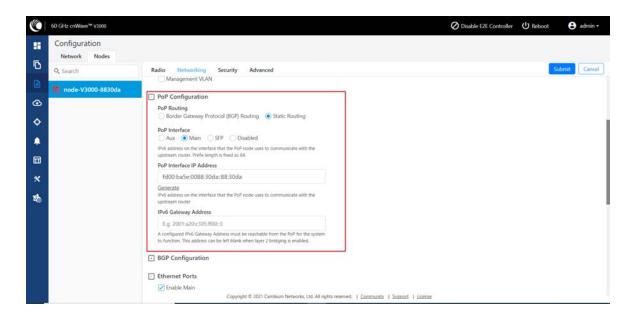

| Elements                       | Description                                                                                                    |
|--------------------------------|----------------------------------------------------------------------------------------------------|
| PoP<br>Routing                 | PoP nodes connects to the upstream IPv6 router in one of the two ways:  • BGP - PoP acts as a BGP peer  • Static routing - IP gateway address should be specified on the PoP and static route should be added on the upstream router.  When the system is targeted for L2 traffic (Layer 2 bridge enabled) and onboard controller is used, this configuration is of not much significance, recommended to set to static routing. |
| PoP<br>Interface               | Wired interface on which PoP communicates to upstream router or switch when L2 bridge enabled.                                                                                                    |
| PoP<br>Interface<br>IP Address | IPv6 address on the interface that the PoP node uses to communicate with the upstream router.                                                                                                    |
| IPv6<br>Gateway<br>Address     | Gateway address. Can be left empty when L2 bridge is enabled and no IPV6 services like NTP /Radius are used.                                                                                                    |

3. Under **E2E Controller Configuration**, enter E2E IPV6 Address (Address of E2E Controller). When using onboard controller on the same node, can be left empty and GUI automatically fills the POP IPv6 address.

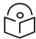

#### Note

If PoP DN is V5000/V3000 then, IPv6 both address are same.

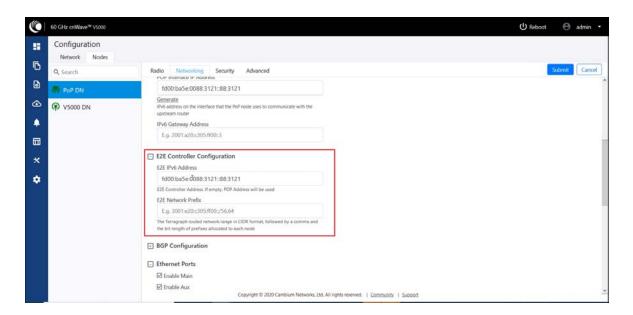

| Elements                 | Description                                                                                                    |
|--------------------------|----------------------------------------------------------------------------------------------------|
| E2E IPv6<br>Address      | Address of E2E Controller. When using onboard controller on the same node, can be left empty and GUI automatically fills the POP IPv6 address. |
| E2E<br>Network<br>Prefix | Seed Prefix in the CIDR format followed by a comma and the prefix length. Should be specified when BGP is used. Otherwise, optional.           |
| IPv6 CPE<br>Interface    | IPv6 SLAAC provides IP prefix to downstream CPE devices. Keep it disabled when L2 Bridge is active.                                            |

4. Select required BGP configuration.

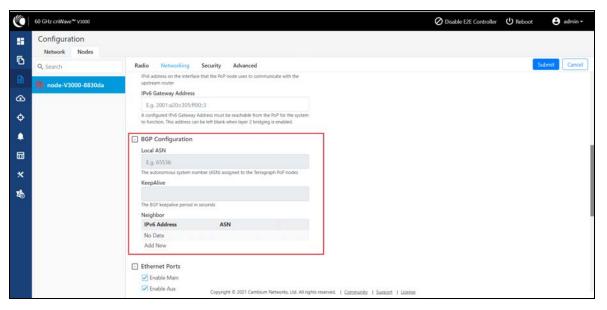

| Elements                  | Description                                                  |
|---------------------------|--------------------------------------------------------------|
| Local ASN                 | Local ASN                                                    |
| Neighbour ASN             | Upstream router's ASN                                        |
| Neighbour IPv6            | Upstream router's IPv6 address                               |
| Specific Network prefixes | Specific allocated network prefixes to be advertised via BGP |

5. Enable the required Ethernet ports. Individual Ethernet ports can be turned off with this configuration.

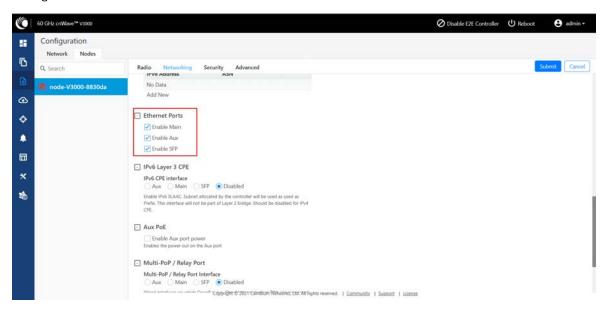

6. Select the required options for Layer 2 Bridge, IPv6 Layer 3 CPE, AuX PoE (enable to power on AuX port) and Multi-PoP / Relay Port.

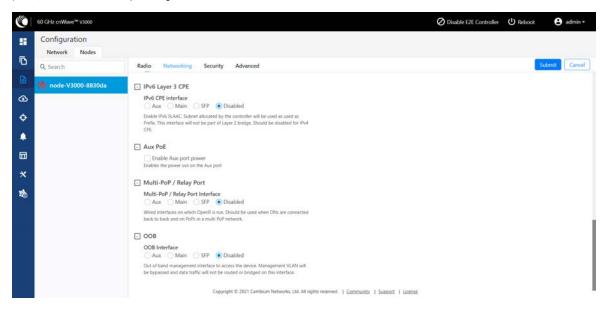

| Elements          | Description                                                                                                    |
|-------------------|----------------------------------------------------------------------------------------------------|
| Layer 2<br>Bridge | It has two options:  Disable Broadcast Flood Disable IPv6                                                                                                    |
| CPE               | IPv6 SLAAC provides IP prefix to downstream CPE devices. Keep it disabled when L2 bridge is active.  Select the CPE interface:  Aux  Main  SFP  Disabled                                                                                                    |
| Aux PoE           | Enable PoE out (25 W) on V5000/V3000 aux port. 802.3af and 802.3at compliant devices could be powered up, passive PoE devices cannot be powered up. Note that aux port cannot power another V5000/V3000.                                                                                                    |
| Relay Port        | <ul> <li>Specify the Ethernet interfaces on which OpenR is running. Its needed in two cases:</li> <li>When DNs are connected back to back</li> <li>When multiple PoPs are in the network. This allows PoP nodes to forward traffic to other PoP nodes via a wired connection when the routing path of the other PoP node is closer to the traffic's destination.</li> </ul> |

## Out of Band (OOB) interface

Out of band management interface to access the device. Management VLAN is bypassed and data traffic will not be routed or bridged on this interface. OOB management interface is supported at PoP. A separate IPv4 address should be configured by bypassing the Management VLAN. Navigate to Configuration > Nodes > Networking > OOB and select the required option. Enter the IPv4 address and Subnet Mask to access the device.

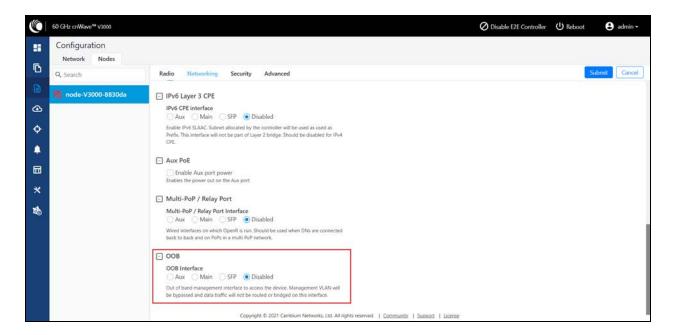

#### Security tab

In Security tab, enter Private key password and Radius user password.

- Private key password
- Radius user password

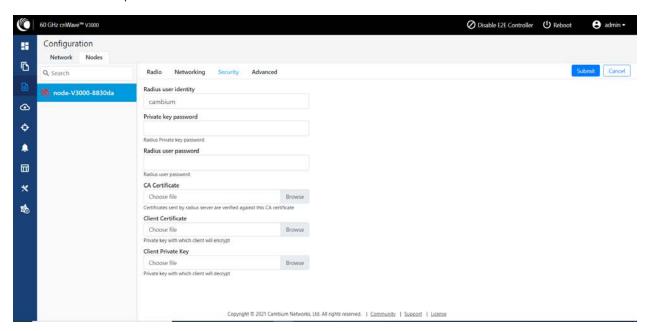

Figure 13: Security tab

#### **Controller GUI configuration**

This Controller GUI configuration to be made on each DN.

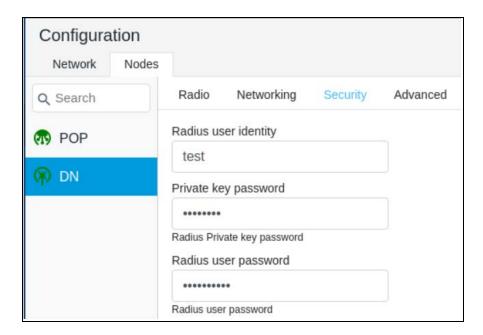

#### **Node GUI configuration**

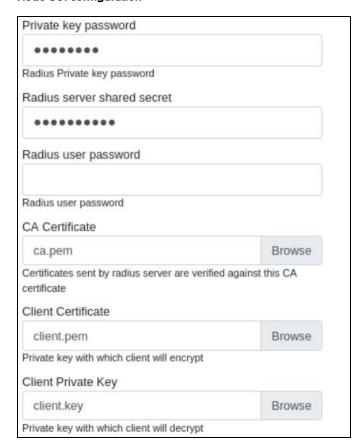

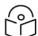

#### Note

Both the configurations are important for a successful authentication.

#### **RADIUS Server configuration**

Any RADIUS server can be used for the authentication. Perform the following steps to configure the RADIUS Server:

- 1. Ensure RADIUS packets from IPv6 subnet (i.e., lo IP subnet is accepted in RADIUS configuration).
- 2. Configure EAP-TLS for RADIUS Server and setup server certificate, key.

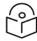

#### Note

Server certificate is signed by CA uploaded in node configuration.

3. Set the the CA certificate which signed the client certificate installed on each node.

#### Advanced tab

These settings are for the advanced users only.

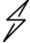

#### Caution

Users are not recommended to do these settings.

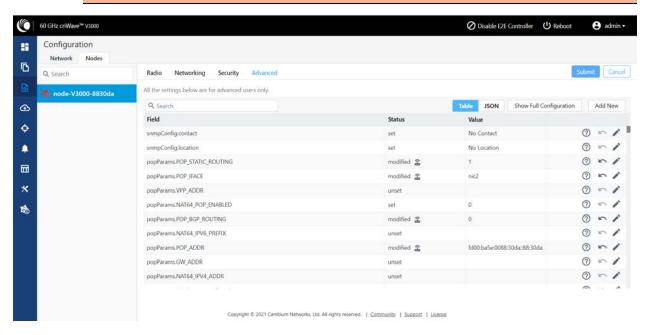

Figure 14: Advanced tab

Configuration options under **Network > Advanced** and **Node >Advanced** are for advanced users who understand the cnWave configuration model well. It is not recommended to use these options. Shows the merged configuration from Base layer till Network override layer.

cnWave is based on Facebook's Terragraph architecture. It follows a layered configuration model, with a node's "full" configuration computed as the union of all layers in the following order:

• Base configuration - The default configuration, which is tied to a specific software version and is included as part of the image. The controller finds the closest match for a node's software version string, and falls back to the latest if no match was found.

- Firmware-specific base configuration The default configuration tied to a specific firmware version, which is also included as part of the image. Values are applied on top of the initial base configuration layer.
- Hardware-specific base configuration The default configuration tied to a specific hardware type, which is also included as part of the image. Each hardware type supplies configuration that changes with software versions. Values are applied on top of the firmware base configuration layer.
- Automated node overrides Contains any config parameters for specific nodes that were automatically set by the E2E controller.
- **Network overrides** Contains any config parameters that should be uniformly overridden across the entire network. This takes precedence over the base configuration and automatic overrides.
- **Node overrides** Contains any config parameters that should be overridden only on specific nodes (e.g. PoP nodes). This takes precedence over the network overrides.

The E2E controller manages and stores the separate config layers. cnWave nodes have no knowledge of these layers, except the base configuration on the image. The nodes copies the latest base version (via natural sort order) if the configuration file on disk is missing or corrupt.

Click **Submit** to apply the changes.

# Chapter 7: Operation

# Software upgrade

Software Upgrade menu page is used to upgrade the installed software. This page contains three tabs:

- Node Upgrade to upgrade the node
- Images to upgrade the software images
- Node Upgrade Status displays the upgrade status

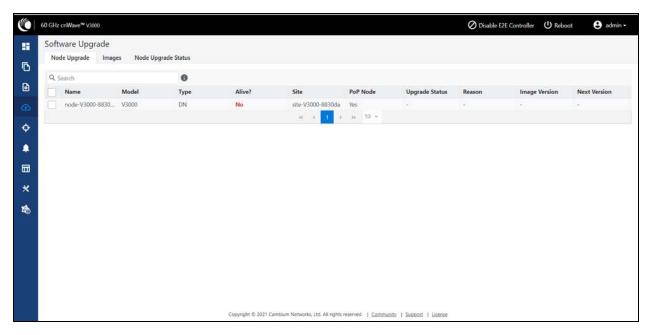

Figure 1: Software Upgrade menu

To upgrade the node, perform the following steps:

 Click Image > Upload Image, browse and select the software image or package (cnWave60-<release>.tar.gz).

Chapter 7: Operation 142

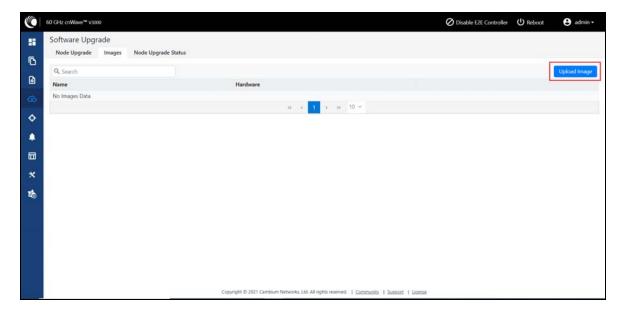

After selecting the software image, upload status is displayed.

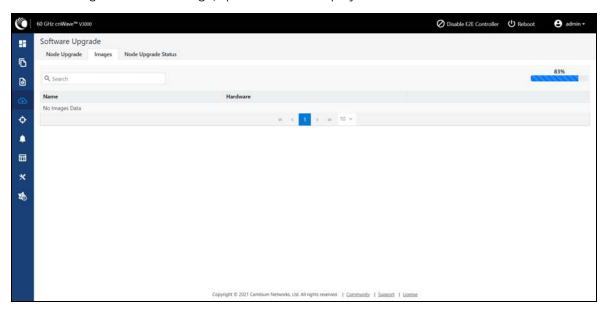

Pop-up message is displayed after the upload.

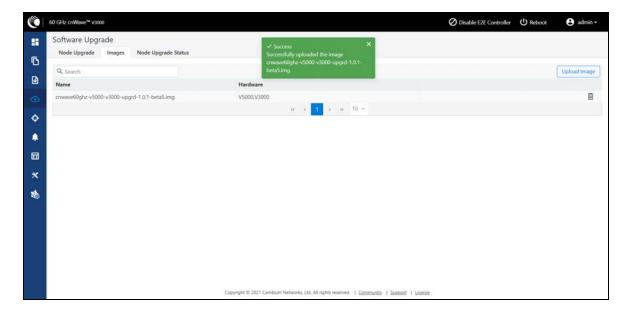

2. Click Node Upgrade, Select the device and click Prepare.

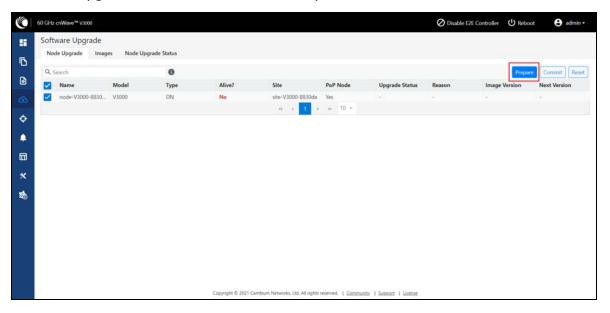

3. Select the required nodes to upgrade and click **Commit**.

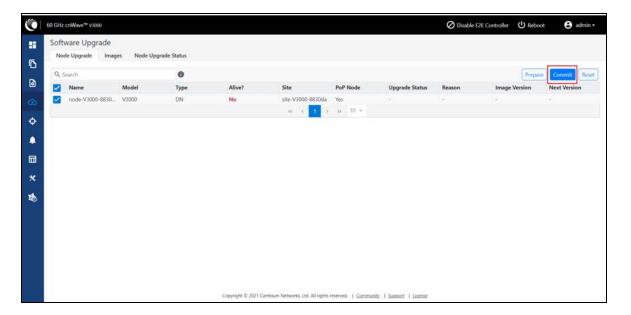

4. Select the **Upgrade Image**, enter the required information and click **Save**.

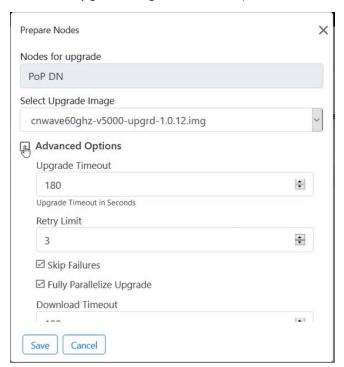

5. Click **Commit** to upgrade the software.

Click **Node Upgrade Status** to view the upgrade status.

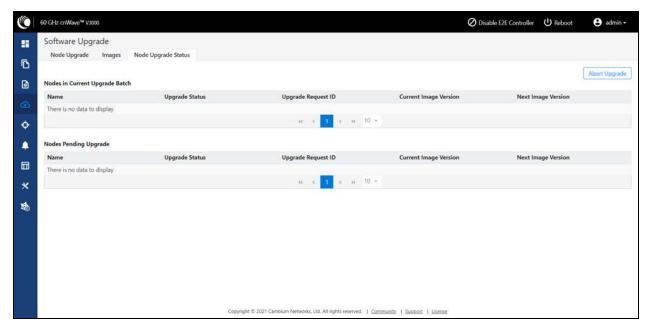

Figure 2: Node Upgrade Status

# **Statistics**

Statistics menu contains the following options:

- Links
- Ethernet
- Ethernet
- Radio
- Performance
- Prefix Zone Statistics
- Engineering
- Border Gateway Protocol (BGP)

## Links

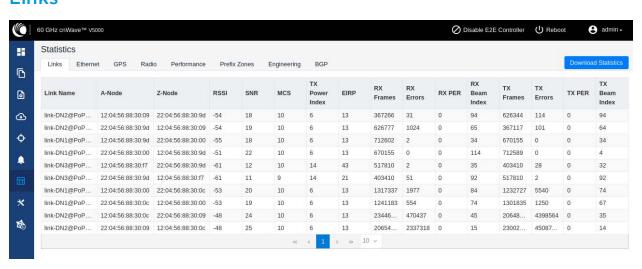

#### Figure 3: Links tab

**Links** page has Uplink and Downlink statistical data. It displays TX and RX data of the nodes from A to Z and Z to A. Links page displays the following elements:

| Elements       | Description                        |
|----------------|------------------------------------|
| Link Name      | Link name                          |
| A-Node         | Initiator Node                     |
| Z-Node         | Responder Node                     |
| RSSI           | Receiver Signal Strength Indicator |
| SNR            | Signal to Noise Ratio              |
| MCS            | Modulation Coded Scheme            |
| TX Power Index | Transmitter power index            |
| RX Frames      | Receiver frames                    |
| RX Errors      | Receiver errors                    |
| RX PER         | Receiver packer error rate         |
| RX Beam Index  | Receiver beam index                |
| TX Frames      | Transmitter frames                 |
| TX Errors      | Transmitter errors                 |
| TX PER         | Transmitter packer error rate      |
| TX Beam Index  | Transmitter beam index             |

# **Ethernet**

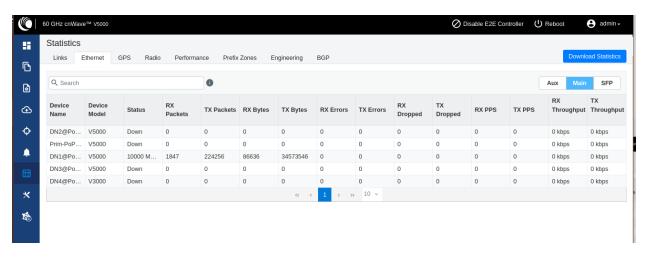

Figure 4 : Ethernet tab

**Ethernet** page displays Transmitting and receiving data of the nodes. The following elements are displayed:

| Elements      | Description                    |
|---------------|--------------------------------|
| Device Name   | Name of the device             |
| Status        | Ethernet link status           |
| RX Packets    | Receiver packets               |
| TX Packets    | Transmitter packets            |
| RX Bytes      | Receiver bytes                 |
| TX Bytes      | Transmitter bytes              |
| RX Errors     | Receiver errors                |
| TX Errors     | Transmitter errors             |
| RX Dropped    | Receiver dropped               |
| TX Dropped    | Transmitter dropped            |
| RX PPS        | Receiver Packets Per Second    |
| TX PPS        | Transmitter Packets Per Second |
| RX Throughput | Receiver throughput            |
| TX Throughput | Transmitter throughput         |

# **GPS**

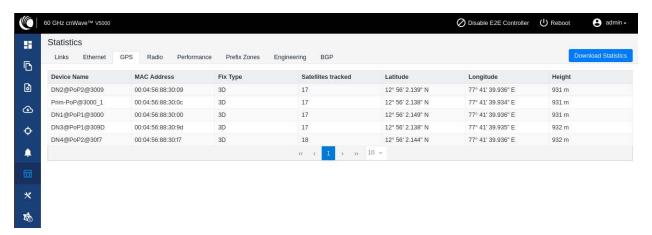

Figure 5: GPS tab

GPS page displays geographical data of the nodes. The following elements are displayed:

| Elements | Description        |
|----------|--------------------|
| Device   | Name of the device |

| Elements              | Description                                                                                                    |
|-----------------------|----------------------------------------------------------------------------------------------------|
| Name                  |                                                                                                    |
| MAC<br>Address        | MAC address of the device                                                                                                    |
| Fix Type              | GPS fix type. The fix status indicates the type of signal or technique being used by the GPS receiver to determine it's location. The fix status is important for the GPS consumer, as it indicates the quality of the signal, or the accuracy and reliability of the location being reported. |
| Satellites<br>tracked | Number of satellites tracked                                                                                                    |
| Latitude              | Latitude of the device                                                                                                    |
| Longitude             | Longitude of the device                                                                                                    |
| Height                | Height of the device                                                                                                    |

# **Radio**

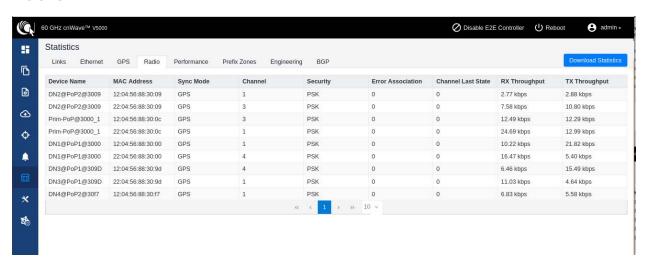

Figure 6: Radio

Radio page displays the radio data of the nodes. This page has the following elements:

| Elements    | Description                                                                                                    |
|-------------|----------------------------------------------------------------------------------------------------|
| Device Name | Name of the device                                                                                                    |
| MAC Address | MAC address of the device                                                                                                    |
| Sync Mode   | <ul> <li>GPS sync:         <ul> <li>Entry condition: Valid samples from GPS have been received for a few consecutive seconds (typically 2 seconds).</li> <li>Exit condition: Valid samples from GPS have not been received for a few consecutive seconds (typically 10 seconds).</li> </ul> </li> </ul> |

| Elements              | Description                                                                                                    |
|-----------------------|----------------------------------------------------------------------------------------------------|
|                       | <ul> <li>RF sync: Not in "GPS sync", but is reachable to a DN with "GPS sync" over wireless links (1-2 hops away)</li> <li>Entry condition: Conditions for "GPS sync" have not been met, but a link exists to at least one other DN from which to derive timing.</li> <li>Exit condition: Conditions for "GPS sync" have not been met and no links to other DNs exist from which to derive timing.</li> </ul> |
|                       | <ul> <li>No sync: Neither in GPS sync nor RF sync. This is the default state.</li> <li>Entry condition: Conditions for "GPS sync" or "RF sync" are not met.</li> <li>Exit condition: Condition for "GPS sync" or "RF sync" are met.</li> </ul>                                                                                                    |
| Channel               | Operating channel                                                                                                    |
| Security              | Security type                                                                                                    |
| Error<br>Association  | Error Association                                                                                                    |
| Channel Last<br>State | Channel Last State                                                                                                    |
| RX Throghput          | Receiver throughput                                                                                                    |
| TX Throghput          | Transmitter throughput                                                                                                    |

# **Performance**

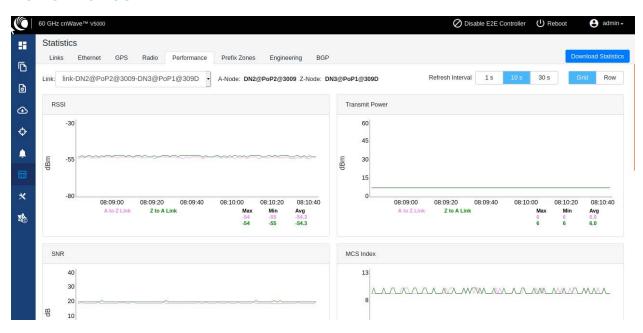

Figure 7 : Performance tab

**Performance** page displays the performance graph. It includes the following graphs:

| Elements              | Description                                                                                                    |
|-----------------------|----------------------------------------------------------------------------------------------------|
| RSSI                  | Receiver Signal Strength Indicator. It is a measurement of the power present in a received radio signal                                                                                                    |
| Transmit<br>Power     | Transmitting power                                                                                                    |
| SNR                   | Signal to Noise Ratio                                                                                                    |
| MCS Index             | Modulation and Coding Scheme (MCS) Index Values can be used to determine the likely data rate of your wireless connection. The MCS value essentially summarises the number of spatial streams, the modulation type and the coding rate that is possible when connecting your wireless access point. |
| Packet Error<br>Ratio | Packet error ratio. It is the ratio, in percent, of the number of Test Packets not successfully received by the node to the number of Test Packets sent to the node by the test set.                                                                                                    |
| Received<br>Frames    | Number of frames received at the node.                                                                                                    |
| Transferred<br>Frames | Number of frames transferred from the node.                                                                                                    |

# RSSI graph

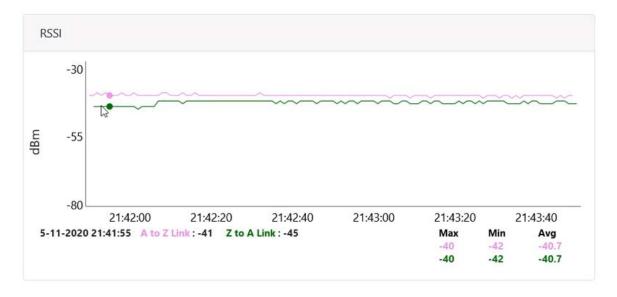

Figure 8: RSSI graph